## **Cisco Digital PBX Adapter 7630 Administration Guide**

### **Corporate Headquarters**

170 West Tasman Drive San Jose, CA 95134-1706 USA http://www.cisco.com Cisco Systems, Inc. Tel: 408 526-4000 800 553-NETS (6387) Fax: 408 526-4100

Customer Order Number: DOC-78-11069= Text Part Number: 78-11069-01

THE SPECIFICATIONS AND INFORMATION REGARDING THE PRODUCTS IN THIS MANUAL ARE SUBJECT TO CHANGE WITHOUT NOTICE. ALL STATEMENTS, INFORMATION, AND RECOMMENDATIONS IN THIS MANUAL ARE BELIEVED TO BE ACCURATE BUT ARE PRESENTED WITHOUT WARRANTY OF ANY KIND, EXPRESS OR IMPLIED. USERS MUST TAKE FULL RESPONSIBILITY FOR THEIR APPLICATION OF ANY PRODUCTS.

THE SOFTWARE LICENSE AND LIMITED WARRANTY FOR THE ACCOMPANYING PRODUCT ARE SET FORTH IN THE INFORMATION PACKET THAT SHIPPED WITH THE PRODUCT AND ARE INCORPORATED HEREIN BY THIS REFERENCE. IF YOU ARE UNABLE TO LOCATE THE SOFTWARE LICENSE OR LIMITED WARRANTY, CONTACT YOUR CISCO REPRESENTATIVE FOR A COPY.

The following information is for FCC compliance of Class B devices: The equipment described in this manual generates and may radiate radio-frequency energy. If it is not installed in accordance with Cisco's installation instructions, it may cause interference with radio and television reception. This equipment has been tested and found to comply with the limits for a Class B digital device in accordance with the specifications in part 15 of the FCC rules. These specifications are designed to provide reasonable protection against such interference in a residential installation. However, there is no guarantee that interference will not occur in a particular installation.

Modifying the equipment without Cisco's written authorization may result in the equipment no longer complying with FCC requirements for Class A or Class B digital devices. In that event, your right to use the equipment may be limited by FCC regulations, and you may be required to correct any interference to radio or television communications at your own expense.

You can determine whether your equipment is causing interference by turning it off. If the interference stops, it was probably caused by the Cisco equipment or one of its peripheral devices. If the equipment causes interference to radio or television reception, try to correct the interference by using one or more of the following measures:

- Turn the television or radio antenna until the interference stops.
- Move the equipment to one side or the other of the television or radio.
- Move the equipment farther away from the television or radio.

• Plug the equipment into an outlet that is on a different circuit from the television or radio. (That is, make certain the equipment and the television or radio are on circuits controlled by different circuit breakers or fuses.)

Modifications to this product not authorized by Cisco Systems, Inc. could void the FCC approval and negate your authority to operate the product.

The Cisco implementation of TCP header compression is an adaptation of a program developed by the University of California, Berkeley (UCB) as part of UCB's public domain version of the UNIX operating system. All rights reserved. Copyright © 1981, Regents of the University of California.

NOTWITHSTANDING ANY OTHER WARRANTY HEREIN, ALL DOCUMENT FILES AND SOFTWARE OF THESE SUPPLIERS ARE PROVIDED "AS IS" WITH ALL FAULTS. CISCO AND THE ABOVE-NAMED SUPPLIERS DISCLAIM ALL WARRANTIES, EXPRESSED OR IMPLIED, INCLUDING, WITHOUT LIMITATION, THOSE OF MERCHANTABILITY, FITNESS FOR A PARTICULAR PURPOSE AND NONINFRINGEMENT OR ARISING FROM A COURSE OF DEALING, USAGE, OR TRADE PRACTICE.

IN NO EVENT SHALL CISCO OR ITS SUPPLIERS BE LIABLE FOR ANY INDIRECT, SPECIAL, CONSEQUENTIAL, OR INCIDENTAL DAMAGES, INCLUDING, WITHOUT LIMITATION, LOST PROFITS OR LOSS OR DAMAGE TO DATA ARISING OUT OF THE USE OR INABILITY TO USE THIS MANUAL, EVEN IF CISCO OR ITS SUPPLIERS HAVE BEEN ADVISED OF THE POSSIBILITY OF SUCH DAMAGES.

Access Registrar, AccessPath, Are You Ready, ATM Director, Browse with Me, CCDA, CCDE, CCDP, CCIE, CCNA, CCNP, CCSI, CD-PAC, *CiscoLink*, the Cisco Net*Works* logo, the Cisco Powered Network logo, Cisco Systems Networking Academy, Fast Step, FireRunner, Follow Me Browsing, FormShare, GigaStack, IGX, Intelligence in the Optical Core, Internet Quotient, IP/VC, iQ Breakthrough, iQ Expertise, iQ FastTrack, iQuick Study, iQ Readiness Scorecard, The iQ Logo, Kernel Proxy, MGX, Natural Network Viewer, Network Registrar, the Networkers logo, *Packet*, PIX, Point and Click Internetworking, Policy Builder, RateMUX, ReyMaster, ReyView, ScriptShare, Secure Script, Shop with Me, SlideCast, SMARTnet, SVX, TrafficDirector, TransPath, VlanDirector, Voice LAN, Wavelength Router, Workgroup Director, and Workgroup Stack are trademarks of Cisco Systems, Inc.; Changing the Way We Work, Live, Play, and Learn, Empowering the Internet Generation, are service marks of Cisco Systems, Inc.; and Aironet, ASIST, BPX, Catalyst, Cisco, the Cisco Certified Internetwork Expert Logo, Cisco IOS, the Cisco IOS logo, Cisco Press, Cisco Systems, Cisco Systems Capital, the Cisco Systems logo, Collision Free, Enterprise/Solver, EtherChannel, EtherSwitch, FastHub, FastLink, FastPAD, IOS, IP/TV, IPX, LightStream, LightSwitch, MICA, NetRanger, Post-Routing, Pre-Routing, Registrar, StrataView Plus, Stratm, SwitchProbe, TeleRouter, are registered trademarks of Cisco Systems, Inc. or its affiliates in the U.S. and certain other countries.

All other brands, names, or trademarks mentioned in this document/website are the property of their respective owners. The use of the word partner does not imply a partnership relationship between Cisco and any of its resellers. (0008R)

*Cisco Digital PBX Adapter 7630 Administration Guide* Copyright © 2000, Cisco Systems, Inc. All rights reserved.

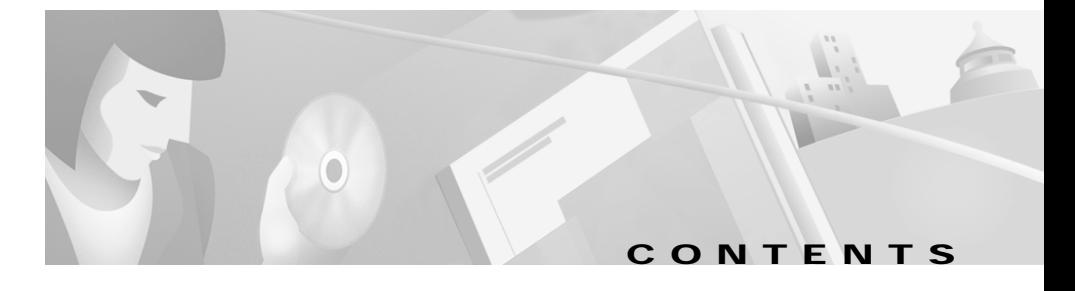

### **[About This Guide xi](#page-10-0)**

[Overview](#page-10-1) **xi** [Audience](#page-10-2) **xi** [Objectives](#page-11-0) **xii** [Organization](#page-11-1) **xii** [Related Documentation](#page-12-0) **xiii** [Documentation CD-ROM](#page-12-1) **xiii** [Cisco Connection Online](#page-12-2) **xiii** [Document Conventions](#page-13-0) **xiv**

### **[CHAPTER](#page-18-0) 1 [Overview](#page-18-1) 1-1**

[Understanding the DPA 7630](#page-19-0) **1-2** [Understanding How the DPA 7630 Works](#page-20-0) **1-3** [Why is the DPA 7630 Needed?](#page-21-0) **1-4** [Can I Just Use SMDI?](#page-21-1) **1-4** [What If I Cannot Use SMDI?](#page-22-0) **1-5** [Choosing an Integration Mode](#page-22-1) **1-5** [Using the Simple Integration Mode](#page-23-0) **1-6** [Understanding the Simple Integration Mode](#page-23-1) **1-6** [Implementing the Simple Integration Mode](#page-24-0) **1-7** [Using the Hybrid Integration Mode](#page-26-0) **1-9** [Understanding the Hybrid Integration Mode](#page-27-0) **1-10** [Implementing the Hybrid Integration](#page-29-0) **1-12**

**Links** 

[Using the Multiple Integration](#page-32-0) **1-15**

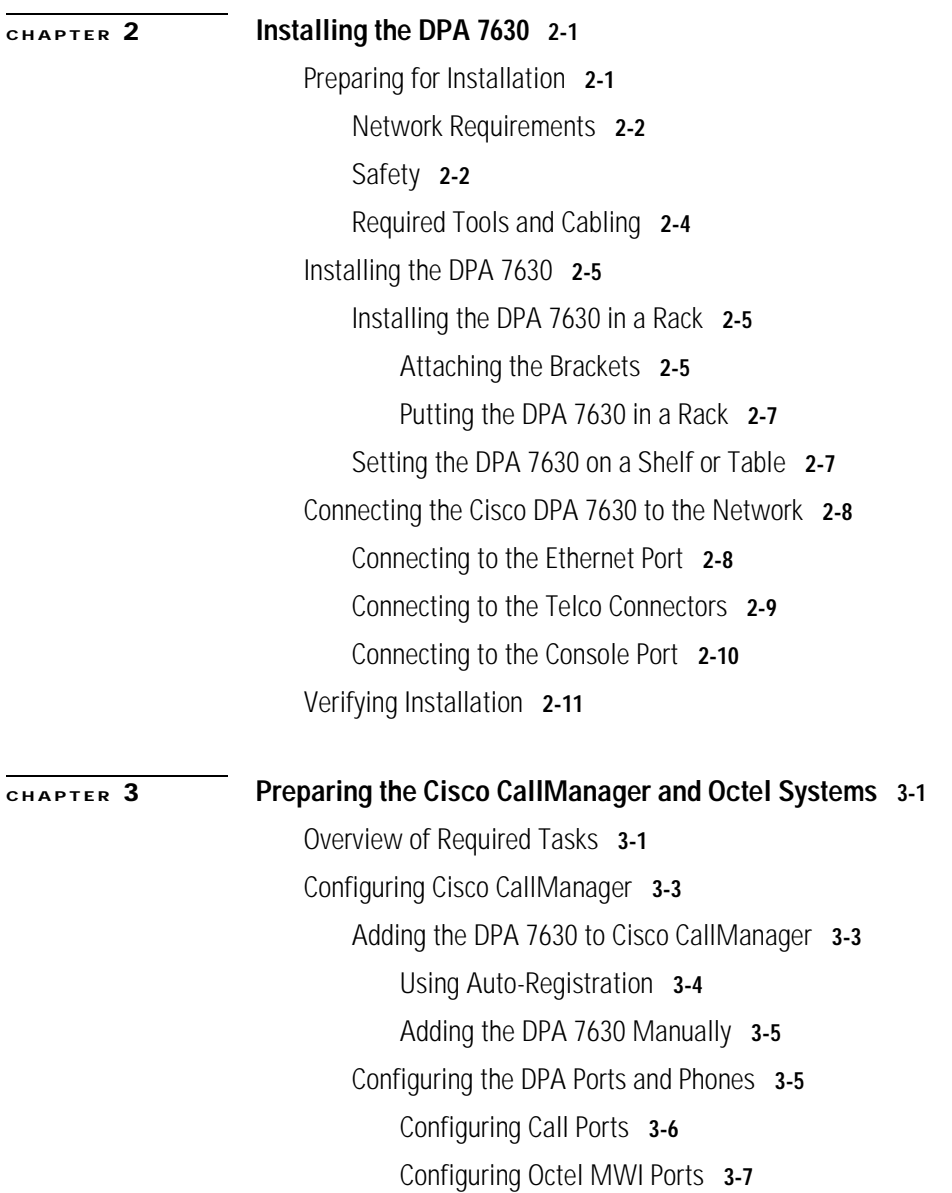

**Cisco Digital PBX Adapter 7630 Administration Guide**

[Configuring the Virtual Port](#page-53-0) **3-8** [Configuring an End-User Phone](#page-54-0) **3-9** [Enabling the Message Waiting Light](#page-55-0) **3-10** [Setting Up the Voice Mail Hunt Group](#page-56-0) **3-11** [Configuring the Pilot Directory Number](#page-57-0) **3-12** [Setting the Hop Count](#page-57-1) **3-12** [Setting No-Answer Timeout](#page-58-0) **3-13** [Configuring the Octel Systems](#page-58-1) **3-13** [Setting Dialing Sequence for Message Waiting Indicator](#page-59-0) **3-14** [Assigning Incoming, Outgoing, and MWI Lines](#page-59-1) **3-14**

### **[CHAPTER](#page-60-0) 4 [Configuring the DPA 7630](#page-60-1) 4-1**

[Accessing Configuration Options](#page-60-2) **4-1** [Using the Console Port](#page-61-0) **4-2** [Using Telnet](#page-61-1) **4-2** [Displaying the Main Menu](#page-62-0) **4-3** [Configuring Network Settings](#page-63-0) **4-4** [Using DHCP](#page-63-1) **4-4** [Setting the Host Name](#page-64-0) **4-5** [Setting the IP Address](#page-65-0) **4-6** [Setting the Subnet Mask](#page-65-1) **4-6** [Setting the Default Router](#page-66-0) **4-7** [Setting the DNS Server](#page-66-1) **4-7** [Setting the Domain Name](#page-67-0) **4-8** [Setting the NTP Server](#page-67-1) **4-8** [Enabling CDP](#page-68-0) **4-9** [Configuring Passwords](#page-68-1) **4-9**

I

[Configuring the Login Password](#page-68-2) **4-9** [Configuring the Enable Password](#page-69-0) **4-10** [Configuring Octel/Lucent Integration Settings](#page-69-1) **4-10** [Setting the Integration Mode](#page-69-2) **4-10** [Entering Dialing Sequences for MWI Activation](#page-70-0) **4-11** [Setting Companding Law](#page-71-0) **4-12** [Clearing Lucent MWIs](#page-71-1) **4-12** [Configuring Cisco CallManager Settings](#page-72-0) **4-13** [Assigning TFTP Server](#page-72-1) **4-13** [Entering MWI for Cisco CallManager](#page-72-2) **4-13** [Entering Cisco CallManager "Pilot" Directory Number](#page-73-0) **4-14** [Configuring SNMP Settings](#page-74-0) **4-15** [Setting Community Strings](#page-74-1) **4-15** [Configuring Contact Information](#page-75-0) **4-16** [Configuring Contact Name](#page-75-1) **4-16** [Configuring Location](#page-75-2) **4-16** [Configuring Trap Settings](#page-75-3) **4-16** [Enabling Authentication Traps](#page-76-0) **4-17** [Configuring Trap Receiver Stations](#page-76-1) **4-17** [Restarting the DPA 7630](#page-76-2) **4-17** [Upgrading Software Images](#page-77-0) **4-18** [Upgrading the Main image](#page-77-1) **4-18** [Upgrading the Boot Loader](#page-78-0) **4-19** [Resolving an Incomplete Upgrade](#page-79-0) **4-20**

**[CHAPTER](#page-80-0) 5 [Troubleshooting the DPA 7630](#page-80-1) 5-1**

[Displaying Status and Configuration Settings](#page-80-2) **5-1**

**Cisco Digital PBX Adapter 7630 Administration Guide**

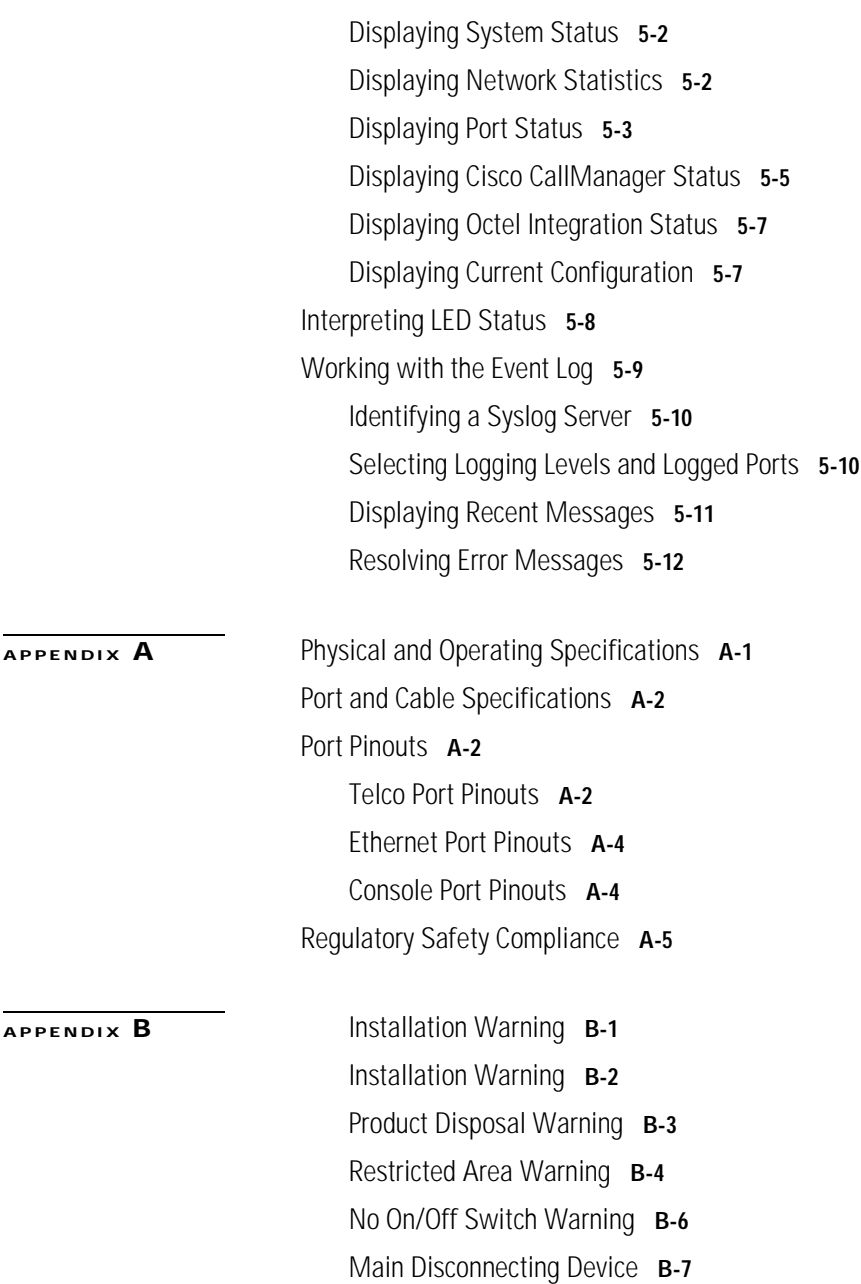

I

 $\blacksquare$ 

- [Circuit Breaker \(15A\) Warning](#page-109-0) **B-8**
- [Ground Conductor Warning](#page-111-0) **B-10**
- [Safety Cover Requirement](#page-113-0) **B-12**
- [Jewelry Removal Warning](#page-115-0) **B-14**
- [Lightning Activity Warning](#page-117-0) **B-16**
- [SELV Circuit Warning](#page-118-0) **B-17**
- [TN Power Warning](#page-120-0) **B-19**
- [Chassis Warning—Rack-Mounting and Servicing](#page-121-0) **B-20**

**[GLOSSARY](#page-128-0)**

**INDEX**

**Cisco Digital PBX Adapter 7630 Administration Guide**

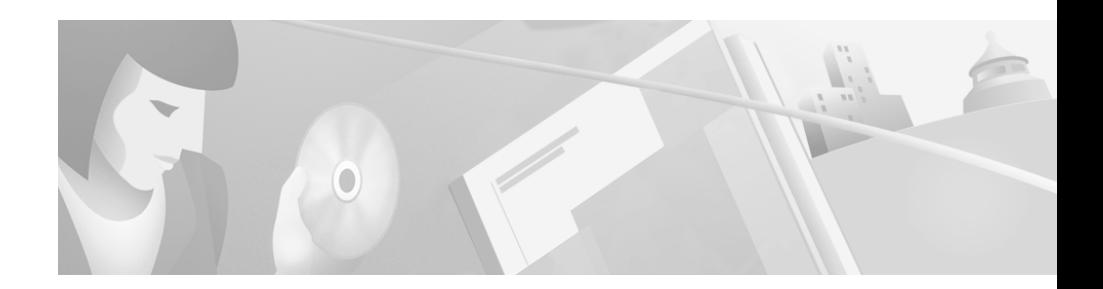

# <span id="page-10-0"></span>**About This Guide**

## <span id="page-10-1"></span>**Overview**

The *Cisco Digital PBX Adapter 7630 Administration Guide* provides you with the information you need to understand, install, configure, and manage the Cisco Digital PBX Adapter 7630 (DPA 7630) on your network.

## <span id="page-10-2"></span>**Audience**

Network engineers, system administrators, and telecom engineers should review this guide to learn the steps required to properly set up the DPA 7630 in the network.

The tasks described in this guide are considered to be administration-level tasks. Because of the close interaction of the DPA 7630 with Cisco CallManager, Lucent PBX, and Octel voice messaging systems, these tasks require that you are familiar with these systems as well.

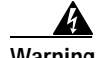

**Warning Only trained and qualified personnel should be allowed to install, replace, or service this equipment.**

## <span id="page-11-0"></span>**Objectives**

This guide provides the required steps to get the DPA 7630 up and running on the IP telephony network. Because of the complexity of an IP telephony network, this guide does not provide detailed information for required procedures performed on other Cisco or third-party devices. Refer to the documentation provided with these systems for installation and configuration instructions.

## <span id="page-11-1"></span>**Organization**

[Table 1](#page-11-2) provides an overview of the organization of this guide.

| Chapter                                                           | <b>Description</b>                                                                                                    |
|-------------------------------------------------------------------|----------------------------------------------------------------------------------------------------|
| Chapter 1, "Overview"                                             | Provides conceptual overview of the DPA 7630,<br>explanation of how the device interacts with other<br>components in the IP telephony networks, and an<br>overview of the required tasks. |
| Chapter 2, "Installing the DPA 7630"                              | Describes the steps required to properly and safely<br>install and configure the DPA 7630 in your<br>network.                                                                             |
| Chapter 3, "Preparing the Cisco CallManager and<br>Octel Systems" | Provides details about information required from<br>the Cisco CallManager and Octel systems. Also<br>includes information about registering the<br>DPA 7630 in Cisco CallManager.         |
| Chapter 4, "Configuring the DPA 7630"                             | Provides procedures for configuring network<br>settings, verifying status, and making global<br>changes to the DPA 7630.                                                                  |
| Chapter 5, "Troubleshooting the DPA 7630"                         | Provides diagnostic and troubleshooting<br>suggestions for the DPA 7630.                                                                                                    |
| Appendix A, "Technical Specifications"                            | Provides a reference of the detailed technical<br>specifications for the DPA 7630.                                                                                                    |
| Appendix B, "Translated Safety Warnings"                          | Provides translations of safety warnings used in<br>this guide.                                                                                                    |

<span id="page-11-2"></span>*Table 1 Cisco Digital PBX Adapter 7630 Administration Guide Organization*

## <span id="page-12-0"></span>**Related Documentation**

For information about Cisco CallManager and additional information about the Cisco DPA 7630, refer to these publications:

- **•** *Cisco CallManager Administration Guide*
- **•** *Cisco DPA 7630 Release Notes*

## <span id="page-12-1"></span>**Documentation CD-ROM**

Cisco documentation and additional literature are available in a CD-ROM package, which ships with your product. The Documentation CD-ROM, a member of the Cisco Connection Family, is updated monthly. Therefore, it might be more current than printed documentation. To order additional copies of the Documentation CD-ROM, contact your local sales representative or call customer service. The CD-ROM package is available as a single package or as an annual subscription. You can also access Cisco documentation on the World Wide Web at http://www.cisco.com, http://www-china.cisco.com, or http://www-europe.cisco.com.

If you are reading Cisco product documentation on the World Wide Web, you can submit comments electronically. Click **Feedback** in the toolbar and select **Documentation**. After you complete the form, click **Submit** to send it to Cisco. We appreciate your comments.

## <span id="page-12-2"></span>**Cisco Connection Online**

Cisco Connection Online (CCO) is Cisco Systems' primary, real-time support channel. Maintenance customers and partners can self-register on CCO to obtain additional information and services.

Available 24 hours a day, 7 days a week, CCO provides a wealth of standard and value-added services to Cisco's customers and business partners. CCO services include product information, product documentation, software updates, release notes, technical tips, the Bug Navigator, configuration notes, brochures, descriptions of service offerings, and download access to public and authorized files.

CCO serves a wide variety of users through two interfaces that are updated and enhanced simultaneously: a character-based version and a multimedia version that resides on the World Wide Web (WWW). The character-based CCO supports Zmodem, Kermit, Xmodem, FTP, and Internet e-mail, and it is excellent for quick access to information over lower bandwidths. The WWW version of CCO provides richly formatted documents with photographs, figures, graphics, and video, as well as hyperlinks to related information.

You can access CCO in the following ways:

- **•** WWW: http://www.cisco.com
- **•** WWW: http://www-europe.cisco.com
- **•** WWW: http://www-china.cisco.com
- **•** Telnet: cco.cisco.com
- **•** Modem: From North America, 408 526-8070; from Europe, 33 1 64 46 40 82. Use the following terminal settings: VT100 emulation; databits: 8; parity: none; stop bits: 1; and connection rates up to 28.8 kbps.

For a copy of CCO's Frequently Asked Questions (FAQ), contact cco-help@cisco.com. For additional information, contact cco-team@cisco.com.

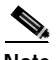

**Note** If you are a network administrator and need personal technical assistance with a Cisco product that is under warranty or covered by a maintenance contract, contact Cisco's Technical Assistance Center (TAC) at 800 553-2447, 408 526-7209, or tac@cisco.com. To obtain general information about Cisco Systems, Cisco products, or upgrades, contact 800 553-6387, 408 526-7208, or cs-rep@cisco.com.

## <span id="page-13-0"></span>**Document Conventions**

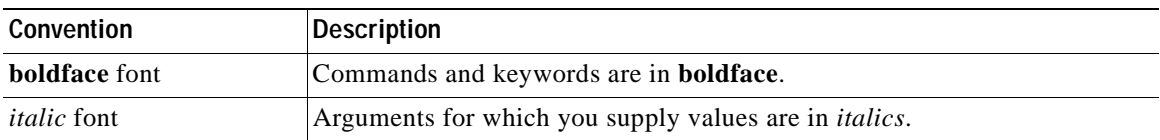

This document uses the following conventions:

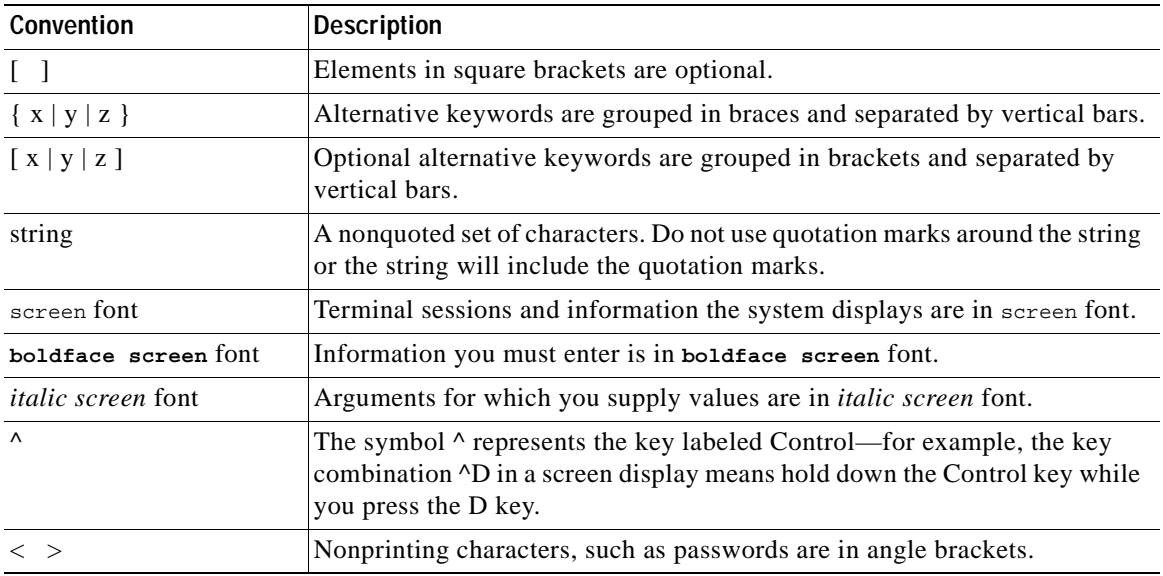

Notes use the following conventions:

**Note** Means *reader take note*. Notes contain helpful suggestions or references to material not covered in the publication.

Cautions use the following conventions:

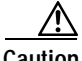

**Caution** Means *reader be careful*. In this situation, you might do something that could result in equipment damage or loss of data.

Tips use the following conventions:

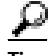

**Tips** Means *the following information will help you solve a problem*. The tips information might not be troubleshooting or even an action, but could be useful information.

Warnings use the following conventions:

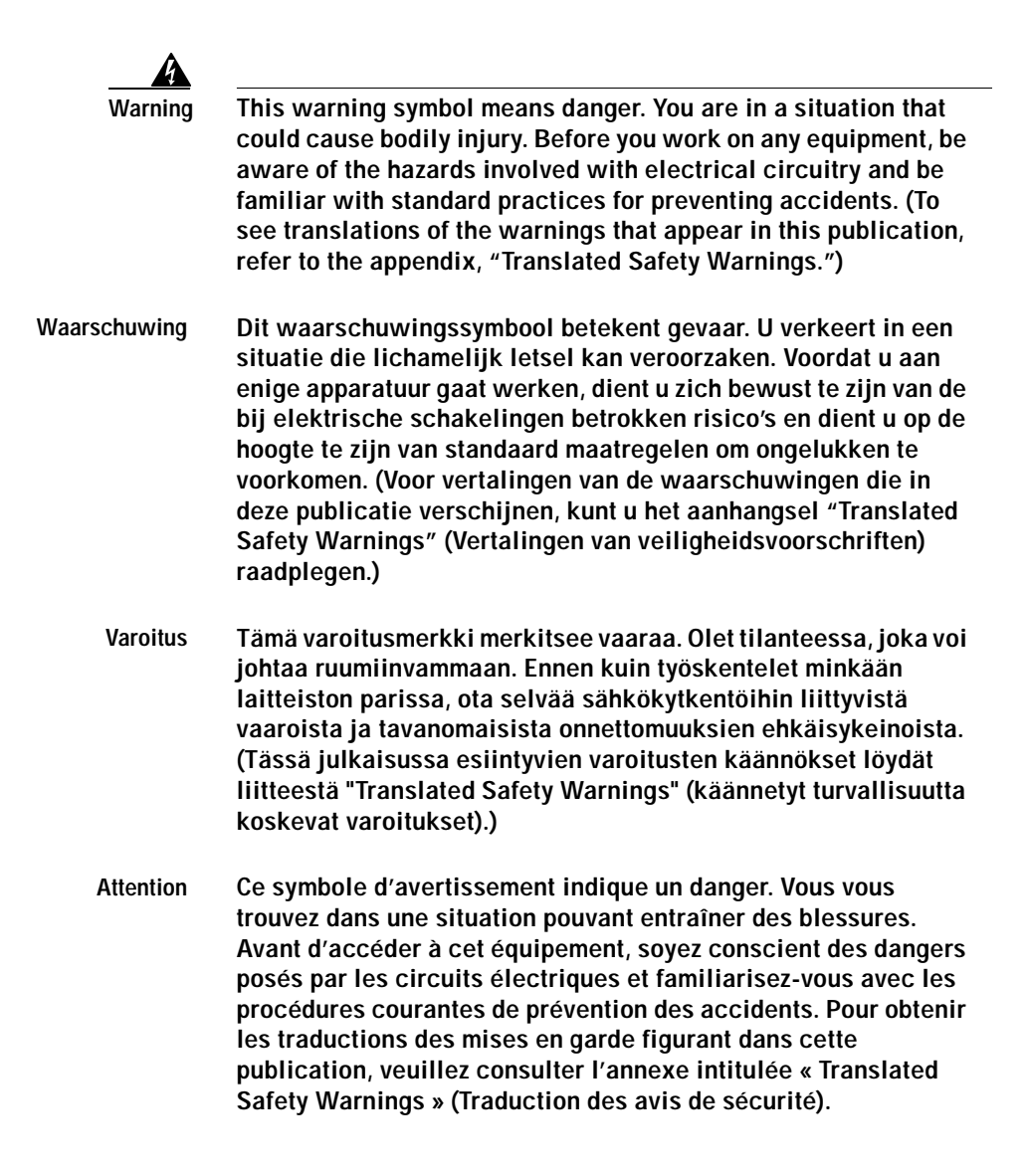

- **Warnung Dieses Warnsymbol bedeutet Gefahr. Sie befinden sich in einer Situation, die zu einer Körperverletzung führen könnte. Bevor Sie mit der Arbeit an irgendeinem Gerät beginnen, seien Sie sich der mit elektrischen Stromkreisen verbundenen Gefahren und der Standardpraktiken zur Vermeidung von Unfällen bewußt. (Übersetzungen der in dieser Veröffentlichung enthaltenen Warnhinweise finden Sie im Anhang mit dem Titel "Translated Safety Warnings" (Übersetzung der Warnhinweise).)**
- **Avvertenza Questo simbolo di avvertenza indica un pericolo. Si è in una situazione che può causare infortuni. Prima di lavorare su qualsiasi apparecchiatura, occorre conoscere i pericoli relativi ai circuiti elettrici ed essere al corrente delle pratiche standard per la prevenzione di incidenti. La traduzione delle avvertenze riportate in questa pubblicazione si trova nell'appendice, "Translated Safety Warnings" (Traduzione delle avvertenze di sicurezza).**
	- **Advarsel Dette varselsymbolet betyr fare. Du befinner deg i en situasjon som kan føre til personskade. Før du utfører arbeid på utstyr, må du være oppmerksom på de faremomentene som elektriske kretser innebærer, samt gjøre deg kjent med vanlig praksis når det gjelder å unngå ulykker. (Hvis du vil se oversettelser av de advarslene som finnes i denne publikasjonen, kan du se i vedlegget "Translated Safety Warnings" [Oversatte sikkerhetsadvarsler].)**
		- **Aviso Este símbolo de aviso indica perigo. Encontra-se numa situação que lhe poderá causar danos fisicos. Antes de começar a trabalhar com qualquer equipamento, familiarize-se com os perigos relacionados com circuitos eléctricos, e com quaisquer práticas comuns que possam prevenir possíveis acidentes. (Para ver as traduções dos avisos que constam desta publicação, consulte o apêndice "Translated Safety Warnings" - "Traduções dos Avisos de Segurança").**
- **Advertencia Este símbolo de aviso significa peligro. Existe riesgo para su integridad física. Antes de manipular cualquier equipo, considerar los riesgos que entraña la corriente eléctrica y familiarizarse con los procedimientos estándar de prevención de accidentes. (Para ver traducciones de las advertencias que aparecen en esta publicación, consultar el apéndice titulado "Translated Safety Warnings.")**
	- **Varning! Denna varningssymbol signalerar fara. Du befinner dig i en situation som kan leda till personskada. Innan du utför arbete på någon utrustning måste du vara medveten om farorna med elkretsar och känna till vanligt förfarande för att förebygga skador. (Se förklaringar av de varningar som förekommer i denna publikation i appendix "Translated Safety Warnings" [Översatta säkerhetsvarningar].)**

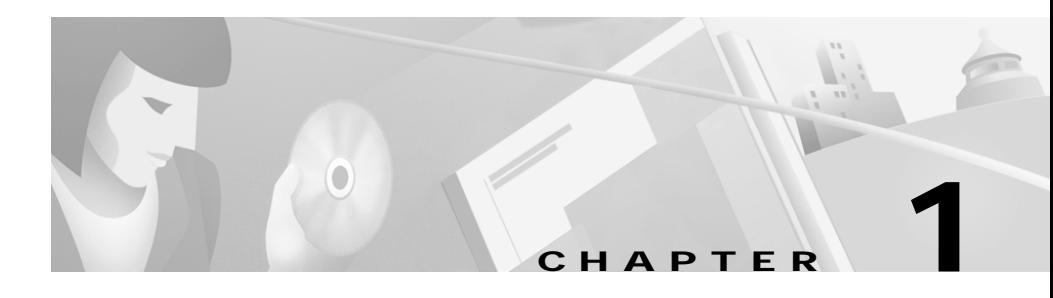

## <span id="page-18-2"></span><span id="page-18-1"></span><span id="page-18-0"></span>**Overview**

The Cisco Digital PBX Adapter 7630 (DPA 7630) enables you to integrate Cisco CallManager systems with Octel voice mail systems, which might also be connected to a Lucent Definity PBX system. You might want to do this if you have these existing third-party telephony systems in your network, and you want to continue to use them along with your Cisco IP telephony system.

For example, you can ensure that features such as message waiting indicators (MWI) for Octel voice messages are properly set on Cisco IP Phones (connected to Cisco CallManager) and traditional telephony phones (connected to Lucent PBX systems).

Using the DPA7630, you can integrate the following systems:

- **•** Cisco CallManager 3.0(1) or higher
- **•** Octel 200 and 300 voice messaging systems (using APIC/NPIC integration)
- **•** Octel 250 and 350 voice messaging systems (using FLT-A/FLT-N integration)
- **•** Lucent Definity G3 PBX systems

These sections provide you with an overview of the DPA 7630 and its interactions with the other components in traditional and IP telephony networks:

- **•** [Understanding the DPA 7630, page 1-2](#page-19-0)
- **•** [Understanding How the DPA 7630 Works, page 1-3](#page-20-0)
- **•** [Choosing an Integration Mode, page 1-5](#page-22-1)

## <span id="page-19-0"></span>**Understanding the DPA 7630**

The DPA 7630 is a 19-inch, rack-mountable hardware device capable of emulating digital telephones or digital PBX ports. By emulating these devices, the DPA 7630 enables you to integrate existing Lucent PBX and Octel voice mail systems with Cisco CallManager.

### **DPA 7630—Rear View**

The rear of the DPA 7630 (see [Figure 1-1\)](#page-19-1) includes the following interfaces:

- **•** Lines C, B, A—RJ-21 telco connectors used to connect 24 lines (8 ports per connector) to the Lucent and Octel systems
- **•** Power connector—used to provide power to the DPA 7630

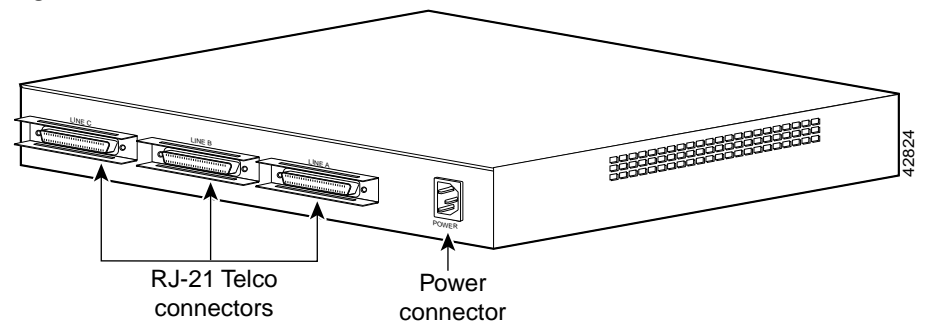

### <span id="page-19-1"></span>*Figure 1-1 Cisco DPA 7630 Rear View*

### **DPA 7630—Front View**

The front of the DPA 7630 (see [Figure 1-2\)](#page-20-1) includes the following interfaces:

- **•** 10/100 Mbps Ethernet port—RJ-45 port used to connect to IP network
- **•** Console port—RJ-45 port used for configuring and managing the DPA 7630
- **•** LED status indicators—used to indicate port and line status

<span id="page-20-1"></span>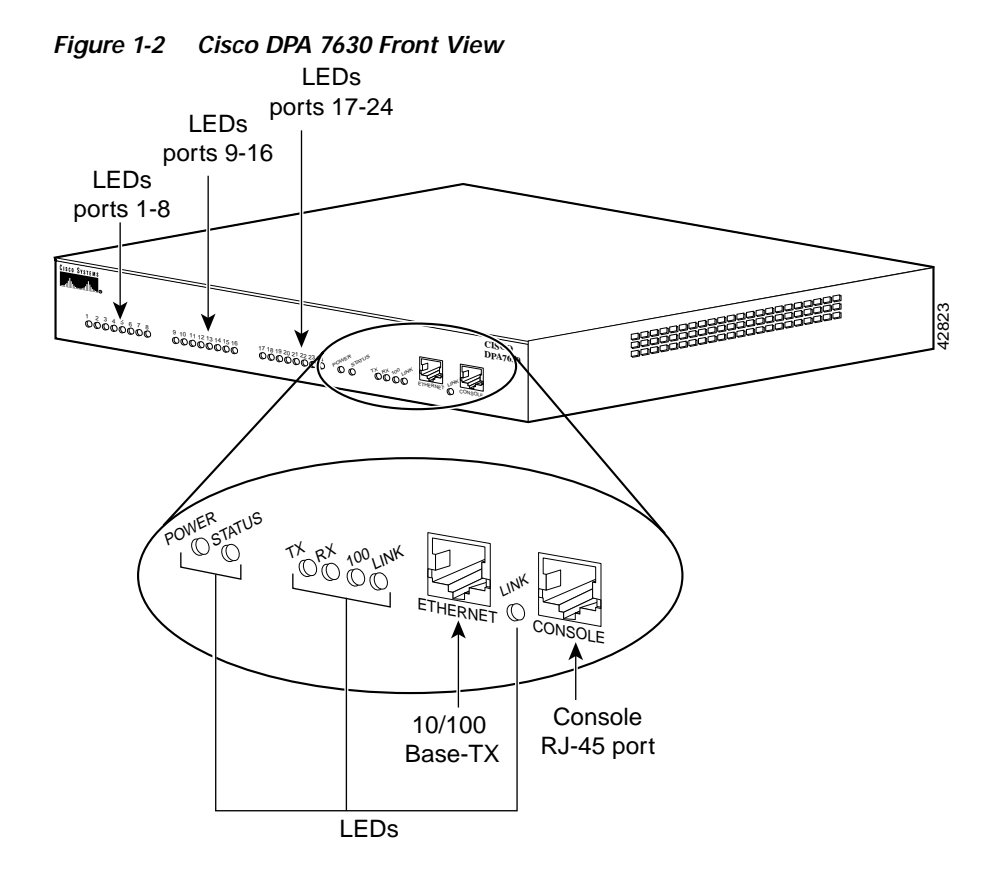

<span id="page-20-0"></span>**Understanding How the DPA 7630 Works**

The Cisco DPA 7630 enables you to integrate your existing Octel voice mail and Lucent PBX systems with Cisco CallManager. The DPA 7630 functions by emulating digital phone or PBX systems. This capability allows it to appear like these devices to Cisco CallManager, Octel, and Lucent systems.

These sections provide an understanding of the purpose of the DPA 7630:

- **•** [Why is the DPA 7630 Needed?, page 1-4](#page-21-0)
- **•** [Can I Just Use SMDI?, page 1-4](#page-21-1)
- [What If I Cannot Use SMDI?, page 1-5](#page-22-0)

## <span id="page-21-0"></span>**Why is the DPA 7630 Needed?**

If you want to migrate your telephony system from a Lucent Definity G3 PBX to Cisco CallManager, you must decide whether to do a complete cutover to Cisco CallManager or to migrate slowly. If you do a complete cutover to Cisco CallManager and uOne (Cisco's voice mail solution), you do not need the DPA 7630. However, if you are slowly migrating your systems, you might want to maintain some phones on the Lucent PBX while installing new phones on the Cisco CallManager system. You might want to use your existing Octel voice mail system with your Cisco CallManager system. In these cases, the DPA 7630 can assist your migration to Cisco CallManager.

### <span id="page-21-1"></span>**Can I Just Use SMDI?**

One difficulty with migration is that voice mail systems such as Octel were designed to integrate to only one PBX at a time. To resolve this difficulty, many people use Simplified Message Desk Interface (SMDI), which was designed to enable integrated voice mail services to multiple clients.

However, to use SMDI, the voice mail system must meet several qualifications:

- **•** It must have sufficient database capacity to support two PBX systems simultaneously and to associate each mailbox with the correct PBX in order to send MWI information on the correct link.
- **•** It must be possible to physically connect the IP network to the voice messaging system while maintaining the existing physical link to the PBX.
- **•** It must support analog integration. SMDI is primarily an analog technology.

Additionally, SMDI requires reconfiguration of your existing telephony network.

## <span id="page-22-0"></span>**What If I Cannot Use SMDI?**

SMDI might not be an option for you, particularly if you are using a digital interface on your Octel systems. Octel systems with digital line cards emulate digital phones, appearing to the PBX as digital extensions, referred to as per-port or PBX integration cards (PIC). On PIC systems, the voice and data (for setting MWI) are on the same path. MWI is set and cleared via feature access codes on dedicated ports. Because these PIC ports use proprietary interfaces, you cannot use standard interfaces to connect them to the Cisco CallManager system.

However, the DPA 7630 can translate these interfaces to enable communication among the Octel, Lucent, and Cisco CallManager systems. Depending on the needs of your network, you can choose among several different integration methods.

## <span id="page-22-1"></span>**Choosing an Integration Mode**

Select an integration mode based on the needs of your IP telephony network:

- **•** Simple—Used to integrate Cisco CallManager with existing Octel voice mail systems. In this solution, you are not using a Lucent PBX system, or you are choosing not to integrate it with your IP telephony system. See ["Using the](#page-23-0)  [Simple Integration Mode" section on page 1-6.](#page-23-0)
- **•** Hybrid—Used to integrate Cisco CallManager with existing Octel voice mail systems and Lucent PBX systems. See ["Using the Hybrid Integration Mode"](#page-26-0) [section on page 1-9.](#page-26-0)
- **•** Multiple—Used to integrate the systems in larger networks using a combination of simple and hybrid scenarios, which requires multiple DPA 7630 systems. See ["Using the Multiple Integration" section on](#page-32-0)  [page 1-15](#page-32-0)

L

## <span id="page-23-0"></span>**Using the Simple Integration Mode**

In the simple integration mode, the DPA 7630 handles all processing and signaling between the Octel and Cisco CallManager systems (see [Figure 1-3\)](#page-23-2).

<span id="page-23-2"></span>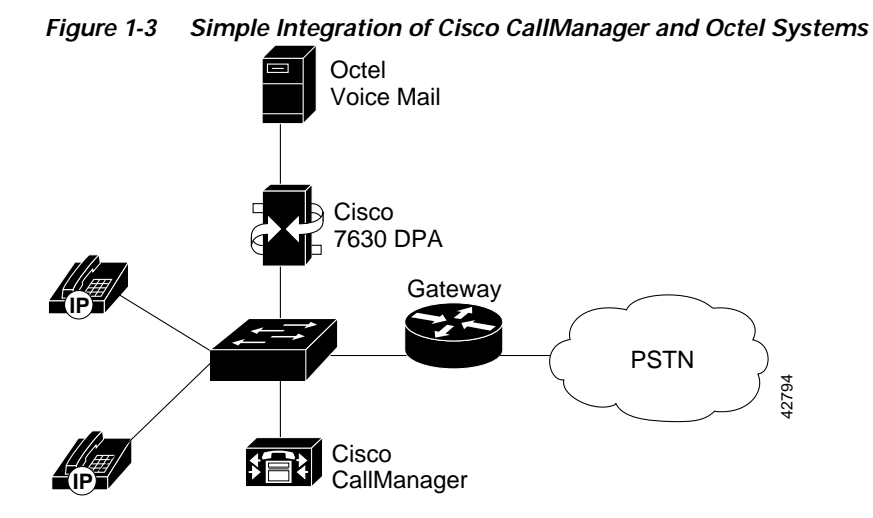

### <span id="page-23-1"></span>**Understanding the Simple Integration Mode**

In this integration, all 24 ports on the DPA 7630 connect to the Octel system, providing 24 Octel ports for call processing. The DPA 7630 translates the messaging between Cisco CallManager and the Octel system.

### **The Octel System**

The Octel voice mail system normally works by emulating a set of digital PBX phones. When a call goes to voice mail, the PBX "rings" one of those emulated phones. The Octel voice mail system reads the emulated phone display and gathers information about the call such as the caller, calling party, and the reason that the call was forwarded to voice mail; then, the Octel system answers the call.

When you use the DPA 7630, it emulates a PBX for the Octel voice mail system and emulates up to 24 Cisco IP Phones in Cisco CallManager. In this setup, when a call goes to voice mail, Cisco CallManager rings one of the emulated Cisco IP Phones (which is a port on the DPA 7630). The DPA 7630 translates this ringing to a corresponding Octel voice mail port. Other aspects of the phone behavior that the DPA 7630 translates include format of the information on the display, line light behavior, call transferring, and setting MWIs.

For example, to turn on a Lucent MWI, the Octel system goes off-hook on one of its ports and dials a feature access code (typically \*4) followed by the extension number. The DPA 7630 must recognize this and translate the sequence to the appropriate set of IP messages for Cisco CallManager.

#### **The Cisco CallManager System**

The DPA 7630 connects to the IP network and accesses its TFTP server to locate its assigned Cisco CallManager system. Using Skinny Station Protocol, the DPA 7630 sends its port configuration information to Cisco CallManager, and all 24 ports appear in the Cisco CallManager database as IP Phones. Additionally, a 25th port is added to the Cisco CallManager database to send MWI commands to the Cisco CallManager system.

### <span id="page-24-0"></span>**Implementing the Simple Integration Mode**

To implement the simple integration mode, you must connect the DPA 7630 to the Octel and Cisco CallManager systems using these guidelines.

#### **Connecting to the Octel System**

Connect all the ports you need in Lines A, B, and C from the DPA 7630 to the Octel system (see [Figure 1-4](#page-25-0)). There are 24 ports, but if you have fewer than 24 Octel ports, you can leave the remaining ports empty. On the Octel system, these 24 ports appear as 24 Lucent PBX ports.

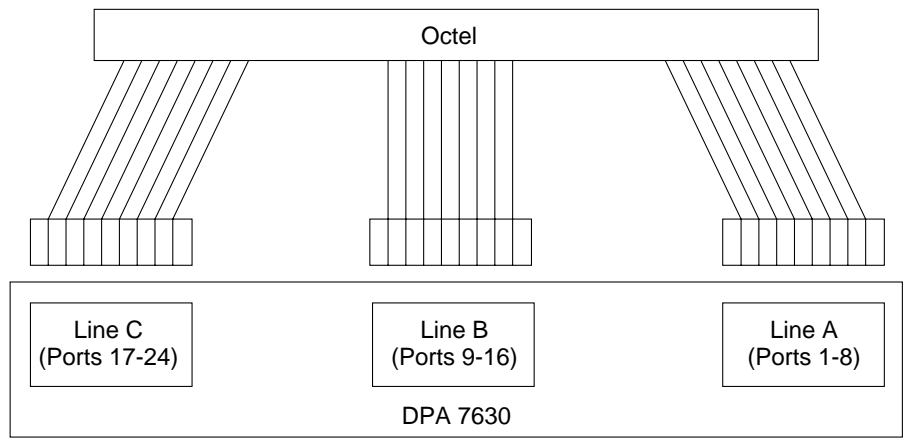

<span id="page-25-0"></span>*Figure 1-4 Logical Connections of Simple Integration*

- All 24 ports connected to Octel.
- Configure some lines to handle incoming calls, some for outgoing calls, and some for MWI.
- Do not enable incoming and outgoing calls on the same line.

### **Connecting to Cisco CallManager**

You must also use the Ethernet port on the DPA 7630 to connect to the IP network, from which the DPA 7630 will connect to Cisco CallManager.

#### **Resulting Line Configuration**

This configuration results in 24 lines available for the following purposes:

- **•** Incoming and outgoing messages between the Cisco CallManager system and the Octel system via the DPA 7630.
- **•** Message waiting indicator (MWI) commands going from the Octel system to Cisco CallManager via the DPA 7630.

On the Octel system, you can designate which lines are used for handling incoming and outgoing messages to Cisco CallManager and which are used for setting MWI commands. You must ensure that all these lines from the Octel system connect to the DPA 7630. The DPA 7630 requires that you do not have any one line designated for both incoming call processing and sending MWI commands. You can, however, use the same lines for setting MWIs and handling outgoing calls.

Once these 24 ports successfully connect to Cisco CallManager, they appear in the database as Cisco IP Phones. If some ports are not used, they do not appear in the Cisco CallManager database. For example, if you are only using 12 ports, only 12 IP phones appear in the Cisco CallManager database.

Additionally, a separate virtual IP phone (port 25) appears in Cisco CallManager. This virtual IP phone is created automatically by the DPA 7630, and it is responsible for setting the MWIs on the Cisco IP Phones connected to Cisco CallManager.

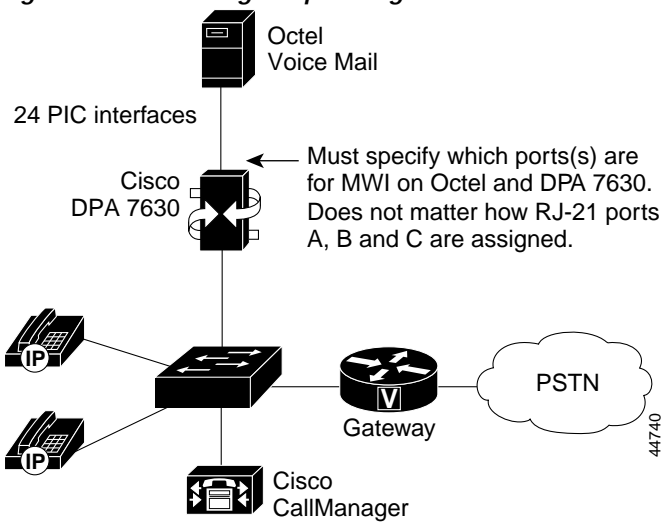

*Figure 1-5 Resulting Simple Integrated Network*

### <span id="page-26-0"></span>**Using the Hybrid Integration Mode**

If you want to connect Cisco CallManager to Octel voice mail and Lucent PBX systems, you must use the hybrid integration mode. In the hybrid configuration, the DPA 7630 handles processing and signaling among the Octel, Lucent, and Cisco CallManager systems (see [Figure 1-6](#page-27-1)).

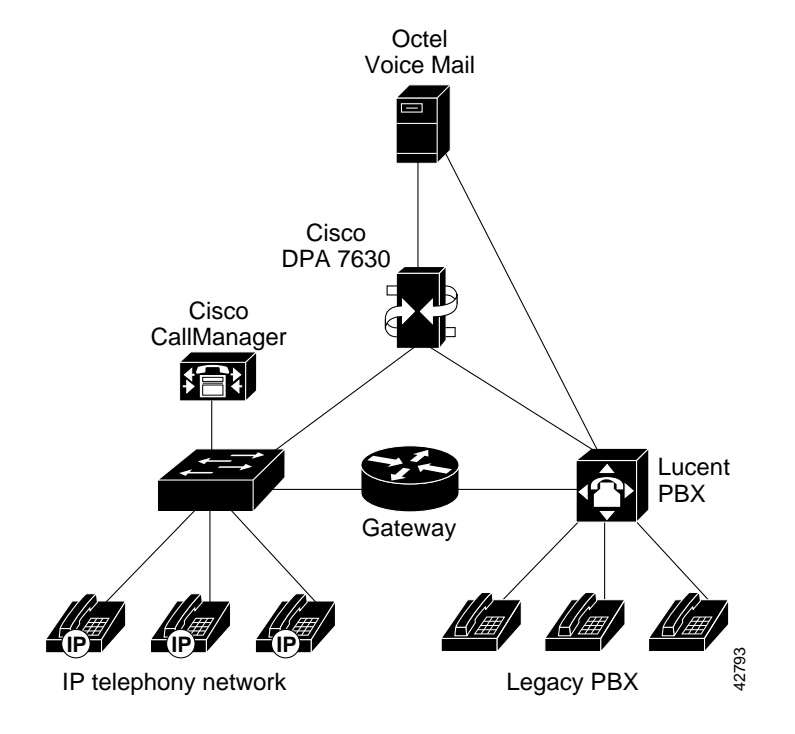

### <span id="page-27-1"></span>*Figure 1-6 Hybrid Integration of Cisco CallManager, Octel, and Lucent Systems*

### <span id="page-27-0"></span>**Understanding the Hybrid Integration Mode**

The hybrid integration mode requires interaction among the DPA 7630, the Octel voice mail system, the Lucent PBX, and Cisco CallManager.

### **The Octel and Lucent Systems**

A Cisco CallManager IP-based telephony system can be connected to a PBX using an ISDN PRI card in the Lucent PBX and an ISDN PRI gateway on the IP network. This setup allows users on the IP phones and users on the Lucent digital phones to make and receive telephone calls to each other.

However, this configuration does not resolve many of the following issues with the voice mail system:

**•** The PRI link loses information.

When a user on an IP phone accesses the voice mail system directly, the extension number of the IP phone is not transferred across the ISDN PRI link. Therefore, the voice mail system cannot give the correct greeting to the user of the IP phone, and users must enter their voice mailbox number.

**•** The voice mail system cannot light the MWI light of IP phones.

On a Lucent PBX, the voice mail system controls the phones' MWI lights by dialing feature access codes. This does not work across the ISDN PRI link. For example, if IP phone 1234 is left a message, the voice mail system notifies the PBX to light MWI 1234, which the PBX considers an error because it does not have extension 1234.

To resolve these problems, up to 16 of the ports on the DPA 7630 can connect to the Octel system in the same way as in the simple integration mode. You can then set up a separate hunt group for the IP phones, which is accessed using one of the lines connected to the DPA 7630. This solution enables the following call types to function properly because the caller and number are no longer lost:

- **•** Direct calls to the voice mail system from an IP phone
- **•** Calls to an IP phone that is forwarded to voice mail

Because the Octel voice mail system cannot determine which MWI lines are used for particular extensions, the DPA 7630 must handle all MWI requests from the Octel system. Therefore, the remaining 8 ports on the DPA 7630 must connect to the Lucent PBX system. The DPA 7630 performs a pass-through operation on these ports, allowing the Lucent and Octel systems to function as before.

However, because the DPA 7630 does not have knowledge about the dial plans, it sends the MWI command to both the Lucent PBX system and Cisco CallManager. The DPA 7630 ignores any errors received from either the PBX or Cisco CallManager.

#### **Cisco CallManager System**

Using the hybrid integration method, the DPA 7630 emulates up to 17 IP phones. There is one emulated phone for each line (up to 16) connected to the Octel system. The remaining eight ports on the DPA 7630 connect to the Lucent system and do not appear in Cisco CallManager.

Because the lines provide specific services (incoming calls, outgoing calls, settings MWIs), you configure them differently in Cisco CallManager. Refer to the ["Configuring the DPA Ports and Phones" section on page 3-5](#page-50-2) for details.

### <span id="page-29-0"></span>**Implementing the Hybrid Integration**

To implement the hybrid integration, you must connect the DPA 7630 to the Octel, Lucent, and Cisco CallManager systems using these guidelines.

### **Connecting to the Octel and Lucent Systems**

To use this configuration, all MWI lines for the Lucent and Cisco CallManager systems must pass through the DPA 7630, following these guidelines (see [Figure 1-7\)](#page-30-0):

- Line A (ports 1-8) connects to the Octel system and handles call processing. You can designate each line to handle incoming or outgoing messaging, but a single line cannot support both.
- **•** Line B (ports 9-16) connects to the Octel system. A portion of these lines can be used for call processing (as with Line A), but all MWI lines must connect through Line B. So, if you have *n* MWI lines, you have 8-*n* available for incoming messages on ports 9-16 (in addition to the 8 ports available on Line A).

Also, ensure the MWI lines have a one-to-one correspondence with the MWI lines in Line C, in both quantity and physical location. For example, if you assign the last three ports on Line B (ports 14, 15, and 16) to be Octel MWI lines, you must also assign the last three ports on Line C (ports 22, 23, and 24) to be Lucent MWI lines.

**•** Line C (ports 17-24) connects to the Lucent system for setting MWI. Ensure these MWI lines have a one-to-one correspondence with the MWI lines in Line B, in both quantity and physical location. The remaining ports on Line C are not available. You cannot use them to connect to the Octel system.

For example, if you assign the last three ports on Line B (ports 14, 15, and 16) to be Octel MWI lines, you must also assign the last three ports on Line C (ports 22, 23, and 24) to be Lucent MWI lines. The remaining ports on Line C (ports 21, 20, 19, 18, and 17) are not used.

**•** Ensure other Octel messaging (such as outgoing calls) connect directly to the Lucent PBX. Do not pass these through the DPA 7630.

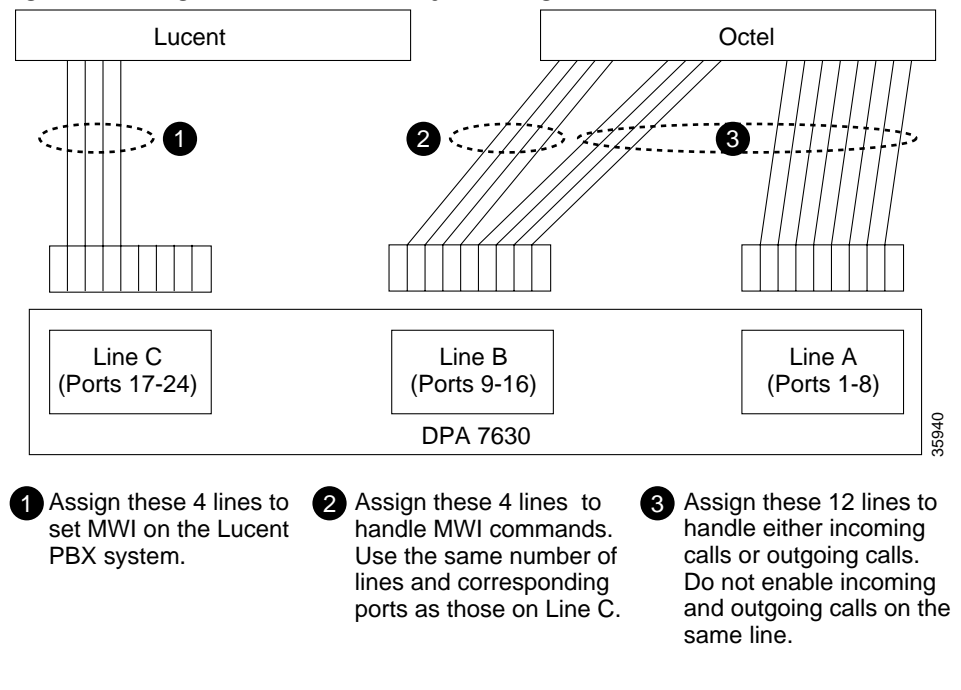

<span id="page-30-0"></span>*Figure 1-7 Logical Connections of Hybrid Integration*

#### **Connecting to Cisco CallManager**

The physical connection to Cisco CallManager in the hybrid integration mode is identical to the simple integration mode. You must use the Ethernet port on the DPA 7630 to connect to the IP network, from which the DPA 7630 will connect to Cisco CallManager.

#### **Resulting Line Configuration**

This configuration results in the following line configuration, where *n* equals the number of MWI lines assigned to the Octel and Lucent systems:

- **•** 16-*n* lines for call processing to and from the Octel system.
- **•** *n* lines connecting to the Lucent system are responsible for sending MWI messages to the phones connected to the Lucent PBX. You can also use these lines for outgoing messages to the Octel system.
- **•** 8-*n* lines on Line C are not used.

Only the lines connected to the Octel system (maximum of 16) appear as Cisco IP Phones in Cisco CallManager. Additionally, another virtual IP phone (port 25) appears in Cisco CallManager. This virtual IP phone is created automatically by the DPA 7630, and it is responsible for setting the MWI messages on the IP phones connected to Cisco CallManager.

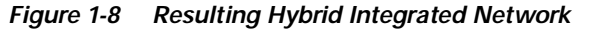

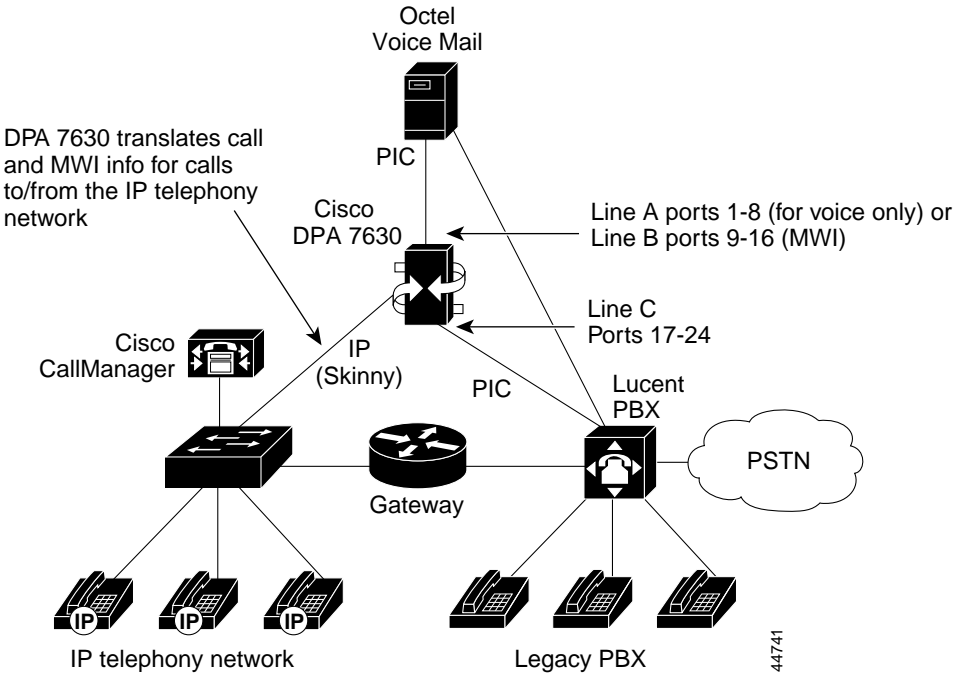

## <span id="page-32-0"></span>**Using the Multiple Integration**

If your system requires more than the hybrid integration mode provides, you might want to add multiple DPA 7630 systems to your network (see [Figure 1-9\)](#page-32-1).

<span id="page-32-1"></span>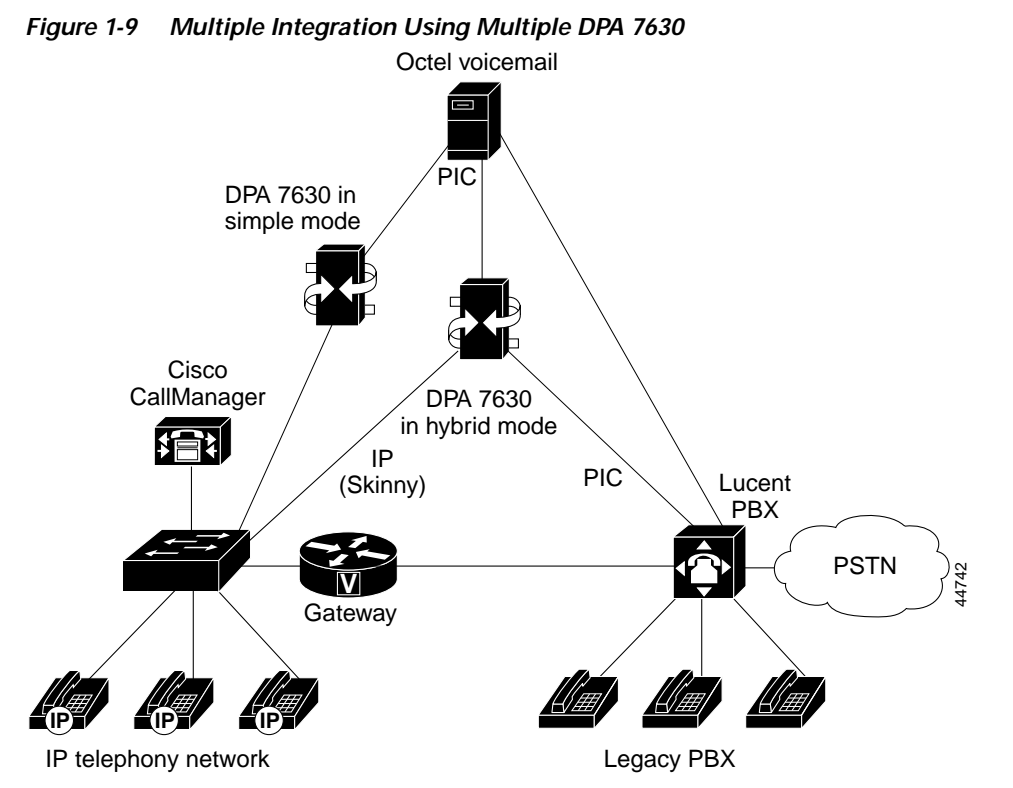

You might do this if you are using the DPA 7630 to capacity, and you need the following:

**•** More than eight MWI ports to the Lucent system.

If you need more MWI ports to the Lucent system, add an additional DPA 7630 in hybrid mode. However, you cannot use all 24 ports for Lucent MWIs. You must configure it following the guidelines for the hybrid integration, using up to eight ports.

**•** More than eight ports for call processing between the Cisco CallManager and Octel systems.

L

If you need more than eight ports for handling calls between Cisco CallManager and the Octel systems, add another DPA 7630 in simple mode. This would provide another full 24 ports dedicated to call processing between the two systems.

Alternatively, you might also add an additional DPA 7630 to achieve a higher level of fault tolerance. In this situation, you can use two DPA 7630 devices in parallel, sharing the MWI lines between the two units. If one unit were to fail, the Octel would use only the lines that were still operational, allowing voice mail to function normally.

**Cisco Digital PBX Adapter 7630 Administration Guide**

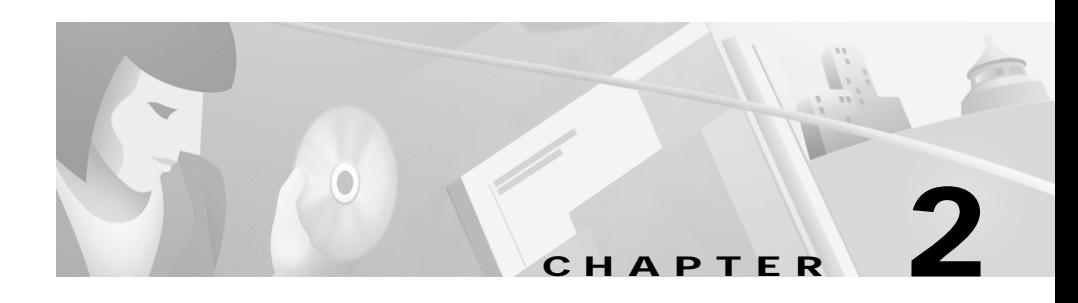

## <span id="page-34-3"></span><span id="page-34-1"></span><span id="page-34-0"></span>**Installing the DPA 7630**

You must install the DPA 7630 into your network, connecting it to both the IP network and the PBX system. These sections provide instructions for safely installing the DPA 7630:

- [Preparing for Installation, page 2-1](#page-34-2)
- **•** [Installing the DPA 7630, page 2-5](#page-38-0)
- **•** [Connecting the Cisco DPA 7630 to the Network, page 2-8](#page-41-0)
- **•** [Verifying Installation, page 2-11](#page-44-0)

After completing the installation, review the information in [Chapter 3, "Preparing](#page-46-3)  [the Cisco CallManager and Octel Systems.".](#page-46-3)

## <span id="page-34-2"></span>**Preparing for Installation**

Before installing the DPA 7630, review these sections:

- **•** [Network Requirements, page 2-2](#page-35-0)
- **•** [Safety, page 2-2](#page-35-1)
- **•** [Required Tools and Cabling, page 2-4](#page-37-0)

## <span id="page-35-0"></span>**Network Requirements**

For the Cisco DPA 7630 to successfully operate in your network, your network must meet the following requirements:

- **•** Working VoIP Network
- **•** Cisco CallManager 3.0 or higher installed in your network and configured to handle call processing
- **•** Octel 200, 250, 300, or 350 voice mail systems installed and configured
- **•** Lucent Definity G3 PBX systems (optional; only required for hybrid or multiple integration modes)
- **•** IP network that supports DHCP or manual assignment of IP address, gateway, and subnet mask

## <span id="page-35-1"></span>**Safety**

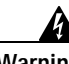

**Warning Read the installation instructions before you connect the system to its power source.**

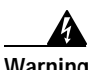

**Warning Only trained and qualified personnel should be allowed to install, replace, or service this equipment.**

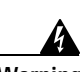

**Warning Ultimate disposal of this product should be handled according to all national laws and regulations.**

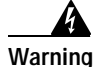

**Warning This unit is intended for installation in restricted access areas. A restricted access area is where access can only be gained by service personnel through the use of a special tool, lock and key, or other means of security, and is controlled by the authority responsible for the location.**
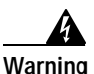

**Warning Unplug the power cord before you work on a system that does not have an on/off switch.**

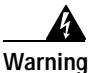

**Warning The plug-socket combination must be accessible at all times because it serves as the main disconnecting device.**

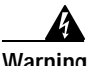

**Warning This product relies on the building's installation for short-circuit (overcurrent) protection. Ensure that a fuse or circuit breaker no larger than 120 VAC, 15A U.S. (240 VAC, 10A international) is used on the phase conductors (all current-carrying conductors).**

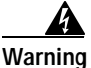

**Warning Never defeat the ground conductor or operate the equipment in the absence of a suitably installed ground conductor. Contact the appropriate electrical inspection authority or an electrician if you are uncertain that suitable grounding is available.**

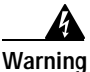

**Warning The safety cover is an integral part of the product. Do not operate the unit without the safety cover installed. Operating the unit without the cover in place will invalidate the safety approvals and pose a risk of fire and electrical hazards.**

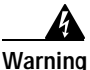

**Warning Before working on equipment that is connected to power lines, remove jewelry (including rings, necklaces, and watches). Metal objects will heat up when connected to power and ground and can cause serious burns or weld the metal object to the terminals.**

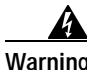

**Warning Do not work on the system or connect or disconnect cables during periods of lightning activity.**

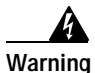

**Warning To avoid electric shock, do not connect safety extra-low voltage (SELV) circuits to telephone-network voltage (TNV) circuits. LAN ports contain SELV circuits, and WAN ports contain TNV circuits. Some LAN and WAN ports both use RJ-45 connectors. Use caution when connecting cables.**

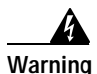

**Warning The device is designed to work with TN power systems.**

## **Required Tools and Cabling**

To install the DPA 7630, you must have the following equipment:

- **•** Number 2 Phillips screwdriver
- **•** Mounting L brackets (included)
- **•** Electrostatic discharge (ESD)-preventive wrist strap (included)
- **•** Screws to secure the rack-mount brackets to the DPA 7630 (included)
- **•** Screws to attach the DPA 7630 to the rack mount

To connect the DPA 7630 to the different systems, you also need the following items:

- **•** Power cable (included)
- **•** Console cable for connection to a console terminal (included)
- **•** Ethernet cable for connection to an Ethernet port
- **•** Telco cabling for connection to the Octel and Lucent systems

# **Installing the DPA 7630**

You have the option of installing the DPA 7630 in a 19-inch rack or setting it on a shelf or other flat surface. Refer to these sections for detailed instructions:

- **•** [Installing the DPA 7630 in a Rack, page 2-5](#page-38-0)
- **•** [Setting the DPA 7630 on a Shelf or Table, page 2-7](#page-40-0)

## <span id="page-38-0"></span>**Installing the DPA 7630 in a Rack**

The DPA 7630 includes the brackets and screws required to install it in a 19-inch rack. Follow these instructions to install it safely and securely.

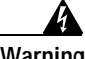

**Warning To prevent bodily injury when mounting or servicing this unit in a rack, you must take special precautions to ensure that the system remains stable. The following guidelines are provided to ensure your safety:**

- **•** This unit should be mounted at the bottom of the rack if it is the only unit in the rack.
- **•** When mounting this unit in a partially filled rack, load the rack from the bottom to the top with the heaviest component at the bottom of the rack.
- **•** If the rack is provided with stabilizing devices, install the stabilizers before mounting or servicing the unit in the rack.

### **Attaching the Brackets**

The chassis comes with brackets for use with a 19-inch rack. To install the chassis in a rack, attach the brackets in one of the following ways:

- **•** With the front panel forward (see [Figure 2-1](#page-39-0))
- **•** With the rear panel forward (see [Figure 2-2\)](#page-39-1)

These figures [\(Figure 2-1](#page-39-0) and [Figure 2-2\)](#page-39-1) show how to connect the bracket to one side of the chassis. The second bracket connects to the opposite side of the chassis.

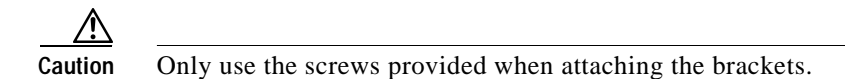

*Figure 2-1 Bracket Installation—Front Panel Forward*

<span id="page-39-0"></span>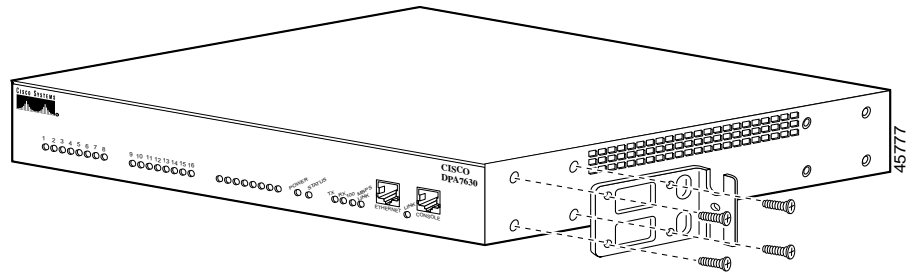

Note: The second bracket attaches to the other side of the chassis.

<span id="page-39-1"></span>*Figure 2-2 Bracket Installation—Rear Panel Forward*

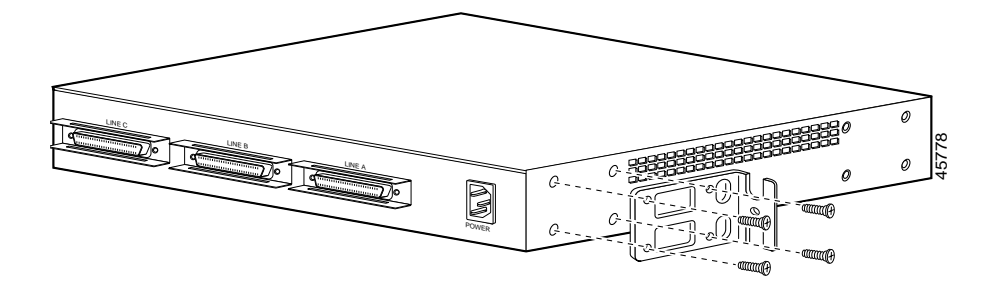

a l

#### **Putting the DPA 7630 in a Rack**

After the brackets are secured to the chassis, you can rack-mount it ([Figure 2-3](#page-40-1)).

<span id="page-40-1"></span>*Figure 2-3 Mounting the DPA 7630 in a Rack* 

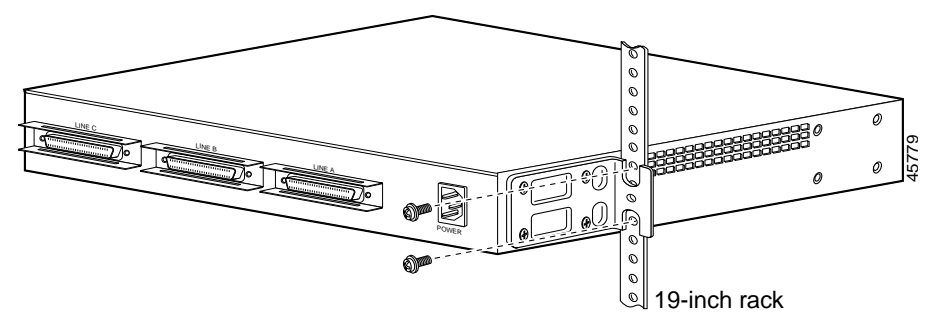

The second bracket attaches to the rack at the other side of the chassis. The brackets can also be installed with the front panel forward.

- **Step 1** Lift the DPA 7630 and align the mounting holes in the L brackets with the mounting holes in the rack.
- **Step 2** Secure the chassis by inserting the mounting screws through the holes in the L brackets and into the threaded holes in the mounting posts.

### <span id="page-40-0"></span>**Setting the DPA 7630 on a Shelf or Table**

Before setting the DPA 7630 on a desktop, shelf, or other flat, secure surface, adhere the rubber feet included with the DPA 7630. To attach them to the chassis, peel the rubber feet from the black adhesive strip and place them adhesive-side down onto the round, recessed areas on the bottom of the chassis. Place the DPA 7630 right-side up on a flat, smooth, secure surface.

# **Connecting the Cisco DPA 7630 to the Network**

You must connect the DPA 7630 to the other IP telephony systems in the network, including Cisco CallManager, Lucent, and Octel systems.

Review these sections before connecting the DPA 7630:

- **•** [Connecting to the Ethernet Port, page 2-8](#page-41-0)
- **•** [Connecting to the Telco Connectors, page 2-9](#page-42-0)
- **•** [Connecting to the Console Port, page 2-10](#page-43-0)

## <span id="page-41-0"></span>**Connecting to the Ethernet Port**

Use the Ethernet port to connect the DPA 7630 to the IP network to access Cisco CallManager.

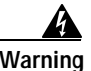

**Warning To avoid electric shock, do not connect safety extra-low voltage (SELV) circuits to telephone-network voltage (TNV) circuits. LAN ports contain SELV circuits, and WAN ports contain TNV circuits. Some LAN and WAN ports both use RJ-45 connectors. Use caution when connecting cables.**

*Figure 2-4 Connecting to the Ethernet Port*

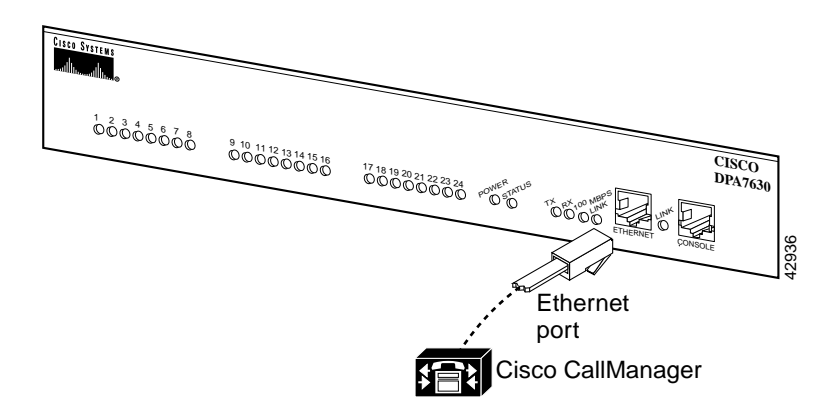

## <span id="page-42-1"></span><span id="page-42-0"></span>**Connecting to the Telco Connectors**

Use the three telco connectors to connect the DPA 7630 to the Octel and Lucent systems. The pinouts on the telco connectors match those on a Lucent four-wire line card (see the ["Telco Port Pinouts" section on page A-2](#page-97-0) for details).

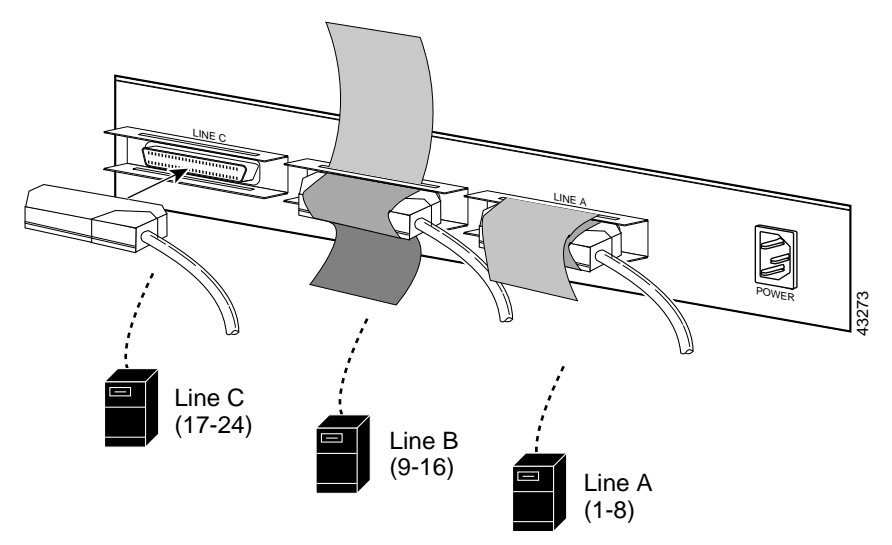

*Figure 2-5 Connecting to the Telco Connectors*

The telco connectors must connect to the patch panel in specific ways depending on the configuration you are using.

#### **Simple Integration Mode**

In the simple integration mode, you are integrating Cisco CallManager and Octel voice messaging systems. In this scenario, you must connect all 24 ports in Lines A, B, and C from the DPA 7630 to the Octel system.

#### **Hybrid Integration Mode**

If you want to connect Cisco CallManager, Octel voice messaging, and Lucent PBX systems, you must use the hybrid integration mode. To use this configuration, all MWI lines for the Lucent and Cisco CallManager phones must pass through the DPA 7630, following the guidelines described in the ["Implementing the Hybrid Integration" section on page 1-12:](#page-29-0)

## <span id="page-43-1"></span><span id="page-43-0"></span>**Connecting to the Console Port**

Use the console port to connect the DPA 7630 to a console terminal for configuration and management tasks (see [Figure 2-6\)](#page-44-0).

- **Step 1** Connect the terminal using an RJ-45-to-R-J45 rollover cable and an RJ-45-to-DB-9 adapter, included with the DPA 7630.
- **Step 2** Configure your terminal or PC terminal emulation software for the following settings:

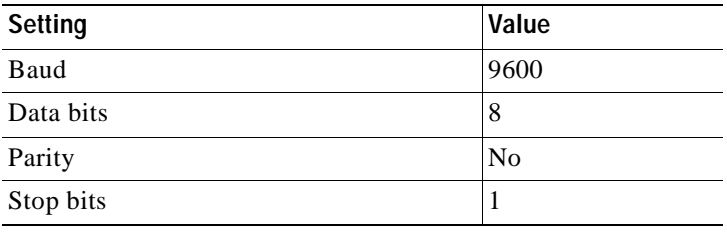

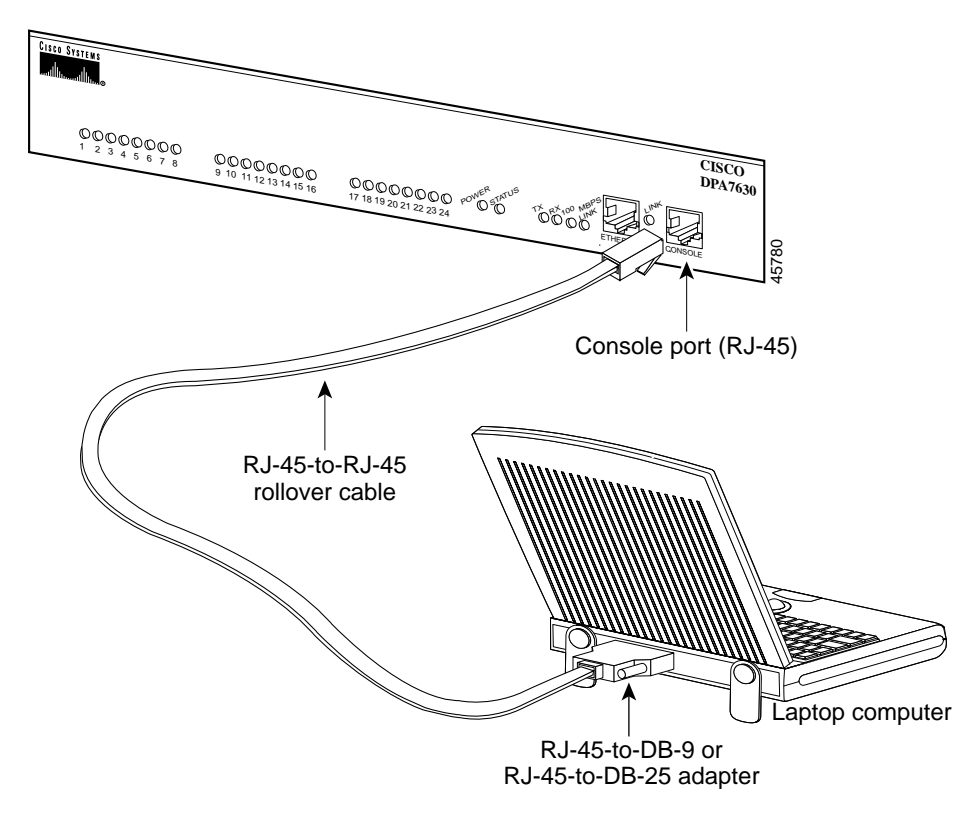

<span id="page-44-0"></span>*Figure 2-6 Connecting the DPA7630 to a Console Terminal*

## **Verifying Installation**

After you complete installation of the DPA 7630 and have connected power to it, connect a console terminal to observe its initial startup procedure. You can only observe these initial startup messages when connected to the console port. Initially, the device uses DHCP by default, but you can reconfigure this after startup.

The startup process proceeds as follows:

- **1.** Loads boot loader software image and starts up the DPA 7630.
- **2.** Performs self tests on the hardware, indicating whether the component passed; for example:

**Cisco Digital PBX Adapter 7630 Administration Guide**

```
Testing RAM......passed
Testing FLASH....passed
Testing EEPROM...passed
Testing Ethernet..passed
```
- **3.** Pauses for 10 seconds, allowing you to perform the following tasks:
	- **•** Initiate an FTP session to upgrade main software image before it loads, allowing recovery from a previous failed upgrade (see ["Resolving an](#page-79-0)  [Incomplete Upgrade" section on page 4-20](#page-79-0)).
	- **•** Press **Esc** on the console terminal to start the boot loader menu.
- **4.** Loads the main software image and displays the main menu (see [Figure 2-7](#page-45-0)):

<span id="page-45-0"></span>*Figure 2-7 DPA 7630 Main Menu*

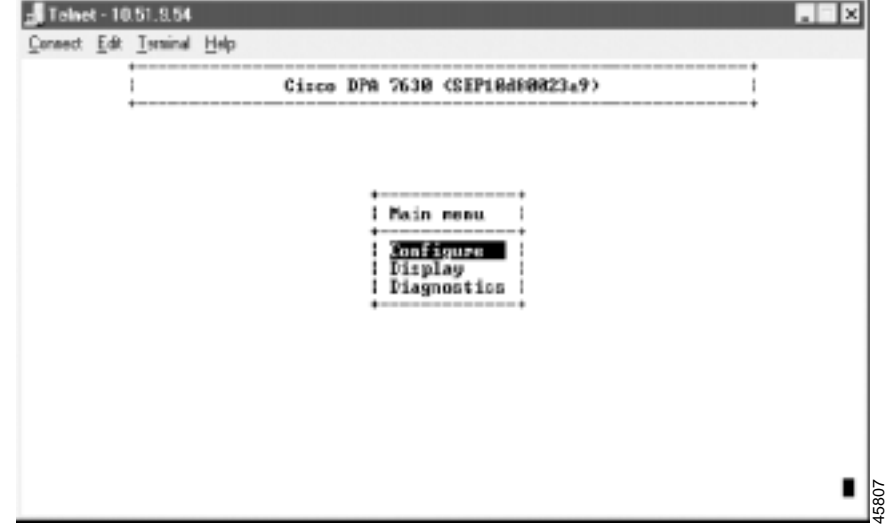

If the main software menu displays successfully, you can begin configuring the device as described in [Chapter 4, "Configuring the DPA 7630"](#page-60-0).

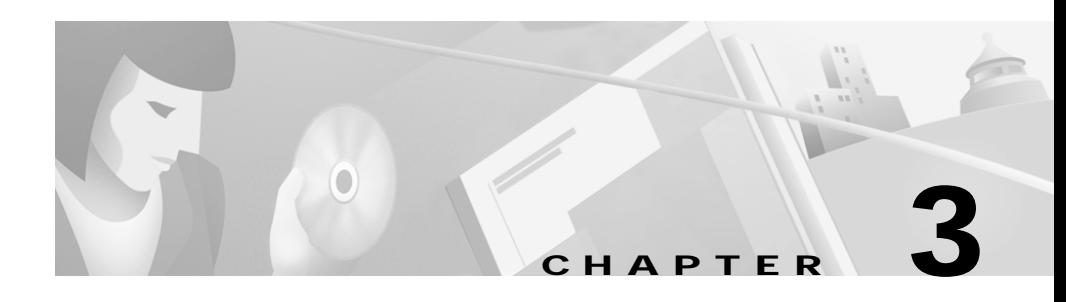

# <span id="page-46-0"></span>**Preparing the Cisco CallManager and Octel Systems**

Because the DPA 7630 depends on information from the Cisco CallManager and the Octel systems, you must verify that they are set up properly before configuring the DPA 7630, and you must obtain some information from these systems to set up the DPA 7630.

This guide does not contain details about configuring the Cisco CallManager and Octel systems. Refer to the documentation provided with these systems for installation and configuration instructions.

These sections provide details about the configuration requirements on the Cisco CallManager and Octel systems:

- **•** [Configuring Cisco CallManager, page 3-3](#page-48-0)
- **•** [Configuring the Octel Systems, page 3-13](#page-58-0)

## **Overview of Required Tasks**

Cisco CallManager recognizes the DPA 7630 as another IP telephony device. So, to add the device to the database, you need some information from the DPA 7630. Additionally, to set up the DPA 7630, you need information from both the Cisco CallManager and Octel systems. Refer to [Table 3-1](#page-47-0) for an overview of the tasks and information you need from them to configure the DPA 7630.

H

#### <span id="page-47-0"></span>*Table 3-1 System Setup Checklist*

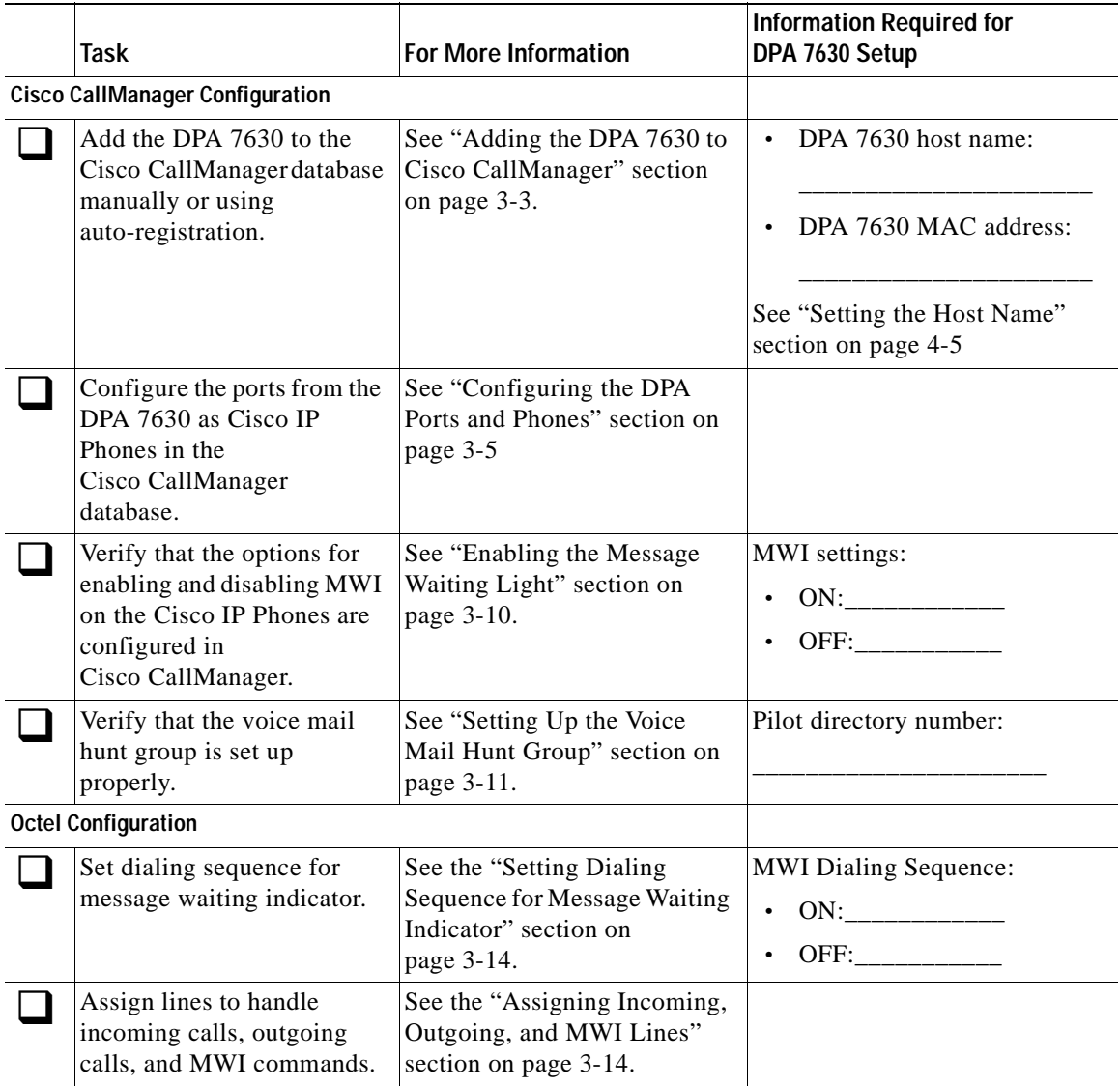

# <span id="page-48-0"></span>**Configuring Cisco CallManager**

The DPA requires minor changes to Cisco CallManager because when you add the DPA 7630 to the IP network, Cisco CallManager recognizes the ports as Cisco IP Phones. Therefore, you need to add these ports to the Cisco CallManager database.

The DPA 7630 connects to Cisco CallManager to provide the following capabilities:

**•** Access from the Cisco IP phones to the voice messaging system on the Octel systems.

The DPA 7630 provides connection to the Octel voice messaging system by emulating IP phones. These emulated phones appear in the Cisco CallManager database.

**•** Proper signaling to the message waiting indicators (MWI) on the Cisco IP Phones.

Some ports on the DPA 7630 handle MWI commands from the Octel system. An additional "virtual" IP phone sends these messages to the Cisco CallManager system. Cisco CallManager then sets the MWI on the Cisco IP Phones.

When reviewing the following tasks, if you need additional instructions, refer to the *Cisco CallManager Administration Guide* or the online help in the Cisco CallManager application:

- **•** [Adding the DPA 7630 to Cisco CallManager, page 3-3](#page-48-1)
- **•** [Configuring the DPA Ports and Phones, page 3-5](#page-50-0)
- **•** [Enabling the Message Waiting Light, page 3-10](#page-55-0)
- **•** [Setting Up the Voice Mail Hunt Group, page 3-11](#page-56-0)

## <span id="page-48-2"></span><span id="page-48-1"></span>**Adding the DPA 7630 to Cisco CallManager**

When the DPA 7630 and Cisco CallManager connect, the ports on the DPA 7630 appear as IP phones in the Cisco CallManager database. An additional "virtual" port also appears as an IP phone to Cisco CallManager, but it does not have any correspondence to a physical port. It is created by the DPA 7630 to handle MWI commands to Cisco CallManager.

### **Using Auto-Registration**

You can choose to have the DPA 7630 automatically added to Cisco CallManager using auto-registration. If you want to use auto-registration, you must verify that it is enabled in Cisco CallManager. Refer to the *Cisco CallManager Administration Guide* or online help in the Cisco CallManager application for details.

Through auto-registration, when the DPA 7630 connects to Cisco CallManager, the ports connected between the DPA 7630 and the Octel system are registered as Cisco IP Phones in the database. These ports are actually emulated IP phones that are used to access the voice mail system and to send MWI commands from Octel.

Cisco CallManager only recognizes these IP phones after the Octel voice mail system is up and running. So, verify that the Octel system and the Cisco DPA 7630 are up before completing these tasks in Cisco CallManager.

Auto-registration automatically assigns phones a directory number. The directory number assigned is the next one available in sequential order within the device pool assigned to this phone type in Cisco CallManager. However, if you need to, you can modify this directory number for each emulated phone (see the ["Configuring the DPA Ports and Phones" section on page 3-5](#page-50-0)).

During auto registration, the host name assigned to the DPA 7630 is entered in the Description field in the record for the emulated phone in Cisco CallManager. If you do not enter a host name, the following sequence applies for the device description: SEP + the last 10 digits of the MAC address.

Additionally, Cisco CallManager requires unique MAC addresses for all devices, but all 24 ports on the DPA 7630 share the same MAC address. Therefore, an automatic conversion process converts the MAC addresses into this format:

- **1.** The first two digits for the MAC address are dropped.
- **2.** The number is shifted two places to the left.
- **3.** The two-digit port number is added to the right.

For example, if the MAC address is 000039A44218

The MAC address registered for port 12 in CallManager is

0039A4421812

The 25th virtual port is automatically assigned the MAC address of 0039A4421825.

### **Adding the DPA 7630 Manually**

If you want to assign specific directory numbers to the emulated IP phones on the DPA 7630 without using auto-registration, you must manually add each phone to the Cisco CallManager database. Keep in mind several important facts:

- **•** Each port must have a unique MAC address. Use the auto-registration formula.
- **•** Use the host name or other name for the Description for each port. Use the same name for ports configured on the same DPA 7630 system.
- **•** Add each port on the DPA 7630 as a Cisco IP Phone 30 VIP

Follow the instructions for adding a Cisco IP Phone 30 VIP in the *CallManager Administration Guide* or online help.

## <span id="page-50-0"></span>**Configuring the DPA Ports and Phones**

From the perspective of the DPA 7630, several types of ports exist:

- **•** Call ports—Handle call processing (incoming and outgoing calls).
- **•** Octel MWI ports—Receive MWI commands from the Octel system.
- **•** Virtual port—Send MWI commands to Cisco CallManager.
- **•** PBX MWI ports—Send MWI on the Lucent PBX system and is only present in the hybrid integration mode.

To Cisco CallManager, these ports on the DPA appear as IP phones, but the PBX MWI ports do not appear in Cisco CallManager. The Cisco CallManager database also contains records of all the end-user phones. You must configure each of these phones properly in Cisco CallManager to ensure that calls are processed properly. You access the phones using the **Devices > Phone** menu in Cisco CallManager.

These sections provide details about the required settings in Cisco CallManager for the different ports:

- **•** [Configuring Call Ports, page 3-6](#page-51-0)
- **•** [Configuring Octel MWI Ports, page 3-7](#page-52-0)
- **•** [Configuring the Virtual Port, page 3-8](#page-53-0)
- **•** [Configuring an End-User Phone, page 3-9](#page-54-0)

### <span id="page-51-0"></span>**Configuring Call Ports**

Use call ports to connect lines from the Octel system that handle incoming messages, such as voice mail access, and outgoing calls such as fax calls, outgoing calls to pagers, and so on. However, a particular line from the Octel system must support *either* incoming or outgoing calls; it cannot support both.

#### **Outgoing Calls**

Do not include the call ports supporting outgoing calls in the voice mail hunt groups. Otherwise, configure these lines in Cisco CallManager as you normally would, assigning directory numbers to them.

#### **Incoming Calls**

The call ports supporting incoming calls require additional configuration in Cisco CallManager. In these cases, these lines and their corresponding call ports compose the voice mail hunt groups. See [Figure 3-1](#page-52-1) for an overview of these settings.

**•** Directory Number—Assign a directory number to each of these phones. These directory numbers establish the voice mail hunt group to be used by the Cisco IP phones.

Assign one of these ports to be the primary or "pilot" directory number in the voice mail hunt group. Record this value because you need it to configure the DPA 7630. In this example, the pilot directory number is 1500.

- **•** Call waiting—You must disable it on these phones.
- **•** Call forwarding—Assign call forwarding numbers (Forward Busy and Forward No Answer settings), so calls roll to next available directory number in the hunt group.
- **•** Display—If the DPA 7630 is connected to an Octel 200 or 300 voice mail system, you must enter D-*xxxx*, where *xxxx* is the directory number. In this example, you would enter D-1502. However, you do not need to enter anything in the Display field if the DPA 7630 is connected to an Octel 250 or 350 voice mail system.

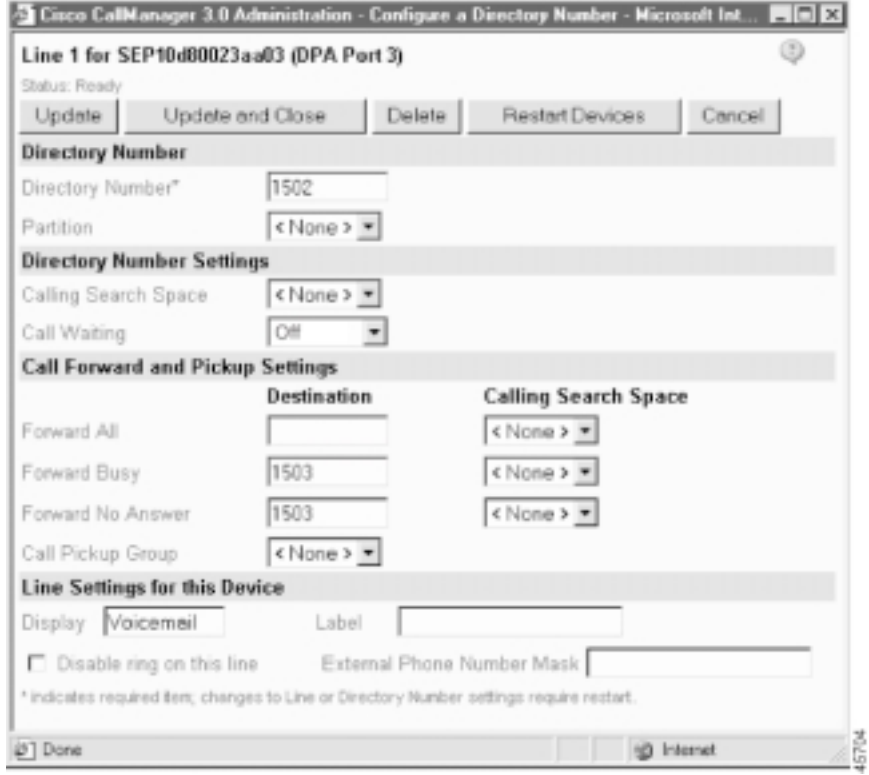

<span id="page-52-1"></span>*Figure 3-1 Line Configuration for Voice Mail Ports*

#### <span id="page-52-0"></span>**Configuring Octel MWI Ports**

The DPA 7630 uses the Octel MWI ports to handle MWI messages from the Octel system. You can also enable these lines to support outgoing call processing. However, you must not configure these ports to handle any incoming call processing. See [Figure 3-2](#page-53-1) for an example of this configuration:

- **•** Directory Number—Assign a directory number to each of these phones. Ensure that these directory numbers are not included in the voice mail hunt group. For this example, use 1301.
- **•** Call waiting—We recommend that you disable call waiting on these phones.
- **•** Call forwarding—Do not set.

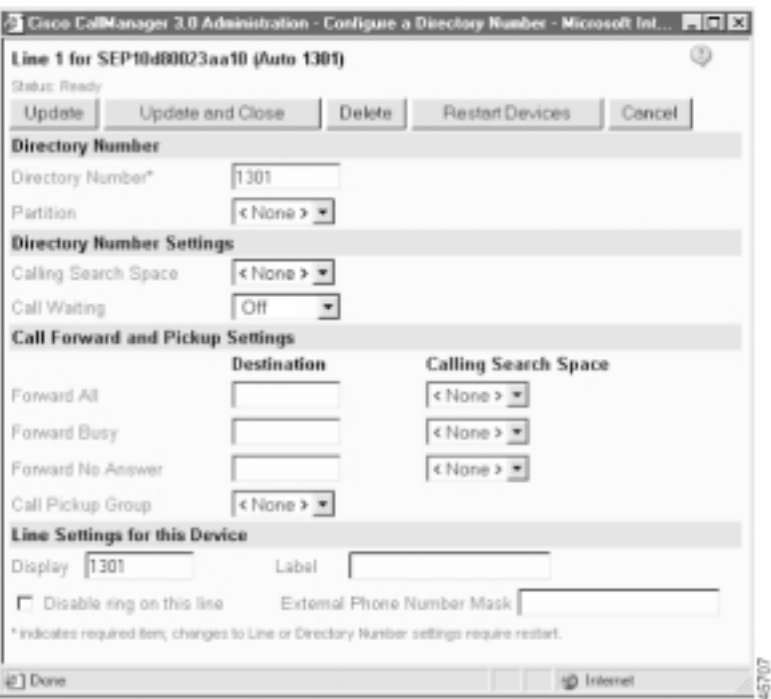

#### <span id="page-53-1"></span>*Figure 3-2 Line Configuration for Octel MWI Ports*

#### <span id="page-53-0"></span>**Configuring the Virtual Port**

The DPA 7630 automatically creates and uses the virtual port to send MWI messages to Cisco CallManager. One virtual port is created regardless of the number of Octel MWI ports you have. The virtual phone settings are similar to the Octel MWI ports (see [Figure 3-2\)](#page-53-1).

- **•** Directory Number—Assign a directory number to this phone.
- **•** Call waiting—We recommend that you disable call waiting on these phones.
- **•** Call forwarding—Do not set.

### <span id="page-54-0"></span>**Configuring an End-User Phone**

Although the DPA 7630 does not directly interact with the end-user phones, verify that you configured these phones properly to roll to voice mail. Ensure that you set the forwarding options (Forward Busy and Forward No Answer settings) to the voice mail access number for their assigned hunt group. You might want to divide users into different hunt groups to access the voice mail system. See [Figure 3-3](#page-54-1)  for an example of an end-user phone configuration.

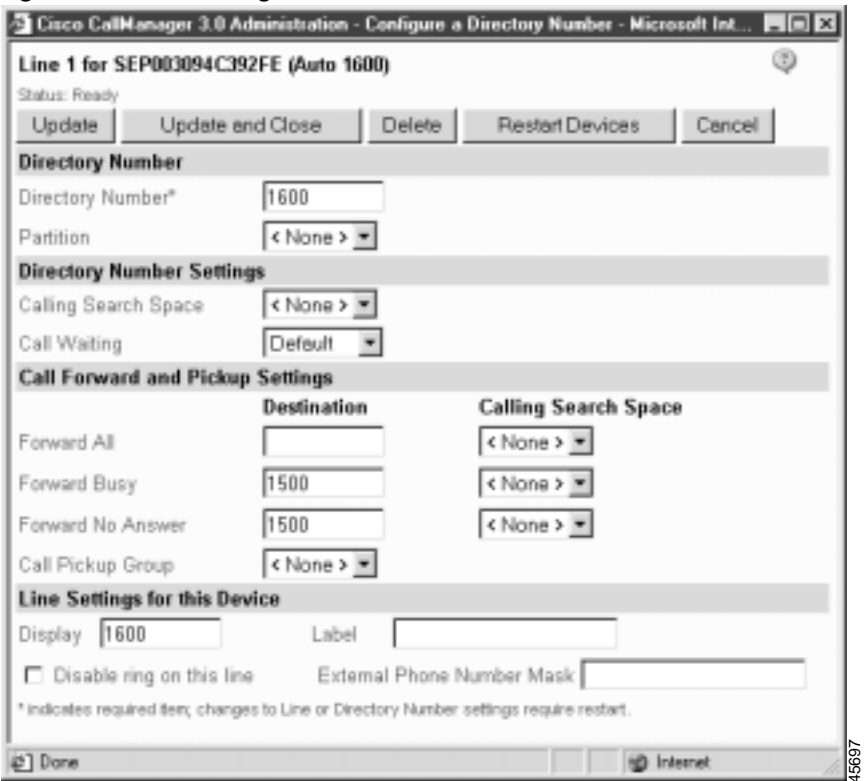

<span id="page-54-1"></span>*Figure 3-3 Line Configuration for End-User Phone*

Г

## <span id="page-55-0"></span>**Enabling the Message Waiting Light**

On Cisco CallManager, you must set the option to enable the message waiting light on Cisco IP phones. Once configured, you can access the values used to enable and disable the message waiting light by following these procedures. These options appear under the **Service > Service Parameters** menu in Cisco CallManager: You must configure these settings for each Cisco CallManager system in a cluster.

In these examples, the MessageWaitingOffDN value is 1998, and the MessageWaitingOnDN value is 1999. Record these values. You need them to configure the DPA 7630.

**•** MessageWaitingOffDN—Specifies the directory number to which calls from a voice mail system are directed to disable or turn off the MWI light for the specified calling party (see [Figure 3-4](#page-55-1)).

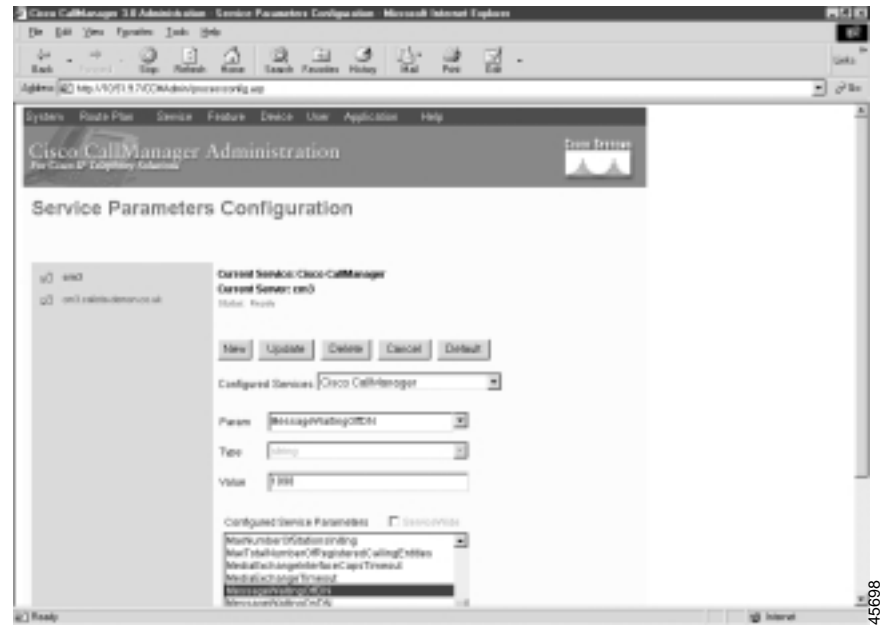

#### <span id="page-55-1"></span>*Figure 3-4 Cisco CallManager MWI OFF Setting*

**•** MessageWaitingOnDN—Specifies the directory number to which calls from a voice mail system are directed to enable or turn on a MWI light for the specified calling party (see [Figure 3-5](#page-56-1)).

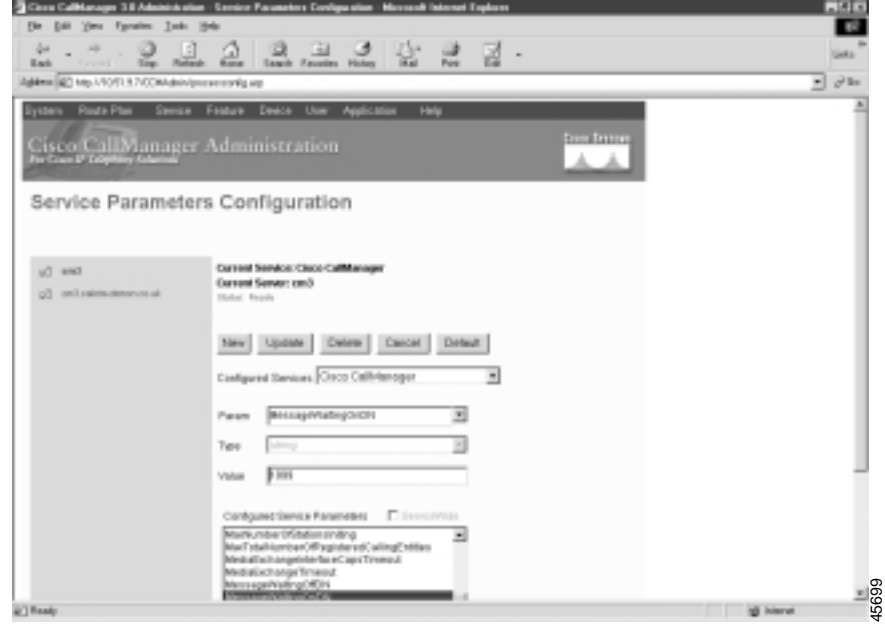

<span id="page-56-1"></span>*Figure 3-5 Cisco CallManager MWI ON Setting*

## <span id="page-56-0"></span>**Setting Up the Voice Mail Hunt Group**

You must configure several settings in Cisco CallManager to ensure that the voice mail hunt groups function properly. These options appear under the **Service > Service Parameters** menu in Cisco CallManager: You must configure these settings for each Cisco CallManager system in a cluster.

### **Configuring the Pilot Directory Number**

The pilot directory number is the number users dial on their Cisco IP Phones to access voice mail. Typically, it is the first directory number in the hunt group. You can configure this number to be easily accessed on Cisco IP Phones, such as with the **messages** button on a Cisco IP Phone 7960.

To configure the pilot directory number perform the following steps:

- **Step 1** Select **Service > Service Parameters** menu from Cisco CallManager.
- **Step 2** Click the name of your Cisco CallManager system.
- **Step 3** Select the **VoiceMailDn** service parameter.
- **Step 4** Enter the pilot directory number in the Value field.

Refer to the *Cisco CallManager Administration Guide* or online help in the Cisco CallManager application if you need additional assistance.

### **Setting the Hop Count**

You can specify the number of times Cisco CallManager forwards a call before generating an error tone. The default setting is 12, but you should set it to a number larger than the number of extensions in the largest hunt group.

To configure the hop count perform the following steps:

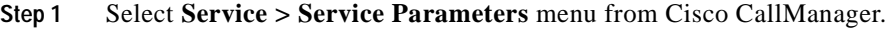

- **Step 2** Click the name of your Cisco CallManager system.
- **Step 3** Select the **ForwardMaximumHopCount** service parameter.
- **Step 4** Enter the pilot directory number in the Value field.

Refer to the *Cisco CallManager Administration Guide* or online help in the Cisco CallManager application if you need additional assistance.

#### **Setting No-Answer Timeout**

You can specify the number of seconds allowed before generating a "no-answer" error. This setting determines how much time is spent contacting a directory number before forwarding to voice mail

The Octel systems have similar settings, which are determined by the number of rings. The Octel system expects a certain number of rings before the call forwards to voice mail. If the call forwards to voice mail prematurely, the Octel system assumes the phone was busy.

To ensure that the Cisco CallManager system allows enough time for the number of expected rings on the Octel system, you must set the no-answer timeout.

In Cisco CallManager, you should set this setting to be approximately five seconds (the ring duration on an Octel system) times the number of rings. For example, if you have the Octel system set to four rings, set the setting in Cisco CallManager to at least 20 seconds.

To configure the number of seconds before a no-answer timeout occurs perform the following steps:

- **Step 1** Select **Service > Service Parameters** menu from Cisco CallManager.
- **Step 2** Click the name of your Cisco CallManager system.
- **Step 3** Select the **ForwardNoAnswerTimeout** service parameter.
- **Step 4** Enter the number of seconds in the Value field.

Refer to the *Cisco CallManager Administration Guide* or online help in the Cisco CallManager application if you need additional assistance.

# <span id="page-58-0"></span>**Configuring the Octel Systems**

You should not need to make any changes to the Octel system. However, you should verify your configuration and obtain information from the Octel system to properly set up the DPA 7630. This information should already be configured if you previously used Octel and Lucent systems together.

## <span id="page-59-2"></span><span id="page-59-0"></span>**Setting Dialing Sequence for Message Waiting Indicator**

On Lucent and Octel systems, you must set the dialing sequence that is used to enable and disable the MWI on phones connected to the Lucent system. After you configure this setting on the Lucent and Octel systems, record the setting. You need it when you configure the DPA 7630.

## <span id="page-59-1"></span>**Assigning Incoming, Outgoing, and MWI Lines**

On the Octel system, you must specify how each line is used, following these guidelines:

**•** When possible, separate the lines so that distinct lines are used for the three types of call handling: incoming calls, outgoing calls, and MWI.

You can, however, assign a single line to process outgoing calls and MWI commands. However, you must not have a single line supporting both incoming call processing and MWI commands.

- **•** When using the hybrid integration mode, do not pass outgoing calls through the DPA 7630.
- **•** Follow specific guidelines when physically connecting these lines to the DPA 7630 (see ["Connecting to the Telco Connectors" section on page 2-9](#page-42-1)).

However, you have flexibility in determining the number of lines used for each of these tasks. For example, a company with a 144 port Octel voice mail system using the hybrid integration mode might use the following configuration:

- **•** Line A
	- **–** 8 ports for incoming calls
- **•** Line B
	- **–** 2 ports for incoming calls
	- **–** 6 ports for MWIs
- **•** Line C
	- **–** 2 ports unused
	- **–** 6 ports for MWI pass through to PBX

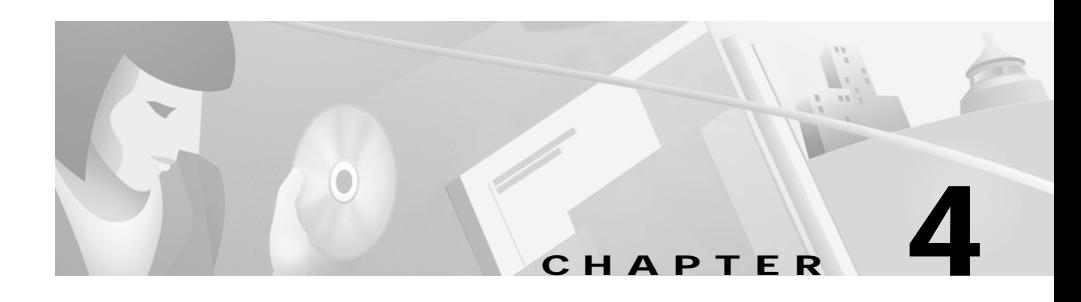

# <span id="page-60-0"></span>**Configuring the DPA 7630**

Because of its close interaction with Cisco CallManager, Lucent, and Octel systems, the DPA 7630 has several critical settings that you must properly configure. Although you do not make any changes on the other systems to add the DPA 7630 to your network, you need information from these systems to configure these DPA 7630 settings. Be sure to review [Chapter 3, "Preparing the](#page-46-0)  [Cisco CallManager and Octel Systems"](#page-46-0) to ensure you have the information you need.

These sections provide details about configuring the DPA 7630:

- **•** [Accessing Configuration Options, page 4-1](#page-60-1)
- **•** [Configuring Network Settings, page 4-4](#page-63-0)
- **•** [Configuring Passwords, page 4-9](#page-68-0)
- **•** [Configuring Octel/Lucent Integration Settings, page 4-10](#page-69-0)
- **•** [Configuring Cisco CallManager Settings, page 4-13](#page-72-0)
- **•** [Configuring SNMP Settings, page 4-15](#page-74-0)
- **•** [Restarting the DPA 7630, page 4-17](#page-76-0)
- **•** [Upgrading Software Images, page 18](#page-77-0)

# <span id="page-60-1"></span>**Accessing Configuration Options**

You can access the Cisco DPA 7630 configuration options, after the device has started up, using a console terminal connected to the RJ-45 console port or through a Telnet session.

## **Using the Console Port**

You might want to use the console port to connect to the DPA 7630 when you initially install the device. This enables you to observe the initial startup procedure and manually assign an IP address and host name if you are not using DHCP.

To access the Cisco DPA 7630 through the console RJ-45 port, perform these steps.

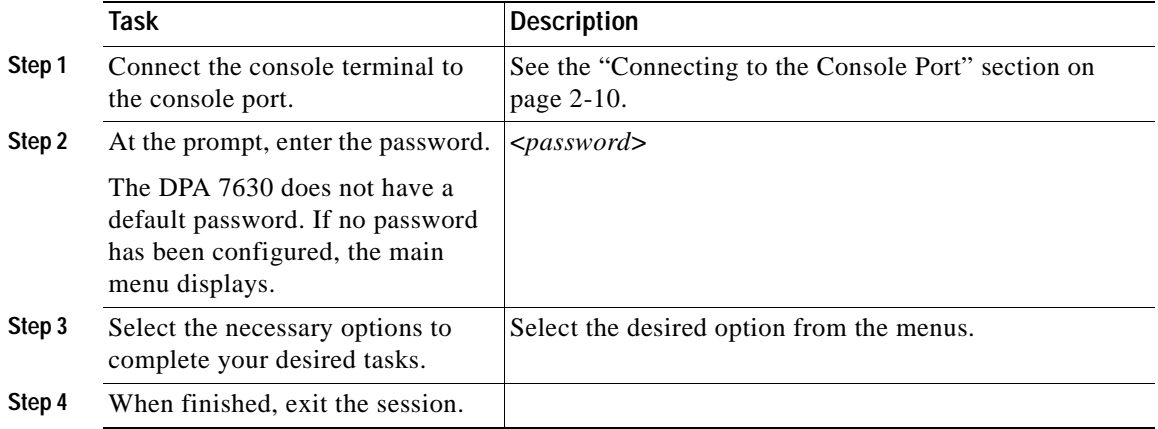

## **Using Telnet**

To access the DPA 7630 through a Telnet session, you must know its IP address or host name. By default, the device uses DHCP, but if you want to assign a specific IP address or host name, you must first connect using the console port.

To access the DPA 7630 from a remote host with Telnet, perform these steps:

a s

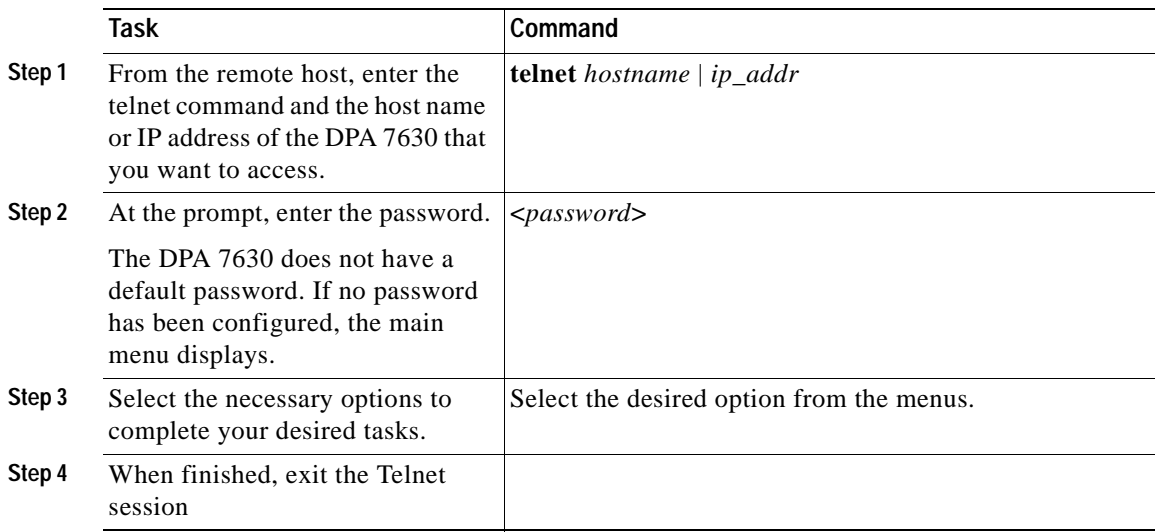

## **Displaying the Main Menu**

After connecting to the DPA 7630 through the console port or a Telnet session, the main menu appears (see [Figure 4-1](#page-63-1)). Follow these guidelines to navigate the menus:

- **•** Use the arrow keys to navigate through the available options.
- **•** Press **Enter** to select an option.
- **•** Press **Esc** to return to the previous menu.

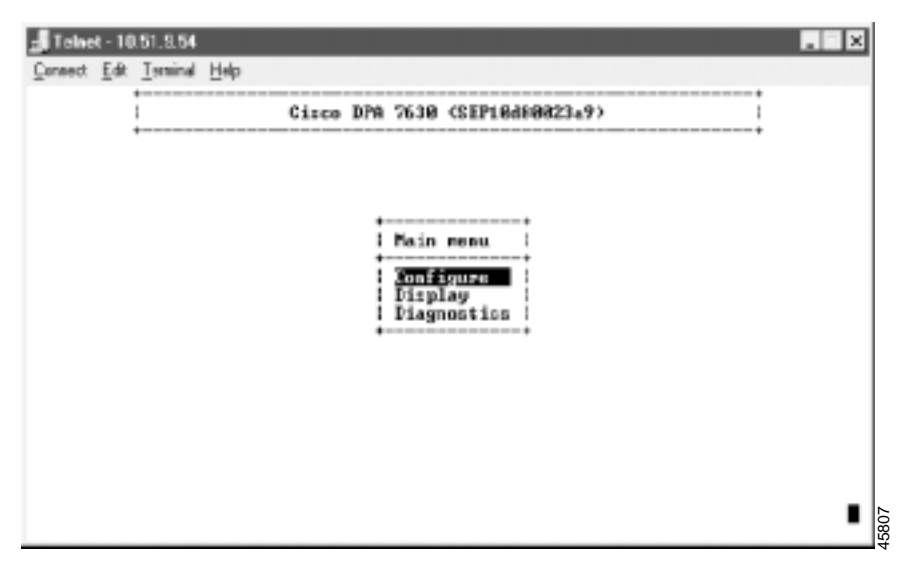

<span id="page-63-1"></span>*Figure 4-1 DPA 7630 Main Menu*

# <span id="page-63-0"></span>**Configuring Network Settings**

You must configure the network settings on the DPA 7630 to connect it to the IP network. After configuring any network settings, you must restart the DPA 7630. See ["Restarting the DPA 7630" section on page 4-17.](#page-76-0)

## **Using DHCP**

If you are using Dynamic Host Configuration Protocol (DHCP) in your network, the DPA 7630 automatically obtains an IP address when you connect it to the network. Although the DPA 7630 uses DHCP by default, you can disable DHCP and manually assign an IP address to the DPA 7630.

To use DHCP, perform these steps:

- **Step 1** From the main menu, select **Configure**.
- **Step 2** Select **Network Interface**.
- **Cisco Digital PBX Adapter 7630 Administration Guide**

#### **Step 3** Select **Use DHCP**.

**Step 4** Press Enter to toggle between **Yes** (use DHCP) and **No** (do not use DHCP).

If you use DHCP, you can only modify the host name; you cannot modify the other network settings. See ["Setting the Host Name" section on page 4-5](#page-64-1) for details.

If you do not use DHCP, you must enter the additional network settings. See these sections for details:

- **•** [Setting the Host Name, page 4-5](#page-64-1)
- **•** [Setting the IP Address, page 4-6](#page-65-0)
- **•** [Setting the Subnet Mask, page 4-6](#page-65-1)
- **•** [Setting the Default Router, page 4-7](#page-66-0)
- **•** [Setting the DNS Server, page 4-7](#page-66-1)
- **•** [Setting the Domain Name, page 4-8](#page-67-0)
- **•** [Setting the NTP Server, page 4-8](#page-67-1)

### <span id="page-64-1"></span><span id="page-64-0"></span>**Setting the Host Name**

The host name identifies each DPA 7630 on your TCP/IP network, enabling you to access the device using this name rather than the IP address. Also, if you auto-register the DPA 7630, the host name is automatically sent to Cisco CallManager and used for the Description field in the database (see ["Adding the DPA 7630 to Cisco CallManager" section on page 3-3](#page-48-2) for details).

To set the host name, perform these steps:

- **Step 1** From the main menu, select **Configure**.
- **Step 2** Select **Network interface**.
- **Step 3** Select **Host Name**.
- **Step 4** Enter the host name to be used by the DPA 7630.
- **Step 5** Restart the DPA 7630.

## <span id="page-65-0"></span>**Setting the IP Address**

The IP address identifies each DPA 7630 on your TCP/IP network. You must enter the IP address if you are not using DHCP. The DPA 7630 automatically obtains an IP address if you are using DHCP.

To assign an IP address, perform these steps:

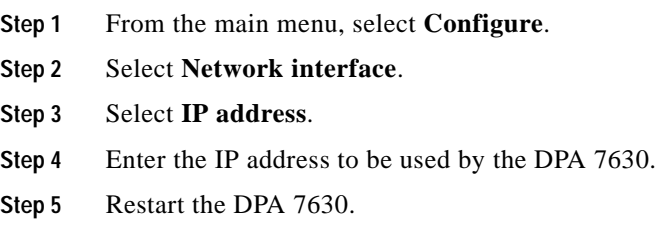

## <span id="page-65-1"></span>**Setting the Subnet Mask**

You must enter the subnet mask if you are not using DHCP. The DPA 7630 automatically obtains a subnet mask if you are using DHCP.

To set the subnet mask, perform these steps:

- **Step 1** From the main menu, select **Configure**.
- **Step 2** Select **Network interface**.
- **Step 3** Select **Subnet mask**.
- **Step 4** Enter the subnet mask.
- **Step 5** Restart the DPA 7630.

## <span id="page-66-0"></span>**Setting the Default Router**

You must enter the default router if you are not using DHCP. The DPA 7630 automatically obtains a default router if you are using DHCP.

To set the default router, perform these steps:

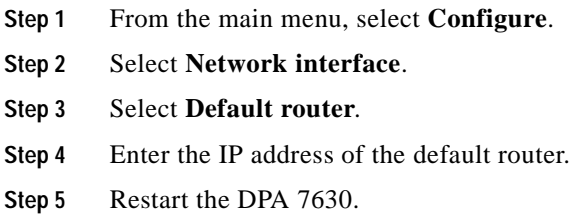

## <span id="page-66-1"></span>**Setting the DNS Server**

Domain Name System (DNS) allows users to specify remote computers by host names. The DPA 7630 uses DNS to resolve the host name of TFTP servers and Cisco CallManager systems when the system is configured to use names rather than IP addresses.

To set the DNS server, perform these steps:

- **Step 1** From the main menu, select **Configure**.
- **Step 2** Select **Network interface**.
- **Step 3** Select **DNS server**.
- **Step 4** Enter the IP address of the DNS server.
- **Step 5** Restart the DPA 7630.

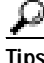

**Tips** You can enter a secondary DNS server by selecting **Network interface > DNS server 2** and entering the IP address.

## <span id="page-67-0"></span>**Setting the Domain Name**

The domain name is the name of the Domain Name System (DNS) domain in which the DPA 7630 is located.

To set the domain name, perform these steps:

- **Step 1** From the main menu, select **Configure**.
- **Step 2** Select **Network interface**.
- **Step 3** Select **Domain name**.
- **Step 4** Enter the domain name.
- **Step 5** Restart the DPA 7630.

### <span id="page-67-1"></span>**Setting the NTP Server**

The DPA 7630 uses the Network Time Protocol (NTP) server to synchronize its date and time settings to ensure proper recording in the log files. used to obtain the current date and time for the network for diagnostic traces.

To set the NTP server, perform these steps:

- **Step 1** From the main menu, select **Configure**.
- **Step 2** Select **Network interface**.
- **Step 3** Select **NTP server**.
- **Step 4** Enter the IP address of the NTP server.
- **Step 5** Restart the DPA 7630.

## **Enabling CDP**

The DPA 7630 can advertise itself to other network devices using Cisco Discovery Protocol (CDP). Many network management applications require that CDP is enabled.

To enable CDP, perform these steps:

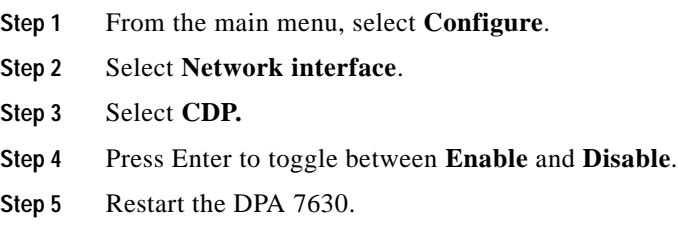

# <span id="page-68-0"></span>**Configuring Passwords**

The Cisco DPA 7630 ships without a password set or enabled on it. You should enable passwords to prevent unauthorized access to and control of the DPA 7630.

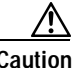

**Caution** By default, the DPA 7630 does not have an assigned password. To avoid unauthorized access to this network device, assign passwords to the DPA 7630.

## **Configuring the Login Password**

The login password enables you or other users to view the current status and settings on the DPA 7630 but not to make changes.

To configure the login password, perform these steps:

**Step 1** From the main menu, select **Configure**.

**Step 2** Select **Passwords**.

**Step 3** Select **Login password**.

**Step 4** Enter the new password.

### **Configuring the Enable Password**

Once set, you must use the enable password to make changes to the DPA 7630. To configure the enable password, perform these steps:

- **Step 1** From the main menu, select **Configure**.
- **Step 2** Select **Passwords**.
- **Step 3** Select **Enable password**.
- **Step 4** Enter the new password.

# <span id="page-69-0"></span>**Configuring Octel/Lucent Integration Settings**

The DPA 7630 is designed to integrate into your network without requiring any changes to the current Lucent and Octel settings. However, you must obtain information from these systems to enable the DPA 7630 to function properly.

After configuring these settings, you must restart the DPA 7630. See ["Restarting](#page-76-0)  [the DPA 7630" section on page 4-17.](#page-76-0)

## **Setting the Integration Mode**

You must choose the mode of integration by which you are implementing the DPA 7630:

- **•** Simple—Cisco CallManager and Octel integration
- **•** Hybrid—Cisco CallManager, Octel, and Lucent integration

Selecting the integration mode automatically forces the 24 ports on DPA 7630 to support particular settings. To understand these settings, review the ["Choosing an](#page-22-0)  [Integration Mode" section on page 1-5](#page-22-0) before selecting an integration method.

To set the integration mode, perform these steps:

- **Step 1** From the main menu, select **Configure**.
- **Step 2** Select **Octel/Lucent integration**.
- **Step 3** Select **Mode**.
- **Step 4** Select the appropriate configuration type:
	- **•** Simple—Cisco CallManager and Octel integration
	- **•** Hybrid—Cisco CallManager, Octel, and Lucent integration
- **Step 5** Restart the DPA 7630.

## **Entering Dialing Sequences for MWI Activation**

On Lucent and Octel systems, you must set the dialing sequence used to enable and disable the MWI on phones connected to the Lucent system. Verify and obtain the dialing sequences set on the Octel and Lucent systems (see the ["Setting](#page-59-2)  [Dialing Sequence for Message Waiting Indicator" section on page 3-14](#page-59-2) for details).

To enter the dialing sequences, perform these steps:

- **Step 1** From the main menu, select **Configure**.
- **Step 2** Select **Octel/Lucent integration**.
- **Step 3** Select the appropriate settings:
	- **• Lucent MWI ON pre-extension dial string**
	- **• Lucent MWI OFF pre-extension dial string**
- **Step 4** Enter the appropriate values obtained from the Octel and Lucent systems.
- **Step 5** Restart the DPA 7630.

## **Setting Companding Law**

You must configure the encoding algorithm, A-law or mu-law, used by the Lucent and Octel systems. The settings on the DPA 7630 must match the settings on the Lucent and Octel systems.

To set the companding law, perform these steps:

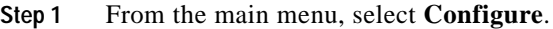

- **Step 2** Select **Octel/Lucent integration**.
- **Step 3** Select **Companding law**.
- **Step 4** Select the appropriate option so that it corresponds to the setting on the Octel system:
	- **• A law**
	- **• mu law**
- **Step 5** Restart the DPA 7630.

### **Clearing Lucent MWIs**

The Octel system sends all MWI messages to the Lucent system through the DPA 7630. The same DPA 7630 port that sends a message to the Lucent system to enable an MWI must also send the message to disable it. However, if the DPA 7630 is turned off or restarted after the Octel system has sent a MWI message, the message might be lost.

Although the setting on the Octel system is correct, the DPA 7630 was turned off before sending the message to the Lucent system. The result is that some user phones might have MWI lights disabled erroneously or constantly enabled. If this happens, you need to clear the Lucent MWI messages from the queue.

To clear Lucent MWIs, perform these steps:

- **Step 1** From the main menu, select **Configure**.
- **Step 2** Select **Octel/Lucent integration**.
- **Step 3** Select **Clear Lucent MWIs**.
- **Step 4** Enter the directory numbers or range of directory numbers to clear, using this format: 4419, 4420, 4440-4450

## **Configuring Cisco CallManager Settings**

You must configure the DPA 7630 with specific settings based on your Cisco CallManager configuration.

After configuring these Cisco CallManager settings, you must restart the DPA 7630. See ["Restarting the DPA 7630" section on page 4-17](#page-76-0).

### **Assigning TFTP Server**

The DPA 7630 uses the TFTP server to identify the correct Cisco CallManager system.

To assign a TFTP server, perform these steps:

- **Step 1** From the main menu, select **Configure**.
- **Step 2** Select **CallManager**.
- **Step 3** Select **TFTP server address**.
- **Step 4** Enter the IP address of the TFTP server.
- **Step 5** Restart the DPA 7630.

#### **Entering MWI for Cisco CallManager**

On Cisco CallManager, you must set the dialing sequence used to enable and disable the MWI on phones connected to Cisco CallManager. These settings must match those entered in Cisco CallManager (see the ["Enabling the Message](#page-55-0)  [Waiting Light" section on page 3-10](#page-55-0)).

To enter the MWI settings, perform these steps:

- **Step 1** From the main menu, select **Configure**.
- **Step 2** Select **CallManager**.
- **Step 3** Select the appropriate settings:
	- **• CallManager MWI ON directory number**
	- **• CallManager MWI OFF directory number**
- **Step 4** Enter the appropriate values obtained from the Cisco CallManager system.
- **Step 5** Restart the DPA 7630.

## **Entering Cisco CallManager "Pilot" Directory Number**

When Cisco CallManager is configured, one port on the DPA 7630 serves as the primary or "pilot" directory number for a voice mail hunt group. Typically, you only need to specify this number if

- **•** You are using multiple DPA 7630 systems in your network (multiple integration mode).
- **•** Any voice mail hunt group spans multiple DPA 7630 devices.

For example, DPA 7630 A has extensions 1000-1010, and DPA 7630 B has extensions 1011-1020. These extensions form one large voice mail hunt group, with all the end-user phones forwarding to extension 1000.

You would not need to enter a pilot directory number for DPA 7630 A because extension 1000 is one of its own voice mail ports. However, you would need to enter 1000 as the pilot directory number on DPA 7630 B.

This pilot directory number should match the one defined in Cisco CallManager (see the ["Configuring the Pilot Directory Number" section on page 3-12](#page-57-0)

To enter a pilot directory number, perform these steps:

- **Step 1** From the main menu, select **Configure**.
- **Step 2** Select **CallManager**.

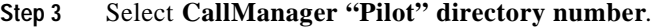

- **Step 4** Enter the directory number for the primary number in the voice mail hunt group. You can enter multiple numbers separated by a comma.
- **Step 5** Restart the DPA 7630.

## <span id="page-74-0"></span>**Configuring SNMP Settings**

The DPA 7630 supports Simple Network Management Protocol (SNMP) by supporting standard MIBs. Modify the SNMP settings as appropriate for your network management needs. You need to configure the SNMP settings if you want to manage the DPA 7630 remotely.

#### **Setting Community Strings**

The community string settings enable network management systems to access the DPA 7630 for remote management. You can configure a read-only password, which restricts access to the device, allowing users to view information but not to make changes. You can also configure a read-write community string, which allows users to make changes to the device remotely.

To set the community strings, perform these steps:

- **Step 1** From the main menu, select **Configure**.
- **Step 2** Select **SNMP**.
- **Step 3** Select the appropriate settings:
	- **• Read-only community string**
	- **• Read-write community string**
- **Step 4** Enter the passwords.

## **Configuring Contact Information**

You can enter the contact name of the person responsible for the DPA 7630 and the location of the DPA 7630 on your campus.

#### **Configuring Contact Name**

To add a contact name indicating the person responsible for the DPA 7630, perform these steps:

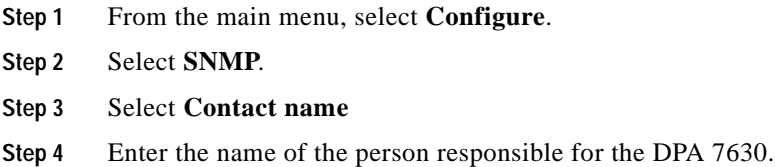

#### **Configuring Location**

To add the location of the DPA 7630 in your network or on your site, perform these steps:

- **Step 1** From the main menu, select **Configure**.
- **Step 2** Select **SNMP**.
- **Step 3** Select **Location**.
- **Step 4** Enter the location of the DPA 7630.

## **Configuring Trap Settings**

You can configure the DPA 7630 to notify a network management system that an authentication failure occurred. You can also specify the IP address for the network management system that is acting as a trap receiver.

#### **Enabling Authentication Traps**

To enable authentication traps, perform these steps:

- **Step 1** From the main menu, select **Configure**.
- **Step 2** Select **SNMP**.
- **Step 3** Select **Generate authentication traps**
- **Step 4** Press Enter to toggle between **Yes** and **No**.

#### **Configuring Trap Receiver Stations**

To set up to four trap receiver stations, perform these steps:

- **Step 1** From the main menu, select **Configure**.
- **Step 2** Select **SNMP**.
- **Step 3** Select **Trap receiver stations.**
- **Step 4** Enter the IP address of the network management system used to receive the traps.

## <span id="page-76-0"></span>**Restarting the DPA 7630**

After configuring options on the DPA 7630, you might need to restart it for the changes take effect. Restarting the DPA 7630 loses any queued MWIs so check the queue before restarting. To restart the DPA 7630, perform these steps:

- **Step 1** From the main menu, select **Display** and select **Octel integration status**.
- **Step 2** Verify that the "Queued MWI commands" field is empty.
- **Step 3** From the main menu, select **Configure**.
- **Step 4** Select **Restart**.

# **Upgrading Software Images**

The Cisco DPA 7630 has two software images: a main software image and a boot loader. If necessary, you can upgrade these software images.

## <span id="page-77-0"></span>**Upgrading the Main image**

The main software image might need to be updated if a new release is available on CCO as a bug update or feature enhancement.

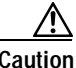

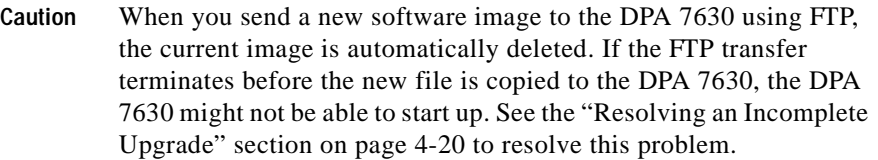

To upgrade the main software image, perform these steps:

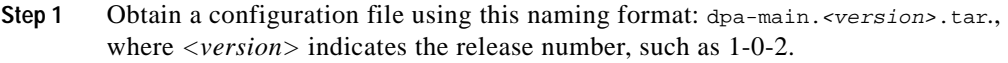

- **Step 2** Connect to the DPA 7630 using FTP and send the configuration file to it.
- **Step 3** Restart the DPA 7630 for the new image to take effect.
- **Step 4** From the main menu on the DPA 7630, select **Display**.
- **Step 5** Select **Versions** to verify the updated version has been installed.

Ä

## **Upgrading the Boot Loader**

The boot loader is the initial startup configuration file. You should not upgrade this image unless instructed by a Cisco technical representative.

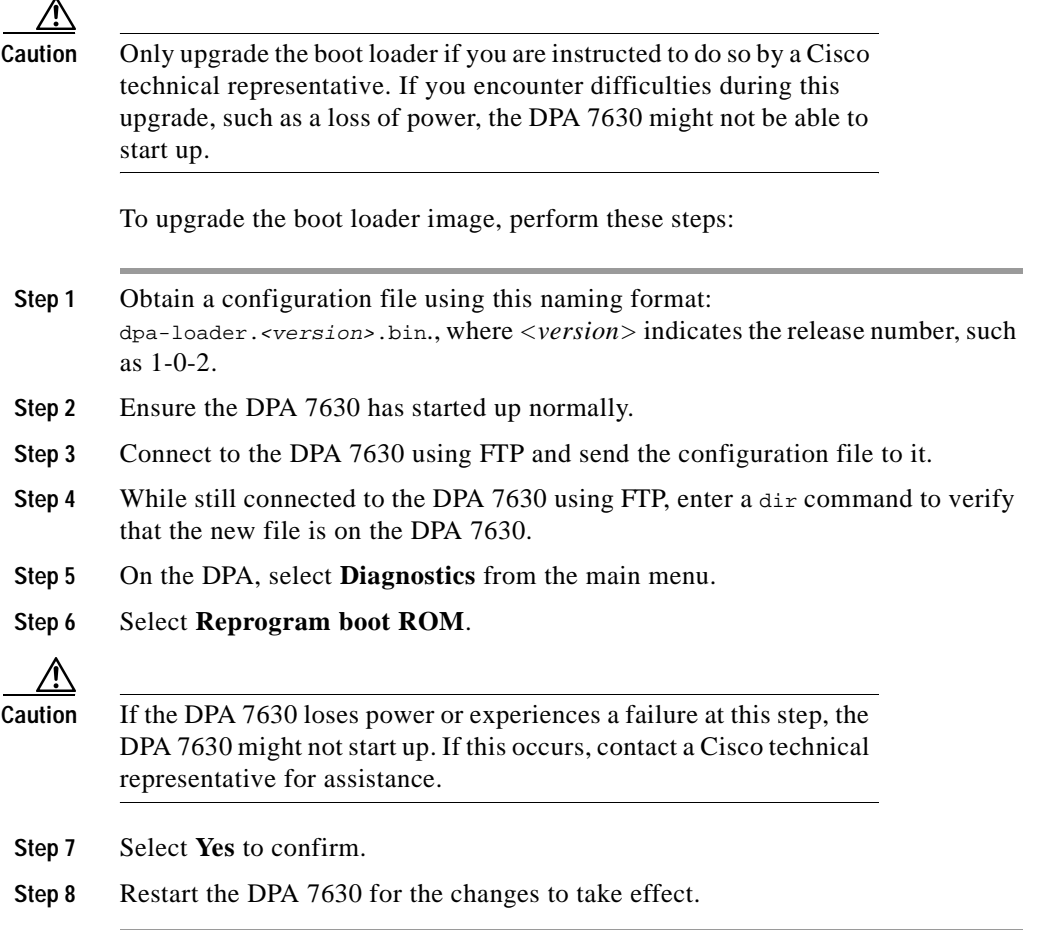

## <span id="page-79-0"></span>**Resolving an Incomplete Upgrade**

If you initiated an upgrade to the main software image, but terminated it before the FTP transfer of the new image completed, the DPA 7630 might not start up properly.

If this occurred, the next time the DPA 7630 starts up, it the boot loader loads, but the DPA 7630 waits indefinitely at the Pausing for FTP prompt. To resolve this, connect to the DPA 7630 using the console port (see ["Connecting to the Console](#page-43-0)  [Port" section on page 2-10\)](#page-43-0). Then, perform the steps in the ["Upgrading the Main](#page-77-0)  [image" section on page 4-18](#page-77-0).

**Cisco Digital PBX Adapter 7630 Administration Guide**

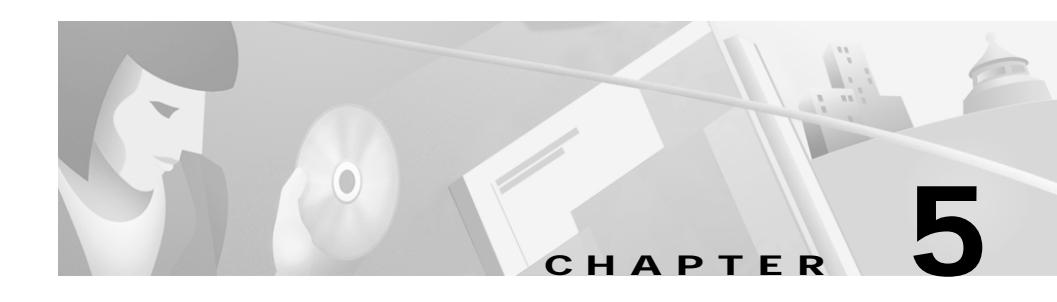

# **Troubleshooting the DPA 7630**

The DPA 7630 includes several built-in troubleshooting and diagnostic features. Use these sections for details about troubleshooting:

- **•** [Displaying Status and Configuration Settings, page 5-1](#page-80-0)
- [Interpreting LED Status, page 5-8](#page-87-0)
- **•** [Working with the Event Log, page 5-9](#page-88-0)

# <span id="page-80-0"></span>**Displaying Status and Configuration Settings**

Use these sections to obtain information about the current status and settings of the DPA 7630 and its connections:

- **•** [Displaying System Status, page 5-2](#page-81-0)
- **•** [Displaying Network Statistics, page 5-2](#page-81-1)
- **•** [Displaying Port Status, page 5-3](#page-82-0)
- **•** [Displaying Cisco CallManager Status, page 5-5](#page-84-0)
- **•** [Displaying Octel Integration Status, page 5-7](#page-86-0)
- **•** [Displaying Current Configuration, page 5-7](#page-86-1)

Г

## <span id="page-81-0"></span>**Displaying System Status**

The system status provides an overview of the current network settings on the DPA 7630. Use this procedure to quickly check your network settings and connectivity information.

To display system status, perform these steps:

**Step 1** From the main screen, select **Display**.

#### **Step 2** Select **System status**.

The system status displays:

- **•** Up time
- **•** Serial number
- **•** Ethernet MAC address
- **•** IP address
- **•** Subnet mask
- **•** Default router
- **•** DNS server
- **•** Domain
- **•** NTP Server
- **•** Time offset
- **•** Ethernet speed

## <span id="page-81-1"></span>**Displaying Network Statistics**

Use the network statistics to observe the network traffic and packet errors through the IP connection on the DPA 7630.

To display network statistics, perform these steps:

**Step 1** From the main screen, select **Display**.

**Cisco Digital PBX Adapter 7630 Administration Guide**

#### **Step 2** Select **Network statistics**.

These statistics display:

- **•** Octets
- **•** Unicast packets
- **•** Nonunicast packets
- **•** Discarded packets

### <span id="page-82-0"></span>**Displaying Port Status**

The port status provides detailed information about each port on the DPA 7630. This is useful when determining the current state and activity on a particular port.

To display port status, perform these steps:

- **Step 1** From the main screen, select **Display**.
- **Step 2** Select **Port status**.
- <span id="page-82-1"></span>**Step 3** Use the information in [Table 5-1](#page-82-1) and [Table 5-2](#page-83-0) to interpret the port status.

*Table 5-1 Types of Ports*

| <b>Type</b>    | <b>Description</b>                                                                     |
|----------------|----------------------------------------------------------------------------------------|
| Call           | This port is used for general call processing.                                         |
| Oct MWI        | This port is used to receive MWI commands from the Octel<br>system                     |
| <b>PBX MWI</b> | This port is used to set MWI commands on the Lucent PBX<br>system                      |
| Virtual        | This "port" is an IP phone used for setting MWI commands on<br>Cisco CallManager.      |
| Down           | The link to the Octel or PBX port is not connected. Unused<br>ports display as "down." |

<span id="page-83-0"></span>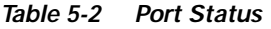

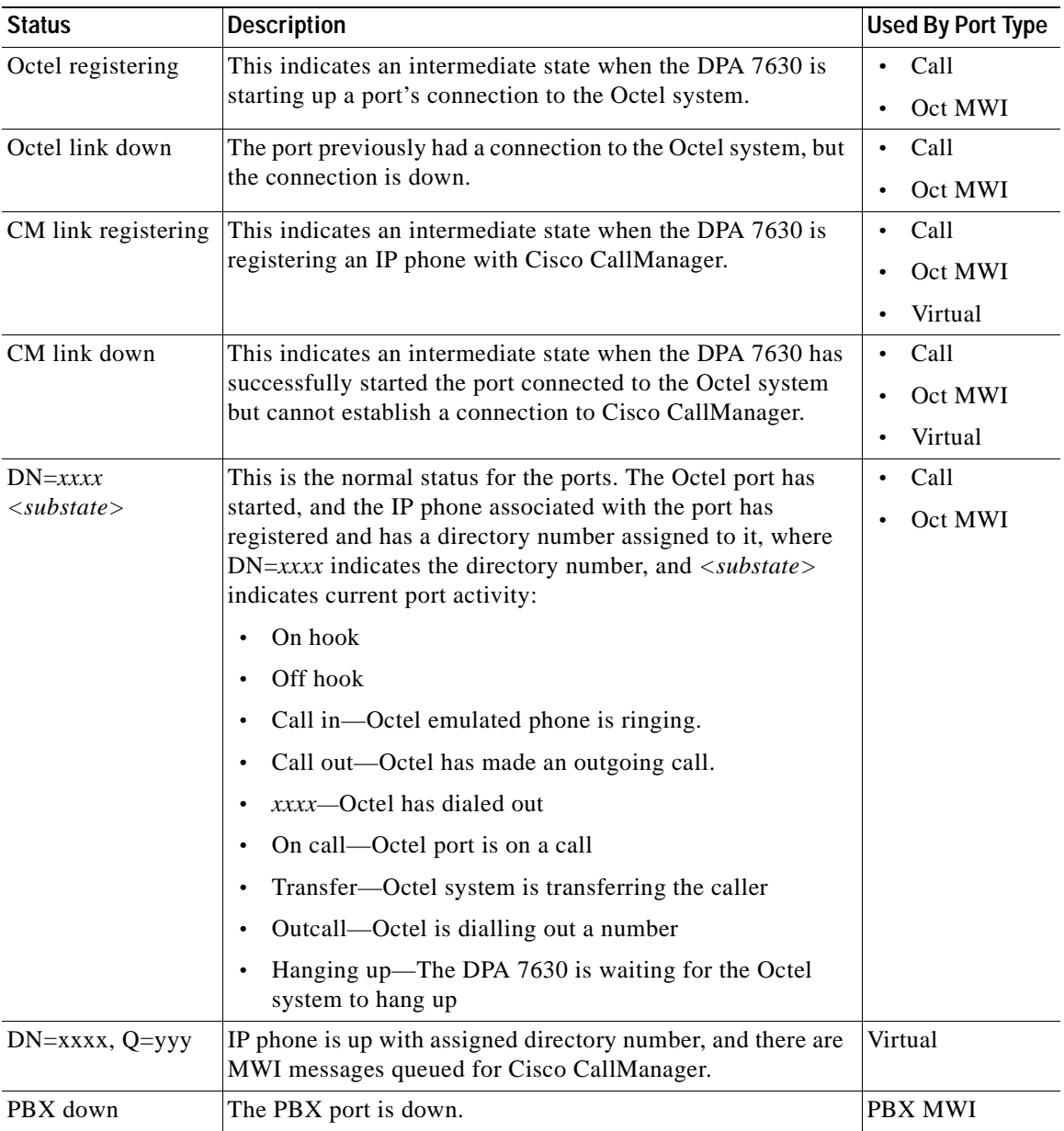

#### **Cisco Digital PBX Adapter 7630 Administration Guide**

*Table 5-2 Port Status (continued)*

| <b>Status</b>   | Description                                            | <b>Used By Port Type</b> |
|-----------------|--------------------------------------------------------|--------------------------|
| PBX registering | The PBX port is starting up.                           | <b>PBX MWI</b>           |
| $Q=xxxx$        | The PBX port is up, and there are MWI messages queued. | <b>PBX MWI</b>           |
| $Q=xxxx$        | DPA is dialing out the MWI command xxx to the PBX.     | <b>PBX MWI</b>           |

## <span id="page-84-0"></span>**Displaying Cisco CallManager Status**

You can obtain detailed information about the connection to the Cisco CallManager system.

To display Cisco CallManager status, perform these steps:

- **Step 1** From the main screen, select **Display**.
- **Step 2** Select **Port status**.
- **Step 3** Select a port and press **Enter**.
- **Step 4** Refer to [Table 5-3](#page-85-0) for a description of the fields.

<span id="page-85-0"></span>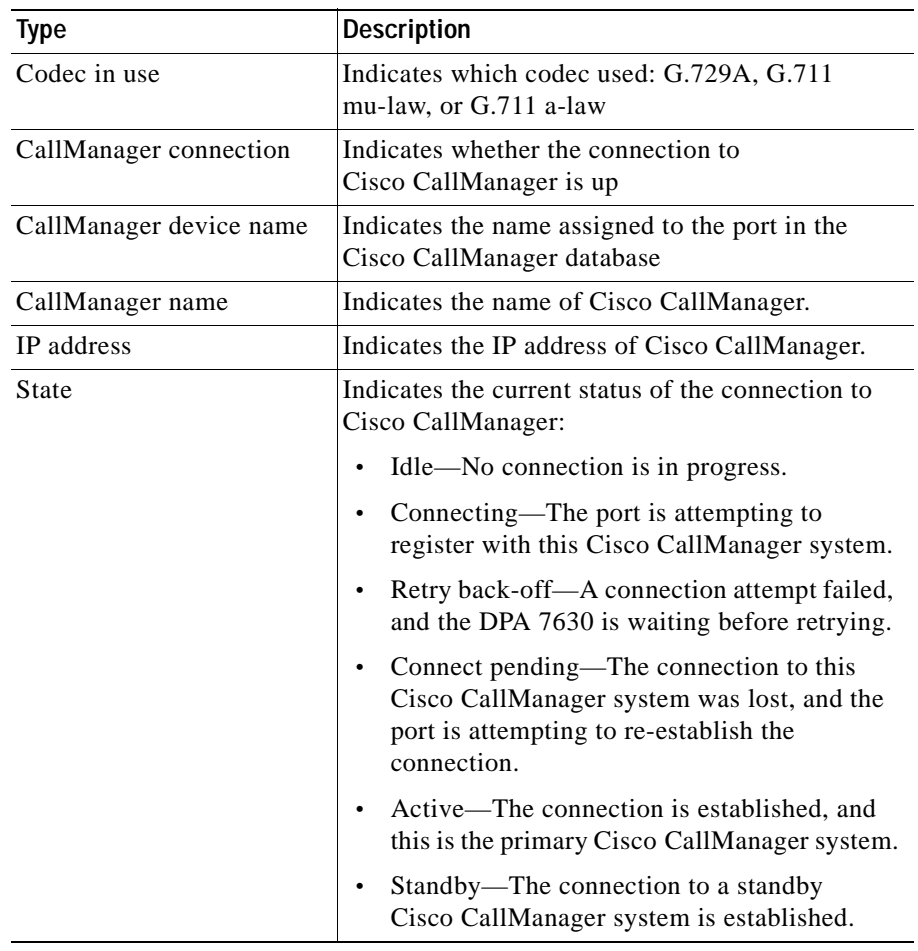

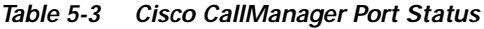

## <span id="page-86-0"></span>**Displaying Octel Integration Status**

To obtain detailed information about the Octel integration, perform these steps:

- **Step 1** From the main screen, select **Display**.
- **Step 2** Select **Octel integration status**.
- **Step 3** The system displays the following information:
	- **•** Received calls
	- **•** Ports in use (call processing
	- **•** Ports in use (MWI received)
	- **•** Ports in use (MWI set)
	- **•** Outgoing calls made
	- **•** MWI commands received
	- **•** Queued MWI commands
	- **•** Executed MWI commands
	- **•** MWI errors

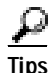

**Tips** In hybrid mode, the MWI status options display as separate settings for the Lucent and Cisco CallManager systems.

## <span id="page-86-1"></span>**Displaying Current Configuration**

You can quickly display all the settings you have configured on the DPA 7630. To display the configured settings, perform these steps:

- **Step 1** From the main screen, select **Diagnostics**.
- **Step 2** Select **Show configuration**.

H.

# <span id="page-87-0"></span>**Interpreting LED Status**

The DPA 7630 includes several LED status indicators on the front panel (see [Figure 5-1\)](#page-88-1). [Table 5-4](#page-87-1) includes descriptions of these LED lights.

<span id="page-87-1"></span>*Table 5-4 LED Status Explanation*

| <b>LED</b>      | 0n                                        | <b>Flashing</b>                       | 0ff                           |
|-----------------|-------------------------------------------|---------------------------------------|-------------------------------|
| Power           | Power connected and<br>operating normally | N/A                                   | Power not connected           |
| <b>Status</b>   | Operating normally                        | Potential hardware error<br>detected. | Not operating normally        |
|                 |                                           | Check the event log for<br>details.   |                               |
| TX.             | N/A                                       | Packet transmitted.                   | Nothing transmitted           |
| RX              | N/A                                       | Packet received.                      | Nothing received              |
| <b>100 MBPS</b> | Connected at 100 Mbps                     | N/A                                   | Connected at 10 Mbps          |
| Ethernet Link   | Ethernet link connected                   | N/A                                   | Not connected                 |
| Console Link    | Console link connected                    | N/A                                   | Console link not<br>connected |
| 24 Port         | Connected and operating<br>normally       | Not configured or error on<br>port    | Not connected                 |

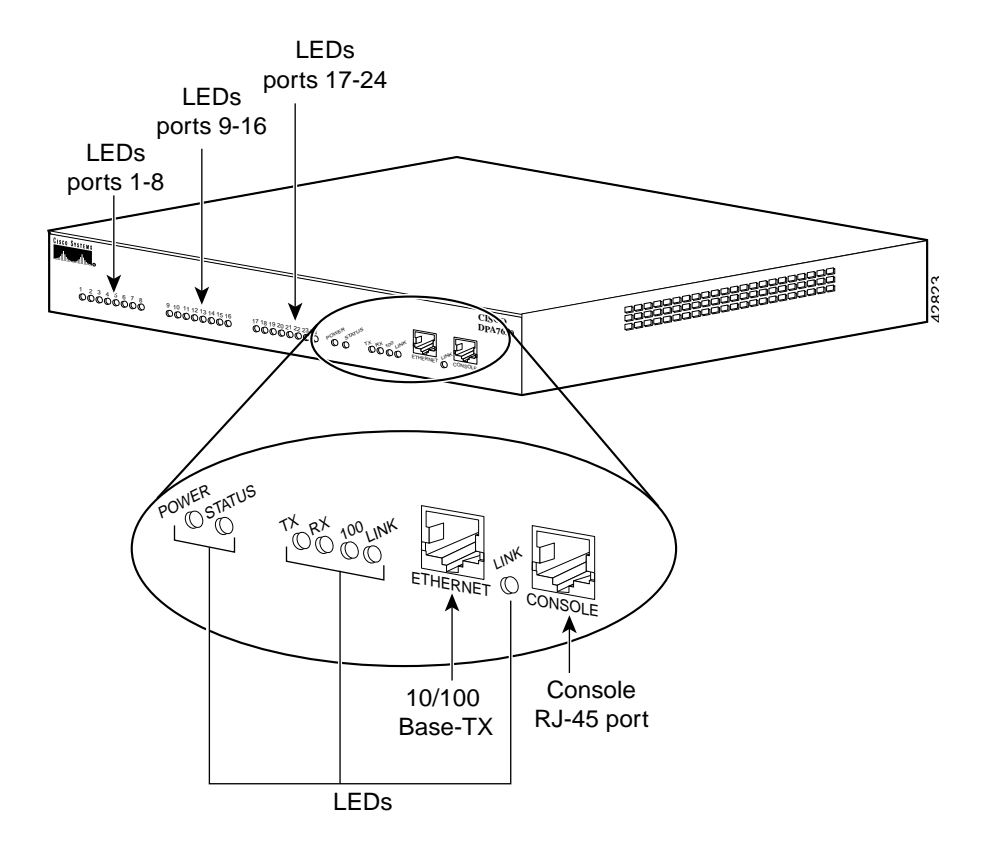

<span id="page-88-1"></span>*Figure 5-1 Cisco DPA 7630 Front View*

## <span id="page-88-0"></span>**Working with the Event Log**

The event log enables you to capture errors, warnings, and other informational messages from the DPA 7630. Typically, you use these options only when troubleshooting a complex issue, perhaps while working with a Cisco technical representative.

However, using the default settings and these options, you can resolve many errors on your own:

- [Identifying a Syslog Server, page 5-10](#page-89-0)
- **•** [Selecting Logging Levels and Logged Ports, page 5-10](#page-89-1)
- **•** [Displaying Recent Messages, page 5-11](#page-90-0)
- **•** [Resolving Error Messages, page 5-12](#page-91-0)

### <span id="page-89-0"></span>**Identifying a Syslog Server**

You can identify a syslog server to automatically capture and receive event logs for remote network management by performing these steps:

- **Step 1** From the main screen, select **Diagnostics**.
- **Step 2** Select **Event log**.
- **Step 3** Select **Syslog server**.
- **Step 4** Enter the IP address of the network management system you want to designate as the syslog server.

### <span id="page-89-1"></span>**Selecting Logging Levels and Logged Ports**

You can set the DPA 7630 to log progressively more detail (information, errors, or warnings), or you can restrict logging to specific ports.

Usually, configure these options when working with a Cisco technical representative because the nature of the problem determines the amount of information required to resolve it.

To set logging levels or select ports, perform these steps:

- **Step 1** From the main screen, select **Diagnostics**.
- **Step 2** Select **Event log**.
- **Step 3** Select **Set logging levels** or **Set logged ports**.
- **Step 4** Work with a Cisco technical representative to determine the best options to select and enter.

### <span id="page-90-0"></span>**Displaying Recent Messages**

You can obtain a list of recent messages from the DPA 7630 to help you resolve some configuration issues.

To display recent messages, perform these steps:

- **Step 1** From the main screen, select **Diagnostics**.
- **Step 2** Select **Event log**.
- **Step 3** Select **View recent** to display recent messages.
- **Step 4** See ["Resolving Error Messages" section on page 5-12](#page-91-0) for information on resolving these errors.

**Tips** You can also select **View all** to display all errors, or **View new** to display new errors only.

Г

H.

## <span id="page-91-0"></span>**Resolving Error Messages**

You can use the event log to identify errors on the DPA 7630. Use [Table 5-5](#page-91-1) to interpret and resolve these errors.

<span id="page-91-1"></span>*Table 5-5 Error Message Explanation*

| System   | <b>Error</b>                         | Explanation                                             | <b>Action</b>                                                                        |
|----------|--------------------------------------|---------------------------------------------------------|--------------------------------------------------------------------------------------|
| Octel/CM | Lucent MWI On dial<br>string not set | You have not configured<br>the dialing sequence         | From the DPA 7630 main<br>1.<br>menu, select Configure.                              |
|          |                                      | options for setting MWI on<br>the Lucent/Octel systems. | 2.<br><b>Select Octel/Lucent</b><br>integration configuration.                       |
|          |                                      |                                                         | <b>Select Lucent MWI ON</b><br>3.<br>pre-extension dial string.                      |
|          |                                      |                                                         | Enter the appropriate values<br>4.<br>obtained from the Octel and<br>Lucent systems. |
| Octel/CM | Lucent MWI Off<br>dial string not    | You have not configured<br>the dialing sequence         | From the DPA 7630 main<br>$\mathbf{1}$ .<br>menu, select Configure.                  |
|          | set                                  | options for turning off<br>MWI on the Lucent/Octel      | <b>Select Octel/Lucent</b><br>2.<br>integration configuration.                       |
|          |                                      | systems.                                                | <b>Select Lucent MWI OFF</b><br>3.<br>pre-extension dial string.                     |
|          |                                      |                                                         | 4. Enter the appropriate values<br>obtained from the Octel and<br>Lucent systems.    |
| Octel/CM | CM MWI On DN not<br>set              | You have not configured<br>the options for enabling     | From the DPA 7630 main<br>1 <sub>1</sub><br>menu, select Configure.                  |
|          |                                      | MWI on the<br>Cisco CallManager system.                 | Select CallManager.<br>2.                                                            |
|          |                                      |                                                         | <b>Select CallManager MWI</b><br>3.<br><b>ON</b> directory number                    |
|          |                                      |                                                         | Enter the appropriate values<br>4.<br>obtained from the<br>Cisco CallManager system. |

| System   | <b>Error</b>                                | <b>Explanation</b>                                                               | <b>Action</b>                                                                                                    |
|----------|---------------------------------------------|----------------------------------------------------------------------------------|----------------------------------------------------------------------------------------------------|
| Octel/CM | CM MWI Off DN not<br>set                    | You have not configured<br>the options for disabling                             | From the DPA 7630 main<br>$1_{-}$<br>menu, select Configure.                                                        |
|          |                                             | MWI on the<br>Cisco CallManager system.                                          | Select CallManager.<br>2.                                                                                           |
|          |                                             |                                                                                  | <b>Select CallManager MWI</b><br>3.<br><b>OFF directory number</b>                                                  |
|          |                                             |                                                                                  | Enter the appropriate values<br>4.<br>obtained from the<br>Cisco CallManager system.                                |
| Octel/CM | Octel/Lucent<br>integration mode<br>not set | You have not configured<br>the integration mode.                                 | From the DPA 730 main<br>$\mathbf{1}$<br>menu, select Configure.                                                    |
|          |                                             |                                                                                  | <b>Select Octel/Lucent</b><br>2.<br>integration.                                                                    |
|          |                                             |                                                                                  | Select Mode.<br>3.                                                                                                  |
|          |                                             |                                                                                  | Select the appropriate<br>4.<br>configuration type:                                                                 |
|          |                                             |                                                                                  | Simple-Cisco CallManager<br>$\bullet$<br>and Octel integration                                                      |
|          |                                             |                                                                                  | Hybrid-Cisco CallManager,<br>$\bullet$<br>Octel, and Lucent<br>integration                                          |
| Octel/CM | CM register reject                          | The port attempted to<br>register with<br>Cisco CallManager but was<br>rejected. | Verify that Cisco CallManager<br>and the settings for this port in<br>Cisco CallManager are properly<br>configured. |
|          |                                             |                                                                                  | Refer to the documentation and<br>online help included with<br>Cisco CallManager for<br>additional assistance.      |

*Table 5-5 Error Message Explanation (continued)*

H.

| System      | Error                                                            | <b>Explanation</b>                                                                                                    | Action                                                                                                    |
|-------------|------------------------------------------------------------------|----------------------------------------------------------------------------------------------------|----------------------------------------------------------------------------------------------------|
| Octel/CM    | <port> Lucent MWI<br/>controller <port><br/>not up</port></port> | A request to set or clear a<br>Lucent MWI light was<br>received from the Octel<br>system, but the<br>corresponding port<br>connected to the PBX is not<br>responding. | Verify that the cabling between<br>the DPA 7630 and the Lucent<br>and Octel systems is set up<br>properly.<br>Refer to the "Connecting to the<br>Telco Connectors" section on<br>page 2-9 for instructions on<br>configuring these connections. |
| <b>DHCP</b> | IP address refused                                               | The DHCP server rejected<br>the DPA 7630's request for<br>an IP address.                                                                                              | Check configuration of DHCP<br>server. If errors persist, assign a<br>static IP address.                                                                                                    |
| <b>DHCP</b> | IP address cannot<br>be allocated                                | No DHCP server responded<br>to the request.                                                                                                    | Check configuration of DHCP<br>server. If errors persist, assign a<br>static IP address.                                                                                                    |
| <b>DHCP</b> | Server address not<br>configured                                 | DHCP is not being used so<br>you must assign a static IP                                                                                                    | Refer to "Configuring Network"<br>Settings" section on page 4-4                                                                                                    |

*Table 5-5 Error Message Explanation (continued)*

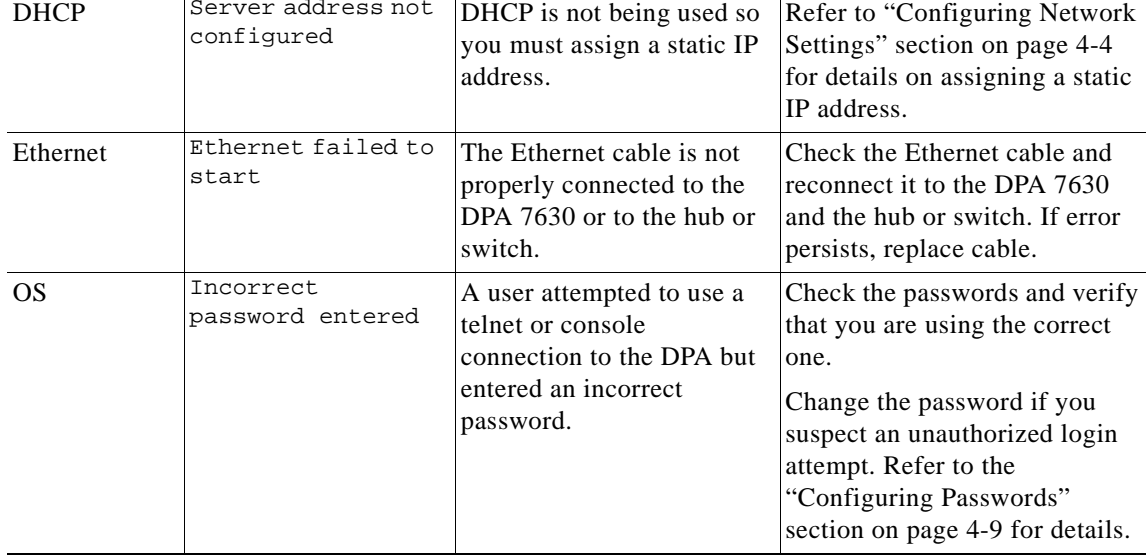

П

| System      | Error                                                                    | Explanation                                                                                        | <b>Action</b>                                                                                                    |
|-------------|--------------------------------------------------------------------------|----------------------------------------------------------------------------------------------------|----------------------------------------------------------------------------------------------------|
| <b>SNMP</b> | Attempt to use Get<br>with invalid<br>community name<br>" <name>"</name> | The DPA was sent an<br>SNMP request with an<br>invalid read-only<br>community name<br>(password).  | Check the community string<br>setting on the DPA and ensure<br>that your network management<br>system has the correct password.<br>See "Configuring SNMP<br>Settings" section on page 4-15<br>for details. |
| <b>SNMP</b> | Attempt to use Set<br>with invalid<br>community name<br>" <name>"</name> | The DPA was sent an<br>SNMP request with an<br>invalid read-write<br>community name<br>(password). | Check the community string<br>setting on the DPA and ensure<br>that your network management<br>system has the correct password.<br>See "Configuring SNMP<br>Settings" section on page 4-15<br>for details. |

*Table 5-5 Error Message Explanation (continued)*

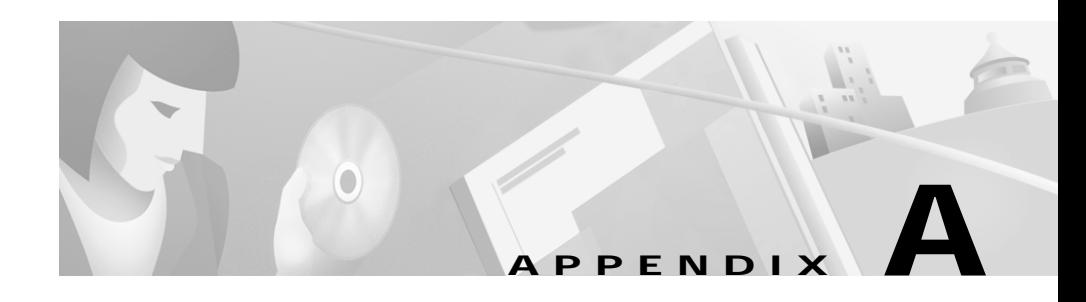

# **Technical Specifications**

These sections describe the technical specifications and safety approvals of the DPA 7630:

- **•** [Physical and Operating Specifications, page A-1](#page-96-1)
- **•** [Port and Cable Specifications, page A-2](#page-97-0)
- **•** [Port Pinouts, page A-2](#page-97-1)
- **•** [Regulatory Safety Compliance, page A-5](#page-100-0)

# <span id="page-96-1"></span>**Physical and Operating Specifications**

[Table A-1](#page-96-0) includes the physical and operating specifications of the DPA 7630.

<span id="page-96-0"></span>*Table A-1 Cisco DPA 7630 Specifications*

| <b>Specification</b>     | Value or Range                         |
|--------------------------|----------------------------------------|
| Dimensions (HxWxD)       | $1.75 \times 17.25 \times 15.5$ inches |
| Weight                   | 5.2kg(11bs 8oz)                        |
| Power                    | 100-240 VAC, 50-60 Hz                  |
| Processor                | 50 MHz MPC 860T                        |
| Operating environment    | $0^{\circ}$ to 40° C (32° to 104° F)   |
| Operating humidity       | 10% to 95% (noncondensing)             |
| Nonoperating environment | $-10^{\circ}$ to 60° C (14° to 140° F) |

# <span id="page-97-0"></span>**Port and Cable Specifications**

The DPA 7630 includes the following ports:

**•** RJ-21 Telco connectors for connection to Octel and Lucent systems (labeled Lines A, B, and C).

Maximum cable length between the DPA 7630 and the Lucent and Octel systems is 100 meters.

- **•** RJ-45 jack for the 10/100BaseT connection (labeled Ethernet)
- **•** RJ-45 jack for the console connector (labeled Console)
- **•** 3-pin IEC AC adapter

## <span id="page-97-1"></span>**Port Pinouts**

These sections describe the port pinouts on the DPA 7630:

- **•** [Telco Port Pinouts, page 2](#page-97-2)
- **•** [Ethernet Port Pinouts, page 4](#page-99-0)
- **•** [Console Port Pinouts, page 4](#page-99-1)

## <span id="page-97-3"></span><span id="page-97-2"></span>**Telco Port Pinouts**

[Table A-2](#page-97-3) describes the telco port connecto pinouts.

| <b>Pin Number</b> | <b>Function</b> |
|-------------------|-----------------|
| 1, 26             | Unused          |
| 2, 27             | Port 1 receive  |
| 3, 28             | Port 1 transmit |
| 4,29              | Unused          |
| 5, 30             | Port 2 receive  |
| 6,31              | Port 2 transmit |

*Table A-2 Telco Port Connector Pinouts*

П

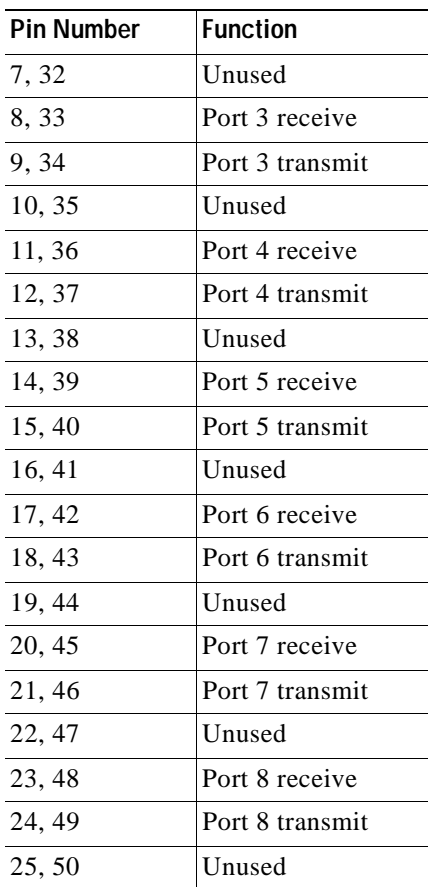

#### *Table A-2 Telco Port Connector Pinouts (continued)*

**Ta** 

l a l

### <span id="page-99-2"></span><span id="page-99-0"></span>**Ethernet Port Pinouts**

[Table A-3](#page-99-2) describes the Ethernet port connector pinouts.

| <b>Pin Number</b> | <b>Function</b> |
|-------------------|-----------------|
|                   | $TD+$           |
| $\overline{2}$    | TD-             |
| 3                 | $RD+$           |
| $\overline{4}$    |                 |
| 5                 |                 |
| 6                 | RD-             |
| 7                 |                 |
| 8                 |                 |

*Table A-3 Ethernet Port Connector Pinouts*

## <span id="page-99-3"></span><span id="page-99-1"></span>**Console Port Pinouts**

[Table A-4](#page-99-3) describes the console port connector pinouts.

| <b>Pin Number</b> | <b>Function</b> |
|-------------------|-----------------|
| 1,8               | Connected       |
| 2                 | <b>DTR</b>      |
| $\mathcal{R}$     | TxD             |
| 4,5               | Ground          |
| 6                 | RxD             |
|                   | <b>DSR</b>      |

*Table A-4 Console Port Connector Pinouts*

a l

# <span id="page-100-0"></span>**Regulatory Safety Compliance**

The DPA 7630 meets the following regulatory safety and compliance approvals:

- **•** CE Marking
- **•** Safety:
	- **–** UL 1950
	- **–** CSA C22.2 No.950
	- **–** EN60950
	- **–** IEC 60950
- **•** EMC:
	- **–** FCC Part 15 (CFR 47) Class A
	- **–** ICES 003 Class A
	- **–** EN55022 Class A
	- **–** CISPR22 Class A
	- **–** AS/NZS 3548 Class A
	- **–** VCCI Class A with UTP Cable
	- **–** EN55022 Class B
	- **–** CISPR22 Class B
	- **–** AS/NZS 3548 Class B
	- **–** VCCI Class B with FTP Cable

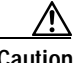

**Caution Warning**: This is a class A product. In a domestic environment this product may cause radio interference in which case the user may be required to take adequate measures.

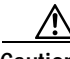

**Caution Hungarian Class A Warning**: This equipment is a class A product and should be used and installed properly according to the Hungarian EMC Class A requirements (MSZEN55022), the Class A

Н

equipment are derived for typical commercial establishments for which special conditions of installation and protection distance are used.

Taiwan (BSMI)

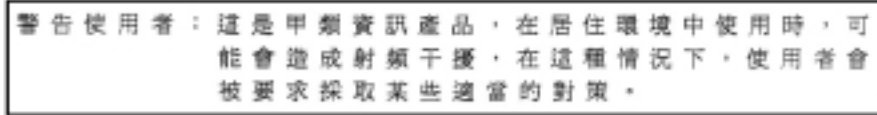

Japan (VCCI)

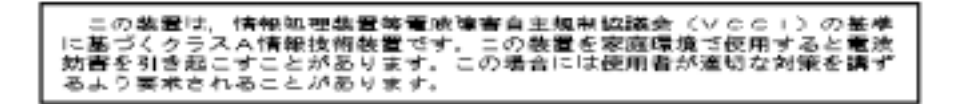

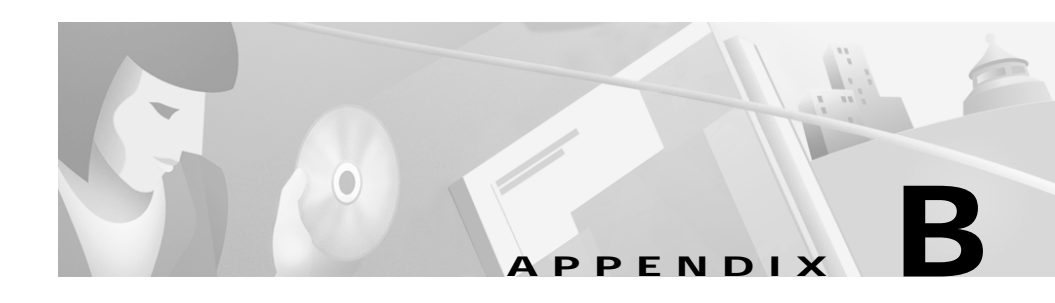

# **Translated Safety Warnings**

These sections include the translations for the safety warnings used in this guide.

## **Installation Warning**

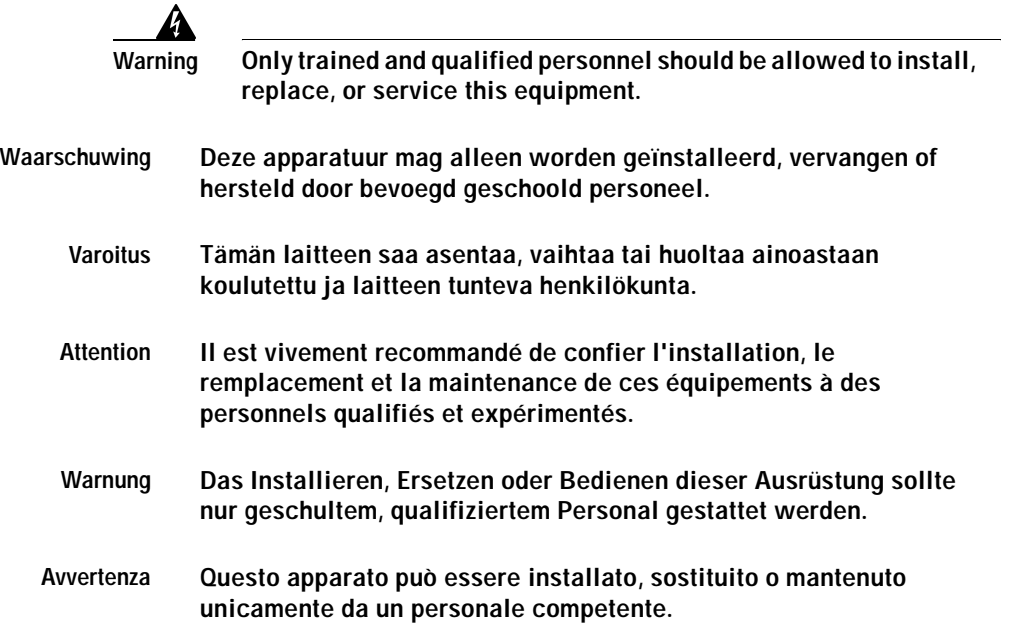

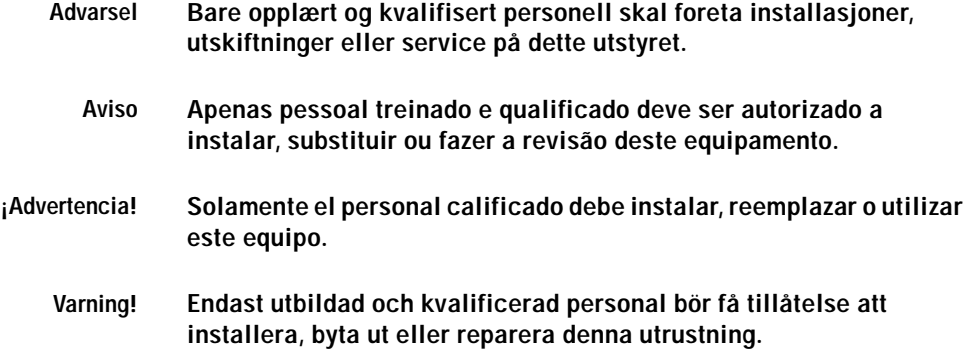

## **Installation Warning**

**College** 

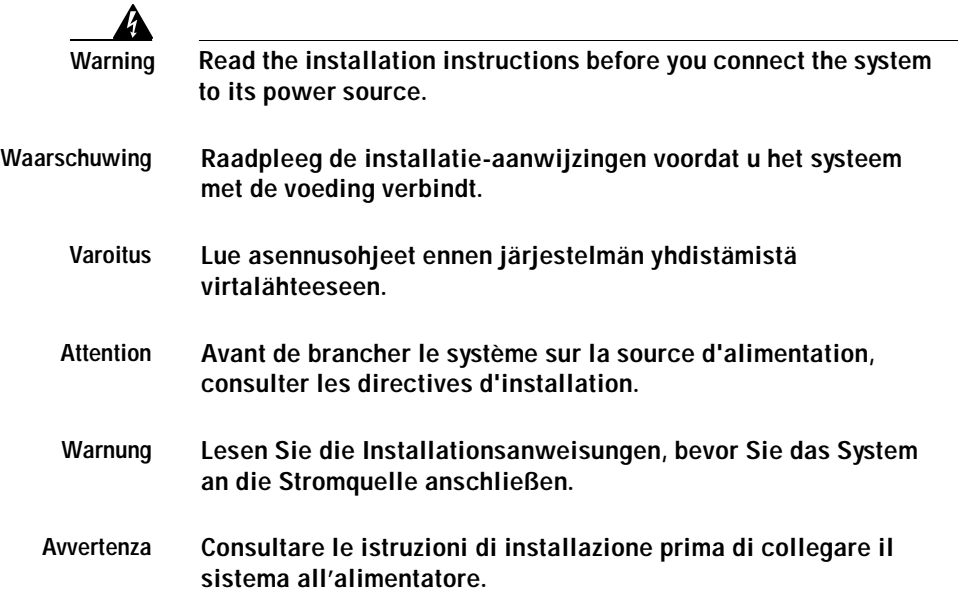

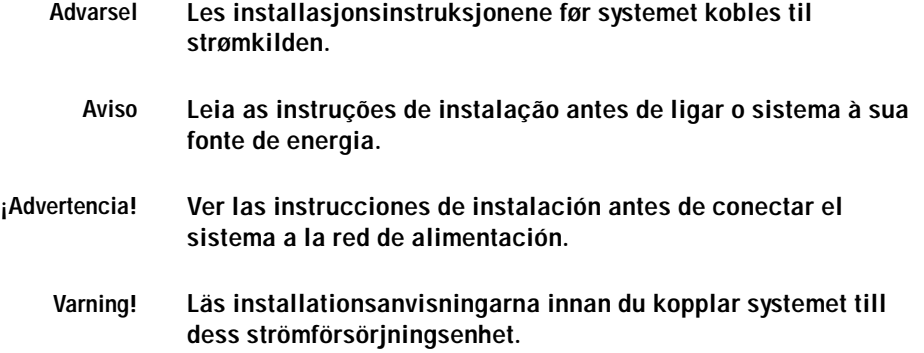

## **Product Disposal Warning**

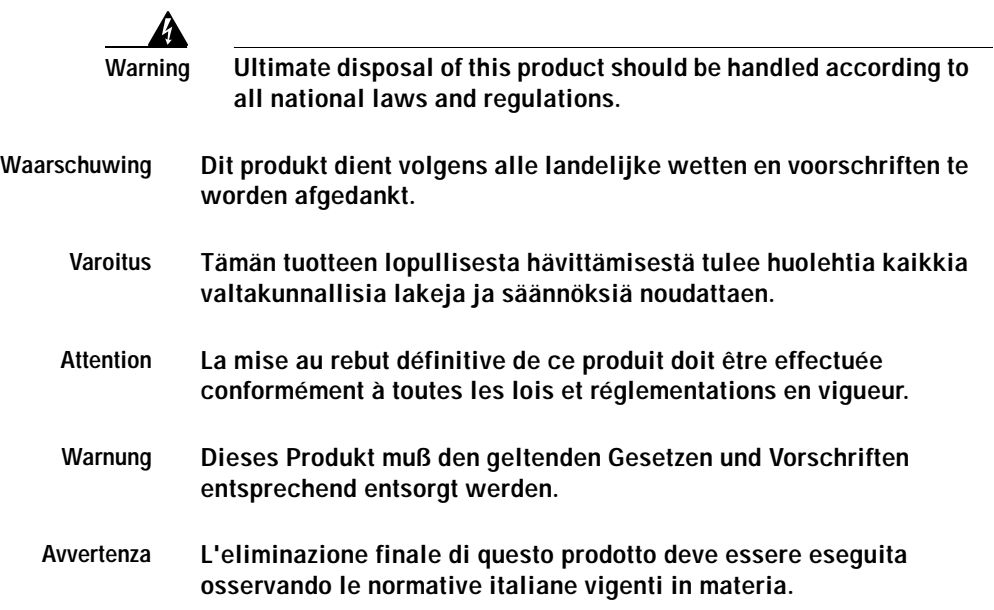

۰

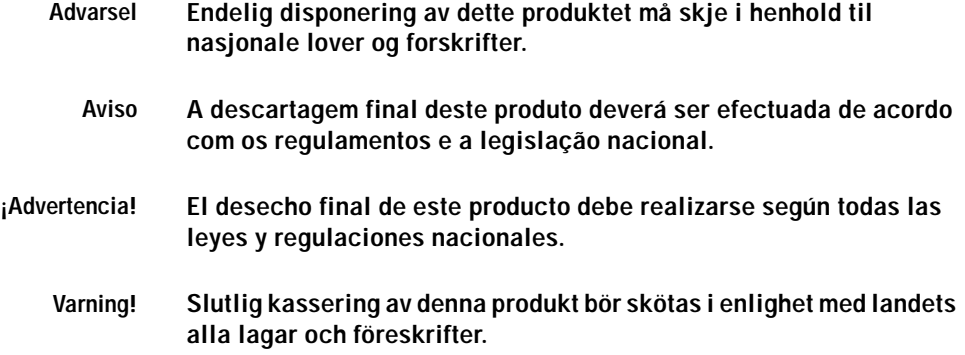

## **Restricted Area Warning**

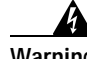

**Warning This unit is intended for installation in restricted access areas. A restricted access area is where access can only be gained by service personnel through the use of a special tool, lock and key, or other means of security, and is controlled by the authority responsible for the location.**

- **Waarschuwing Dit toestel is bedoeld voor installatie op plaatsen met beperkte toegang. Een plaats met beperkte toegang is een plaats waar toegang slechts door servicepersoneel verkregen kan worden door middel van een speciaal instrument, een slot en sleutel, of een ander veiligheidsmiddel, en welke beheerd wordt door de overheidsinstantie die verantwoordelijk is voor de locatie.**
	- **Varoitus Tämä laite on tarkoitettu asennettavaksi paikkaan, johon pääsy on rajoitettua. Paikka, johon pääsy on rajoitettua, tarkoittaa paikkaa, johon vain huoltohenkilöstö pääsee jonkin erikoistyökalun, lukkoon sopivan avaimen tai jonkin muun turvalaitteen avulla ja joka on paikasta vastuussa olevien toimivaltaisten henkilöiden valvoma.**
- **Attention Cet appareil est à installer dans des zones d'accès réservé. Ces dernières sont des zones auxquelles seul le personnel de service peut accéder en utilisant un outil spécial, un mécanisme de verrouillage et une clé, ou tout autre moyen de sécurité. L'accès aux zones de sécurité est sous le contrôle de l'autorité responsable de l'emplacement.**
- **Warnung Diese Einheit ist zur Installation in Bereichen mit beschränktem Zutritt vorgesehen. Ein Bereich mit beschränktem Zutritt ist ein Bereich, zu dem nur Wartungspersonal mit einem Spezialwerkzeugs, Schloß und Schlüssel oder anderer Sicherheitsvorkehrungen Zugang hat, und der von dem für die Anlage zuständigen Gremium kontrolliert wird.**
- **Avvertenza Questa unità deve essere installata in un'area ad accesso limitato. Un'area ad accesso limitato è un'area accessibile solo a personale di assistenza tramite un'attrezzo speciale, lucchetto, o altri dispositivi di sicurezza, ed è controllata dall'autorità responsabile della zona.**
	- **Advarsel Denne enheten er laget for installasjon i områder med begrenset adgang. Et område med begrenset adgang gir kun adgang til servicepersonale som bruker et spesielt verktøy, lås og nøkkel, eller en annen sikkerhetsanordning, og det kontrolleres av den autoriteten som er ansvarlig for området.**
		- **Aviso Esta unidade foi concebida para instalação em áreas de acesso restrito. Uma área de acesso restrito é uma área à qual apenas tem acesso o pessoal de serviço autorizado, que possua uma ferramenta, chave e fechadura especial, ou qualquer outra forma de segurança. Esta área é controlada pela autoridade responsável pelo local.**
- **¡Advertencia! Esta unidad ha sido diseñada para instalarse en áreas de acceso restringido. Área de acceso restringido significa un área a la que solamente tiene acceso el personal de servicio mediante la utilización de una herramienta especial, cerradura con llave, o algún otro medio de seguridad, y que está bajo el control de la autoridad responsable del local.**
	- **Varning! Denna enhet är avsedd för installation i områden med begränsat tillträde. Ett område med begränsat tillträde får endast tillträdas av servicepersonal med ett speciellt verktyg, lås och nyckel, eller annan säkerhetsanordning, och kontrolleras av den auktoritet som ansvarar för området.**

## **No On/Off Switch Warning**

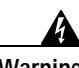

**Warning Unplug the power cord before you work on a system that does not have an on/off switch.**

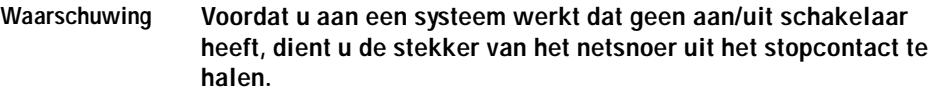

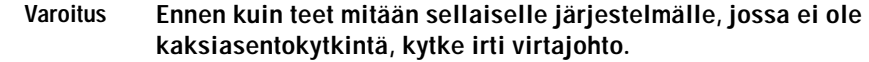

- **Attention Avant de travailler sur un système non équipé d'un commutateur marche-arrêt, débrancher le cordon d'alimentation.**
- **Warnung Bevor Sie an einem System ohne Ein/Aus-Schalter arbeiten, ziehen Sie das Netzkabel heraus.**
- **Avvertenza Prima di lavorare su un sistema che non è dotato di un interruttore on/off, scollegare il cavo di alimentazione.**
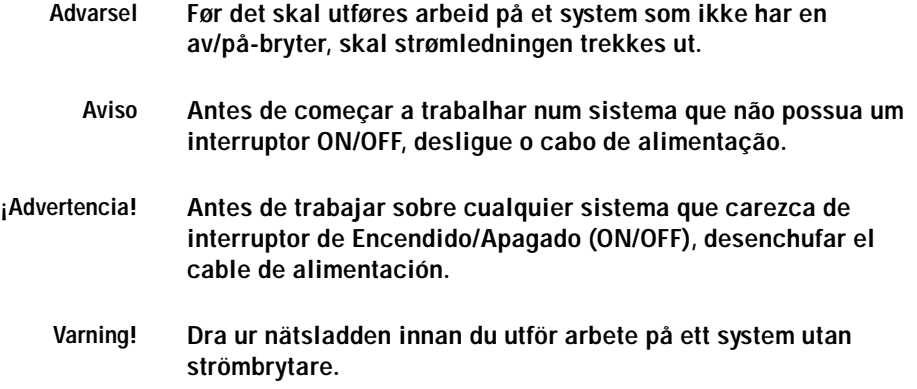

# **Main Disconnecting Device**

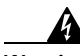

**Warning The plug-socket combination must be accessible at all times because it serves as the main disconnecting device.**

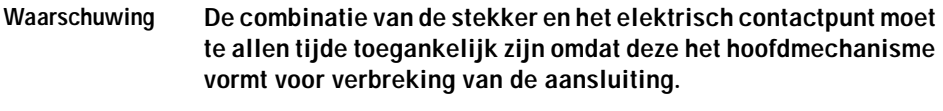

- **Varoitus Pistoke/liitinkohta toimii pääkatkaisumekanismina. Pääsy siihen on pidettävä aina esteettömänä.**
- **Attention La combinaison de prise de courant doit être accessible à tout moment parce qu'elle fait office de système principal de déconnexion.**
- **Warnung Der Netzkabelanschluß am Gerät muß jederzeit zugänglich sein, weil er als primäre Ausschaltvorrichtung dient.**
- **Avvertenza Il gruppo spina-presa deve essere sempre accessibile, poiché viene utilizzato come dispositivo di scollegamento principale.**

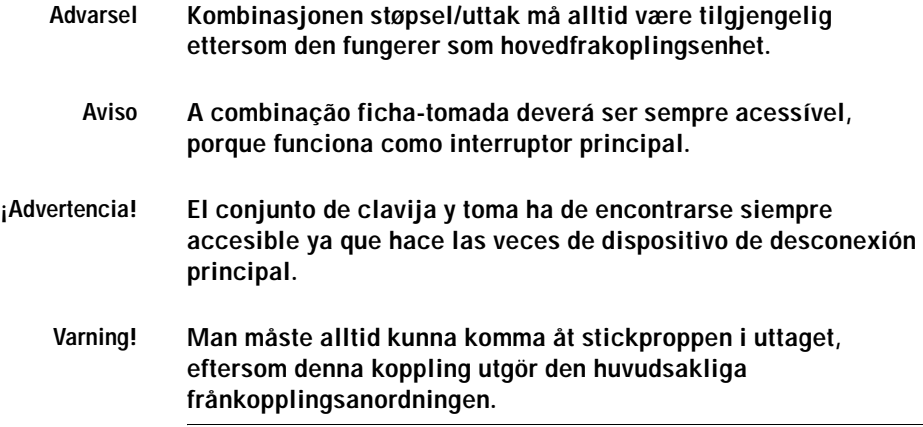

# **Circuit Breaker (15A) Warning**

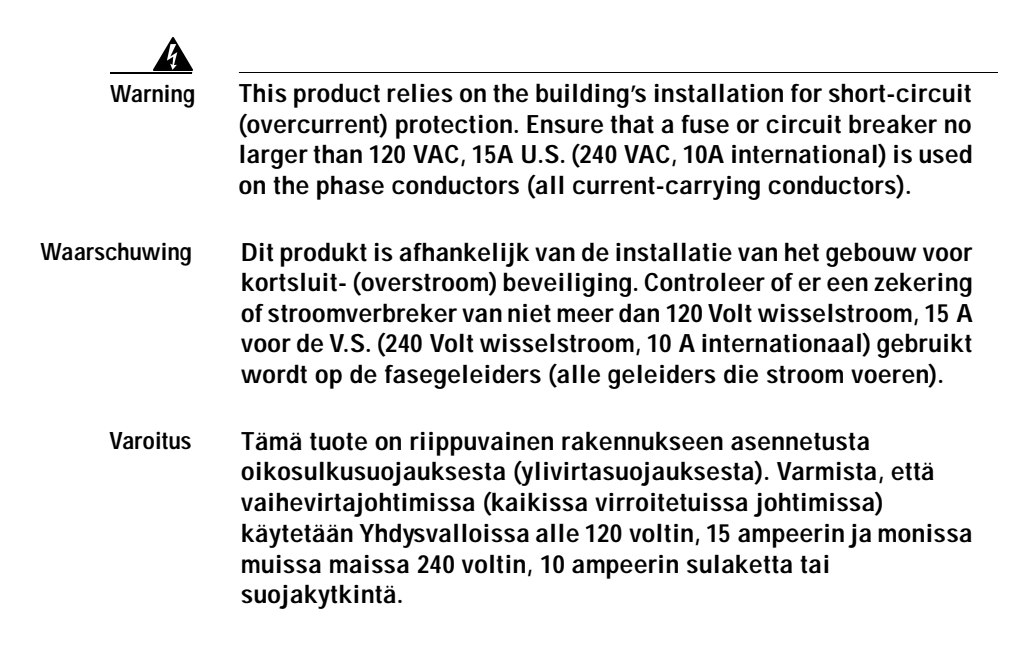

- **Attention Pour ce qui est de la protection contre les courts-circuits (surtension), ce produit dépend de l'installation électrique du local. Vérifier qu'un fusible ou qu'un disjoncteur de 120 V alt., 15 A U.S. maximum (240 V alt., 10 A international) est utilisé sur les conducteurs de phase (conducteurs de charge).**
- **Warnung Dieses Produkt ist darauf angewiesen, daß im Gebäude ein Kurzschluß- bzw. Überstromschutz installiert ist. Stellen Sie sicher, daß eine Sicherung oder ein Unterbrecher von nicht mehr als 240 V Wechselstrom, 10 A (bzw. in den USA 120 V Wechselstrom, 15 A) an den Phasenleitern (allen stromführenden Leitern) verwendet wird.**
- **Avvertenza Questo prodotto dipende dall'installazione dell'edificio per quanto riguarda la protezione contro cortocircuiti (sovracorrente). Verificare che un fusibile o interruttore automatico, non superiore a 120 VCA, 15 A U.S. (240 VCA, 10 A internazionale) sia stato usato nei fili di fase (tutti i conduttori portatori di corrente).**
	- **Advarsel Dette produktet er avhengig av bygningens installasjoner av kortslutningsbeskyttelse (overstrøm). Kontroller at det brukes en sikring eller strømbryter som ikke er større enn 120 VAC, 15 A (USA) (240 VAC, 10 A internasjonalt) på faselederne (alle strømførende ledere).**
		- **Aviso Este produto depende das instalações existentes para protecção contra curto-circuito (sobrecarga). Assegure-se de que um fusível ou disjuntor não superior a 240 VAC, 10A é utilizado nos condutores de fase (todos os condutores de transporte de corrente).**
- **¡Advertencia! Este equipo utiliza el sistema de protección contra cortocircuitos (o sobrecorrientes) deló propio edificio. Asegurarse de que se utiliza un fusible o interruptor automático de no más de 240 voltios en corriente alterna (VAC), 10 amperios del estándar internacional (120 VAC, 15 amperios del estándar USA) en los hilos de fase (todos aquéllos portadores de corriente).**
	- **Varning! Denna produkt är beroende av i byggnaden installerat kortslutningsskydd (överströmsskydd). Kontrollera att säkring eller överspänningsskydd används på fasledarna (samtliga strömförande ledare) för internationellt bruk max. 240 V växelström, 10 A (i USA max. 120 V växelström, 15 A).**

# **Ground Conductor Warning**

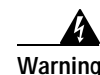

**Warning Never defeat the ground conductor or operate the equipment in the absence of a suitably installed ground conductor. Contact the appropriate electrical inspection authority or an electrician if you are uncertain that suitable grounding is available.**

**Waarschuwing De aardingsleiding mag nooit buiten werking gesteld worden en de apparatuur mag nooit bediend worden zonder dat er een op de juiste wijze geïnstalleerde aardingsleiding aanwezig is. Neem contact op met de bevoegde instantie voor elektrische inspecties of met een elektricien als u er niet zeker van bent dat er voor passende aarding gezorgd is.**

**Varoitus Älä koskaan ohita maajohdinta tai käytä laitteita ilman oikein asennettua maajohdinta. Ota yhteyttä asianmukaiseen sähkötarkastusviranomaiseen tai sähköasentajaan, jos olet epävarma maadoituksen sopivuudesta.**

- **Attention Ne jamais rendre inopérant le conducteur de masse ni utiliser l'équipement sans un conducteur de masse adéquatement installé. En cas de doute sur la mise à la masse appropriée disponible, s'adresser à l'organisme responsable de la sécurité électrique ou à un électricien.**
- **Warnung Auf keinen Fall den Erdungsleiter unwirksam machen oder das Gerät ohne einen sachgerecht installierten Erdungsleiter verwenden. Wenn Sie sich nicht sicher sind, ob eine sachgerechte Erdung vorhanden ist, wenden Sie sich an den zuständigen elektrischen Fachmann oder einen Elektriker.**
- **Avvertenza Non escludere mai il conduttore di protezione né usare l'apparecchiatura in assenza di un conduttore di protezione installato in modo corretto. Se non si sa con certezza che è disponibile un collegamento di messa a terra adeguato, esaminare le Norme CEI pertinenti o rivolgersi a un elettricista qualificato.**
	- **Advarsel Omgå aldri jordingslederen og bruk aldri utstyret uten riktig montert jordingsleder. Ta kontakt med det riktige organet for elektrisk inspeksjon eller en elektriker hvis du er usikker på om det finnes velegnet jording.**
		- **Aviso Nunca anule o condutor à terra nem opere o equipamento sem ter um condutor à terra adequadamente instalado. Em caso de dúvida em relação ao sistema de ligação à terra, contacte os serviços locais de inspecção eléctrica ou um electricista qualificado.**
- **¡Advertencia! No inhabilitar nunca el conductor de tierra ni hacer funcionar el equipo si no existe un conductor de tierra instalado correctamente. Póngase en contacto con una autoridad apropiada de inspección eléctrica o con un electricista competente si no está seguro de que hay una conexión a tierra adecuada.**
	- **Varning! Koppla aldrig från jordledningen och använd aldrig utrustningen utan en på lämpligt sätt installerad jordledning. Om det föreligger osäkerhet huruvida lämplig jordning finns skall elektrisk besiktningsauktoritet eller elektriker kontaktas.**

# **Safety Cover Requirement**

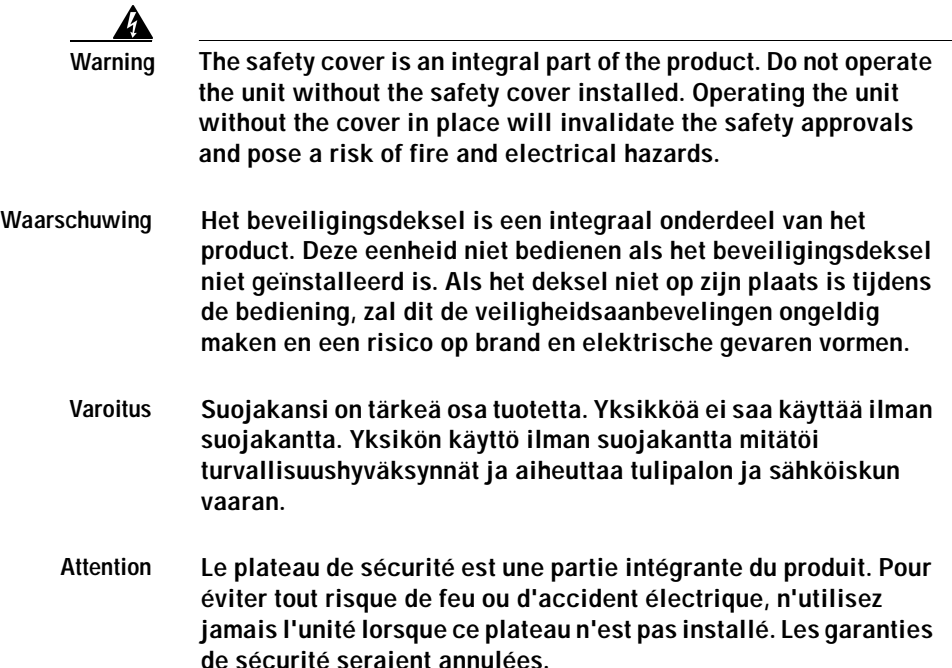

- **Warnung Die Sicherheitsabdeckung ist integraler Bestandteil des Produkts. Die Einheit darf nicht ohne installierte Sicherheitsabdeckung betrieben werden. Ein Betreiben der Einheit ohne korrekt installierte Abdeckung verstößt gegen die Sicherheitsnormen und führt zu Brandgefahr sowie elektrischen Sicherheitsrisiken.**
- **Avvertenza Attenzione: Il pannello di sicurezza è parte integrante del prodotto. Non fate funzionare il sistema senza il pannello di sicurezza. Far funzionare il sistema senza il pannello invaliderà le certificazioni di sicurezza e può'dare luogo a rischi di incendio e a cortocircuiti.**
	- **Advarsel Dette sikkerhetsdekselet er en integral del av produktet. Enheten skal ikke brukes uten at sikkerhetsdekselet er montert. Bruk av enheten uten at sikkerhetsdekselet sitter på plass, vil ugyldiggjøre sikkerhetsgodkjenningene, og kan dessuten utgjøre fare for brann og faremomenter i forbindelse med elektrisitet.**
		- **Aviso A cobertura de segurança é uma parte integral do produto. Não opere a unidade sem a respectiva cobertura de segurança instalada. Operar a unidade sem esta cobertura anulará as aprovações de segurança e constituirá um risco de incêndio e perigo eléctrico.**
- **¡Advertencia! La cubierta de seguridad forma parte integral del producto. No haga funcionar este producto sin la cubierta de seguridad instalada, de lo contrario se invalidarían las aprobaciones de seguridad y se correría el riesgo de incendio o de descargas eléctricas.**
	- **Varning! Skyddshuven är en väsentlig del av produkten. Använd inte enheten utan installerad skyddshuv. Om enheten används utan skyddshuven på plats upphävs alla säkerhetsgodkännanden och risk för brandfara och elektrisk fara föreligger.**

# **Jewelry Removal Warning**

**College** 

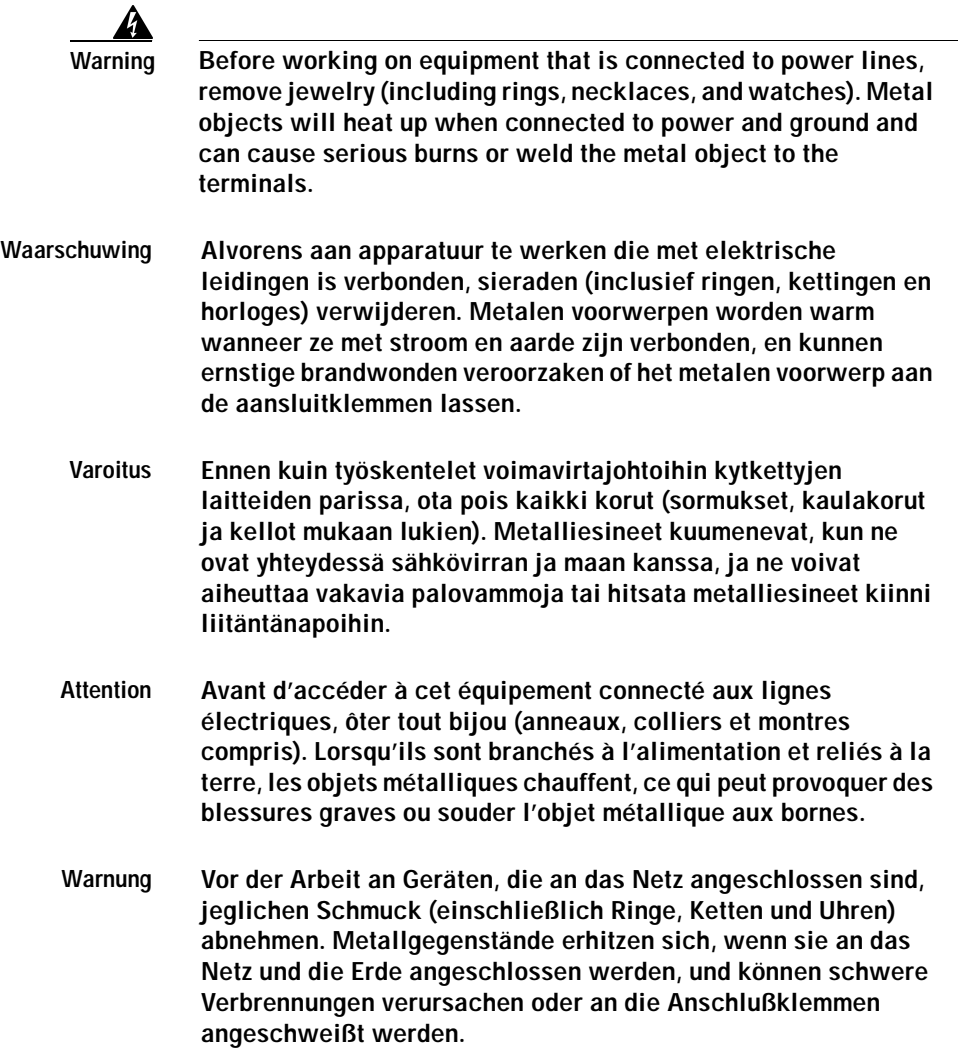

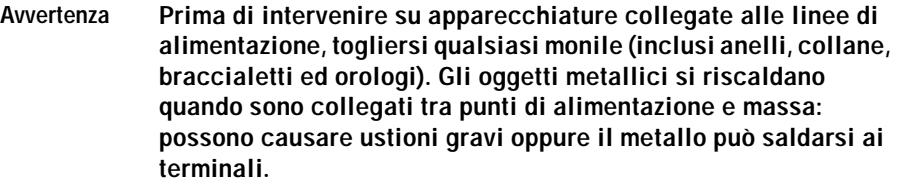

- **Advarsel Fjern alle smykker (inkludert ringer, halskjeder og klokker) før du skal arbeide på utstyr som er koblet til kraftledninger. Metallgjenstander som er koblet til kraftledninger og jord blir svært varme og kan forårsake alvorlige brannskader eller smelte fast til polene.**
	- **Aviso Antes de trabalhar em equipamento que esteja ligado a linhas de corrente, retire todas as jóias que estiver a usar (incluindo anéis, fios e relógios). Os objectos metálicos aquecerão em contacto com a corrente e em contacto com a ligação à terra, podendo causar queimaduras graves ou ficarem soldados aos terminais.**
- **¡Advertencia! Antes de operar sobre equipos conectados a líneas de alimentación, quitarse las joyas (incluidos anillos, collares y relojes). Los objetos de metal se calientan cuando se conectan a la alimentación y a tierra, lo que puede ocasionar quemaduras graves o que los objetos metálicos queden soldados a los bornes.**
	- **Varning! Tag av alla smycken (inklusive ringar, halsband och armbandsur) innan du arbetar på utrustning som är kopplad till kraftledningar. Metallobjekt hettas upp när de kopplas ihop med ström och jord och kan förorsaka allvarliga brännskador; metallobjekt kan också sammansvetsas med kontakterna.**

# **Lightning Activity Warning**

**Contract** 

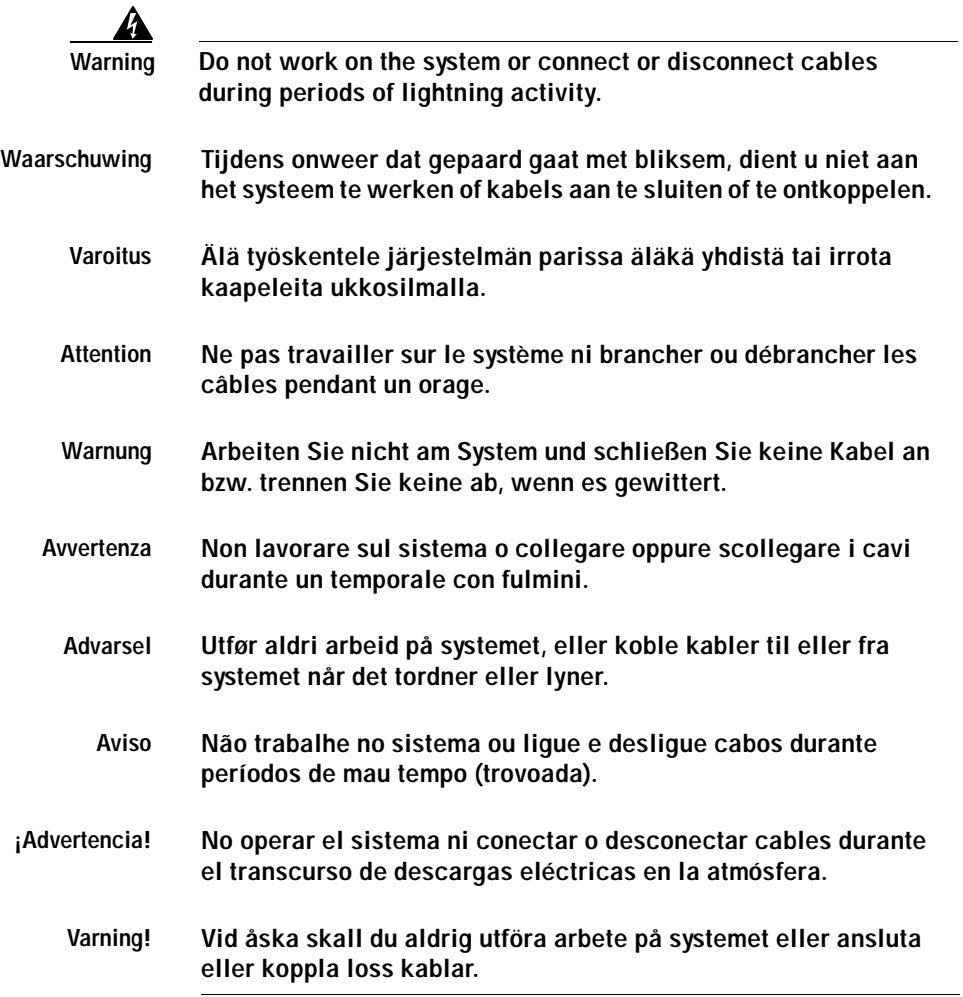

П

# **SELV Circuit Warning**

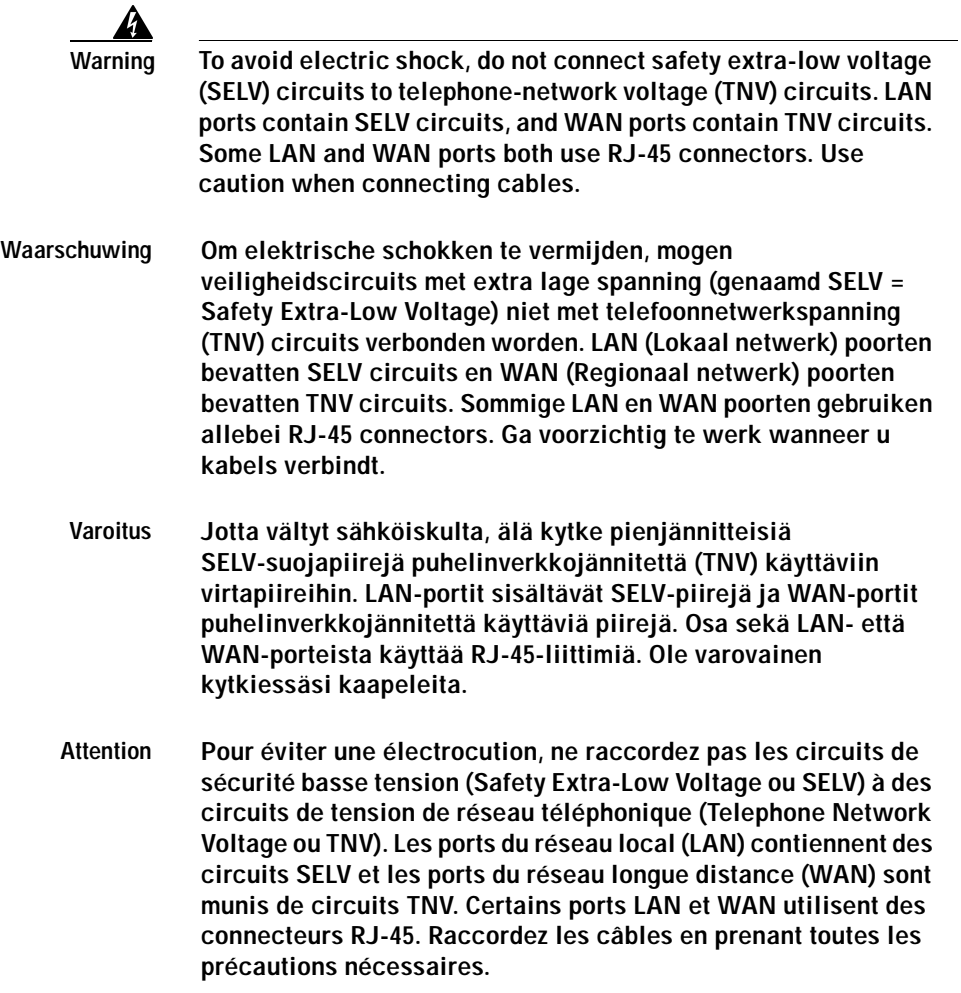

۰

- **Warnung Zur Vermeidung von Elektroschock die Sicherheits-Kleinspannungs-Stromkreise (SELV-Kreise) nicht an Fernsprechnetzspannungs-Stromkreise (TNV-Kreise) anschließen. LAN-Ports enthalten SELV-Kreise, und WAN-Ports enthalten TNV-Kreise. Einige LAN- und WAN-Ports verwenden auch RJ-45-Steckverbinder. Vorsicht beim Anschließen von Kabeln.**
- **Avvertenza Per evitare scosse elettriche, non collegare circuiti di sicurezza a tensione molto bassa (SELV) ai circuiti a tensione di rete telefonica (TNV). Le porte LAN contengono circuiti SELV e le porte WAN contengono circuiti TNV. Alcune porte LAN e WAN fanno uso di connettori RJ-45. Fare attenzione quando si collegano cavi.**
	- **Advarsel Unngå å koble lavspenningskretser (SELV) til kretser for telenettspenning (TNV), slik at du unngår elektrisk støt. LAN-utganger inneholder SELV-kretser og WAN-utganger inneholder TNV-kretser. Det finnes både LAN-utganger og WAN-utganger som bruker RJ-45-kontakter. Vær forsiktig når du kobler kabler.**
		- **Aviso Para evitar choques eléctricos, não conecte os circuitos de segurança de baixa tensão (SELV) aos circuitos de tensão de rede telefónica (TNV). As portas LAN contêm circuitos SELV e as portas WAN contêm circuitos TNV. Algumas portas LAN e WAN usam conectores RJ-45. Tenha o devido cuidado ao conectar os cabos.**
- **¡Advertencia! Para evitar la sacudida eléctrica, no conectar circuitos de seguridad de voltaje muy bajo (safety extra-low voltage = SELV) con circuitos de voltaje de red telefónica (telephone network voltage = TNV). Los puertos de redes de área local (local area network = LAN) contienen circuitos SELV, y los puertos de redes de área extendida (wide area network = WAN) contienen circuitos TNV. En algunos casos, tanto los puertos LAN como los WAN usan conectores RJ-45. Proceda con precaución al conectar los cables.**
	- **Varning! För att undvika elektriska stötar, koppla inte säkerhetskretsar med extra låg spänning (SELV-kretsar) till kretsar med telefonnätspänning (TNV-kretsar). LAN-portar innehåller SELV-kretsar och WAN-portar innehåller TNV-kretsar. Vissa LAN- och WAN-portar är försedda med RJ-45-kontakter. Iaktta försiktighet vid anslutning av kablar.**

# **TN Power Warning**

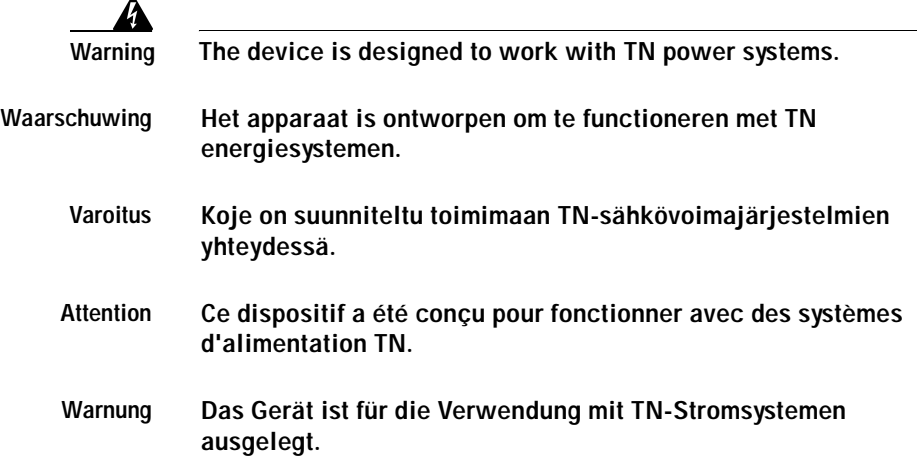

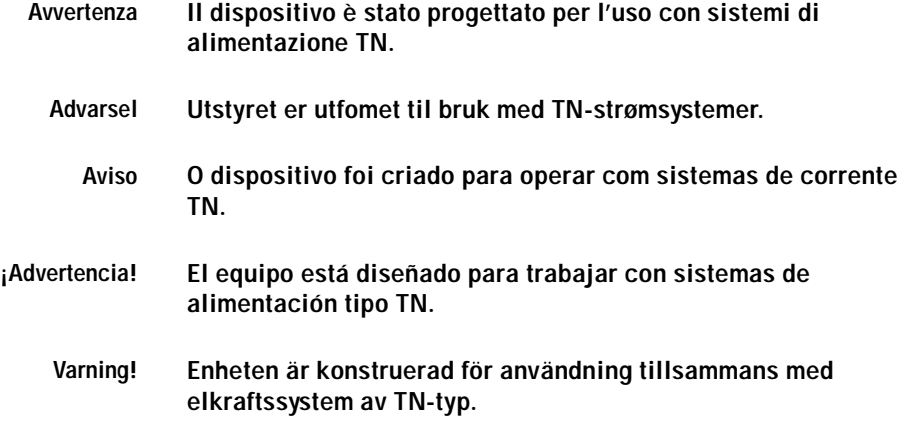

# **Chassis Warning—Rack-Mounting and Servicing**

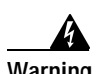

**Warning To prevent bodily injury when mounting or servicing this unit in a rack, you must take special precautions to ensure that the system remains stable. The following guidelines are provided to ensure your safety:**

- **•** This unit should be mounted at the bottom of the rack if it is the only unit in the rack.
- **•** When mounting this unit in a partially filled rack, load the rack from the bottom to the top with the heaviest component at the bottom of the rack.
- **•** If the rack is provided with stabilizing devices, install the stabilizers before mounting or servicing the unit in the rack.

**Waarschuwing Om lichamelijk letsel te voorkomen wanneer u dit toestel in een rek monteert of het daar een servicebeurt geeft, moet u speciale voorzorgsmaatregelen nemen om ervoor te zorgen dat het toestel stabiel blijft. De onderstaande richtlijnen worden verstrekt om uw veiligheid te verzekeren:**

- **•** Dit toestel dient onderaan in het rek gemonteerd te worden als het toestel het enige in het rek is.
- **•** Wanneer u dit toestel in een gedeeltelijk gevuld rek monteert, dient u het rek van onderen naar boven te laden met het zwaarste onderdeel onderaan in het rek.
- **•** Als het rek voorzien is van stabiliseringshulpmiddelen, dient u de stabilisatoren te monteren voordat u het toestel in het rek monteert of het daar een servicebeurt geeft.
- **Varoitus Kun laite asetetaan telineeseen tai huolletaan sen ollessa telineessä, on noudatettava erityisiä varotoimia järjestelmän vakavuuden säilyttämiseksi, jotta vältytään loukkaantumiselta. Noudata seuraavia turvallisuusohjeita:**
	- **•** Jos telineessä ei ole muita laitteita, aseta laite telineen alaosaan.
	- **•** Jos laite asetetaan osaksi täytettyyn telineeseen, aloita kuormittaminen sen alaosasta kaikkein raskaimmalla esineellä ja siirry sitten sen yläosaan.
	- **•** Jos telinettä varten on vakaimet, asenna ne ennen laitteen asettamista telineeseen tai sen huoltamista siinä.
- **Attention Pour éviter toute blessure corporelle pendant les opérations de montage ou de réparation de cette unité en casier, il convient de prendre des précautions spéciales afin de maintenir la stabilité du système. Les directives ci-dessous sont destinées à assurer la protection du personnel :**
	- **•** Si cette unité constitue la seule unité montée en casier, elle doit être placée dans le bas.
	- **•** Si cette unité est montée dans un casier partiellement rempli, charger le casier de bas en haut en plaçant l'élément le plus lourd dans le bas.
	- **•** Si le casier est équipé de dispositifs stabilisateurs, installer les stabilisateurs avant de monter ou de réparer l'unité en casier.
- **Warnung Zur Vermeidung von Körperverletzung beim Anbringen oder Warten dieser Einheit in einem Gestell müssen Sie besondere Vorkehrungen treffen, um sicherzustellen, daß das System stabil bleibt. Die folgenden Richtlinien sollen zur Gewährleistung Ihrer Sicherheit dienen:**
	- **•** Wenn diese Einheit die einzige im Gestell ist, sollte sie unten im Gestell angebracht werden.
	- **•** Bei Anbringung dieser Einheit in einem zum Teil gefüllten Gestell ist das Gestell von unten nach oben zu laden, wobei das schwerste Bauteil unten im Gestell anzubringen ist.
	- **•** Wird das Gestell mit Stabilisierungszubehör geliefert, sind zuerst die Stabilisatoren zu installieren, bevor Sie die Einheit im Gestell anbringen oder sie warten.

**Avvertenza Per evitare infortuni fisici durante il montaggio o la manutenzione di questa unità in un supporto, occorre osservare speciali precauzioni per garantire che il sistema rimanga stabile. Le seguenti direttive vengono fornite per garantire la sicurezza personale:**

- **•** Questa unità deve venire montata sul fondo del supporto, se si tratta dell'unica unità da montare nel supporto.
- **•** Quando questa unità viene montata in un supporto parzialmente pieno, caricare il supporto dal basso all'alto, con il componente più pesante sistemato sul fondo del supporto.
- **•** Se il supporto è dotato di dispositivi stabilizzanti, installare tali dispositivi prima di montare o di procedere alla manutenzione dell'unità nel supporto.
- **Advarsel Unngå fysiske skader under montering eller reparasjonsarbeid på denne enheten når den befinner seg i et kabinett. Vær nøye med at systemet er stabilt. Følgende retningslinjer er gitt for å verne om sikkerheten:**
	- **•** Denne enheten bør monteres nederst i kabinettet hvis dette er den eneste enheten i kabinettet.
	- **•** Ved montering av denne enheten i et kabinett som er delvis fylt, skal kabinettet lastes fra bunnen og opp med den tyngste komponenten nederst i kabinettet.
	- **•** Hvis kabinettet er utstyrt med stabiliseringsutstyr, skal stabilisatorene installeres før montering eller utføring av reparasjonsarbeid på enheten i kabinettet.
- **Aviso Para se prevenir contra danos corporais ao montar ou reparar esta unidade numa estante, deverá tomar precauções especiais para se certificar de que o sistema possui um suporte estável. As seguintes directrizes ajudá-lo-ão a efectuar o seu trabalho com segurança:**
	- **•** Esta unidade deverá ser montada na parte inferior da estante, caso seja esta a única unidade a ser montada.
	- **•** Ao montar esta unidade numa estante parcialmente ocupada, coloque os itens mais pesados na parte inferior da estante, arrumando-os de baixo para cima.
	- **•** Se a estante possuir um dispositivo de estabilização, instale-o antes de montar ou reparar a unidade.

**¡Advertencia! Para evitar lesiones durante el montaje de este equipo sobre un bastidor, o posteriormente durante su mantenimiento, se debe poner mucho cuidado en que el sistema quede bien estable. Para garantizar su seguridad, proceda según las siguientes instrucciones:**

- **•** Colocar el equipo en la parte inferior del bastidor, cuando sea la única unidad en el mismo.
- **•** Cuando este equipo se vaya a instalar en un bastidor parcialmente ocupado, comenzar la instalación desde la parte inferior hacia la superior colocando el equipo más pesado en la parte inferior.
- **•** Si el bastidor dispone de dispositivos estabilizadores, instalar éstos antes de montar o proceder al mantenimiento del equipo instalado en el bastidor.
- **Varning! För att undvika kroppsskada när du installerar eller utför underhållsarbete på denna enhet på en ställning måste du vidta särskilda försiktighetsåtgärder för att försäkra dig om att systemet står stadigt. Följande riktlinjer ges för att trygga din säkerhet:** 
	- **•** Om denna enhet är den enda enheten på ställningen skall den installeras längst ned på ställningen.
	- **•** Om denna enhet installeras på en delvis fylld ställning skall ställningen fyllas nedifrån och upp, med de tyngsta enheterna längst ned på ställningen.
	- **•** Om ställningen är försedd med stabiliseringsdon skall dessa monteras fast innan enheten installeras eller underhålls på ställningen.

**Cisco Digital PBX Adapter 7630 Administration Guide**

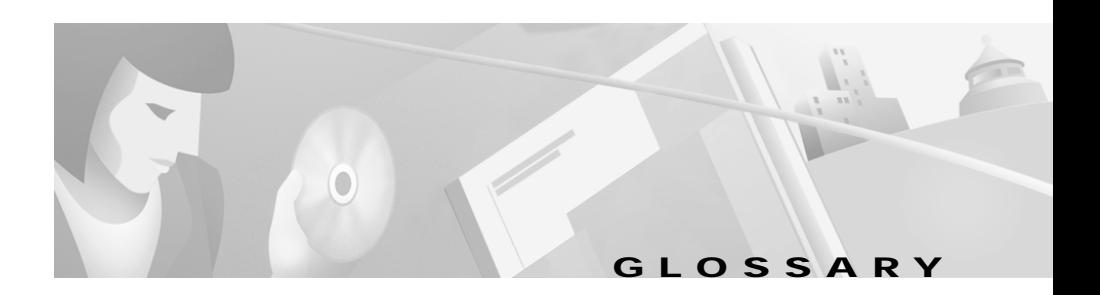

## **Numerics**

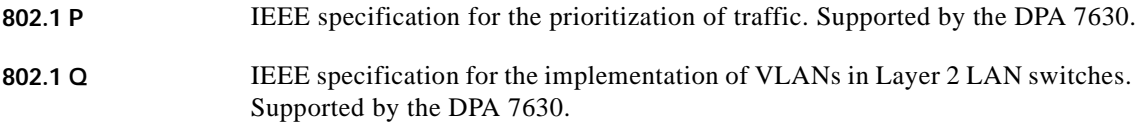

## <span id="page-128-0"></span>**A**

auto registration Process by which Cisco CallManager automatically detects and adds new IP telephony devices to its database, assigning the next available directory number designated for the device type.

# <span id="page-128-3"></span><span id="page-128-1"></span>**C**

<span id="page-128-2"></span>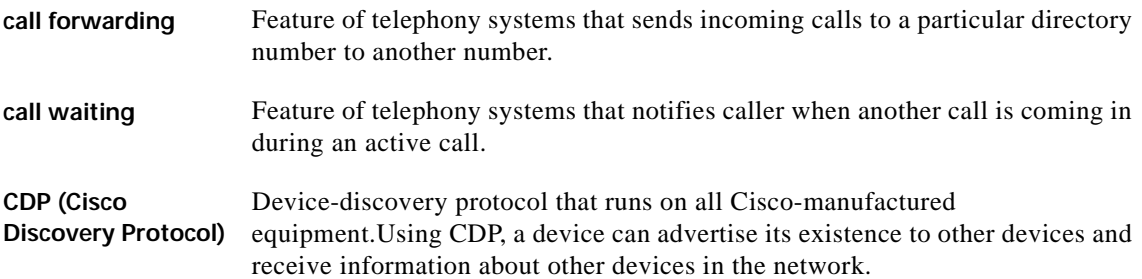

<span id="page-129-1"></span><span id="page-129-0"></span>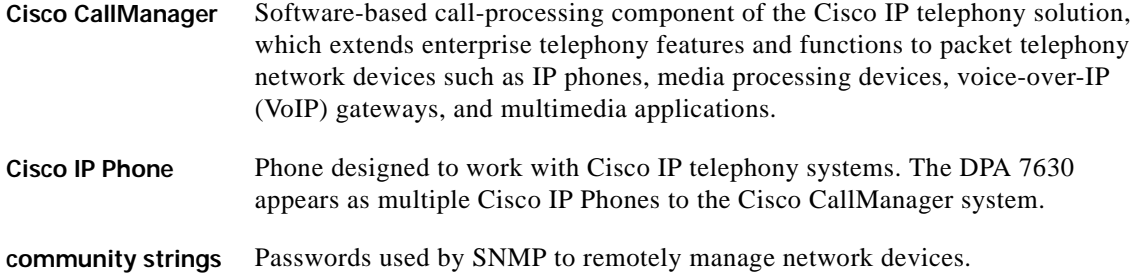

## <span id="page-129-3"></span><span id="page-129-2"></span>**D**

<span id="page-129-4"></span>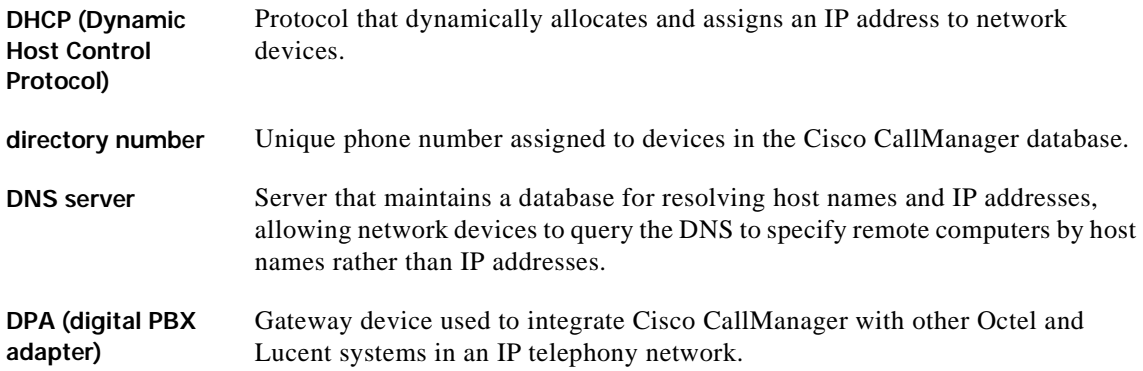

## <span id="page-129-5"></span>**H**

<span id="page-129-6"></span>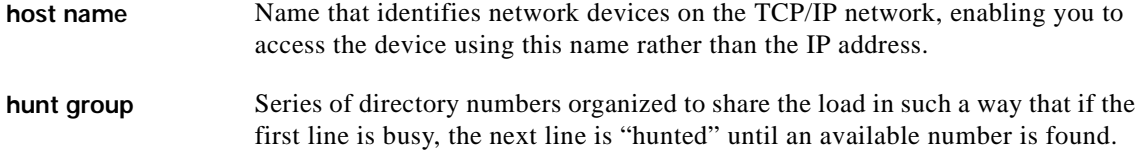

×

#### <span id="page-130-0"></span>**I**

<span id="page-130-1"></span>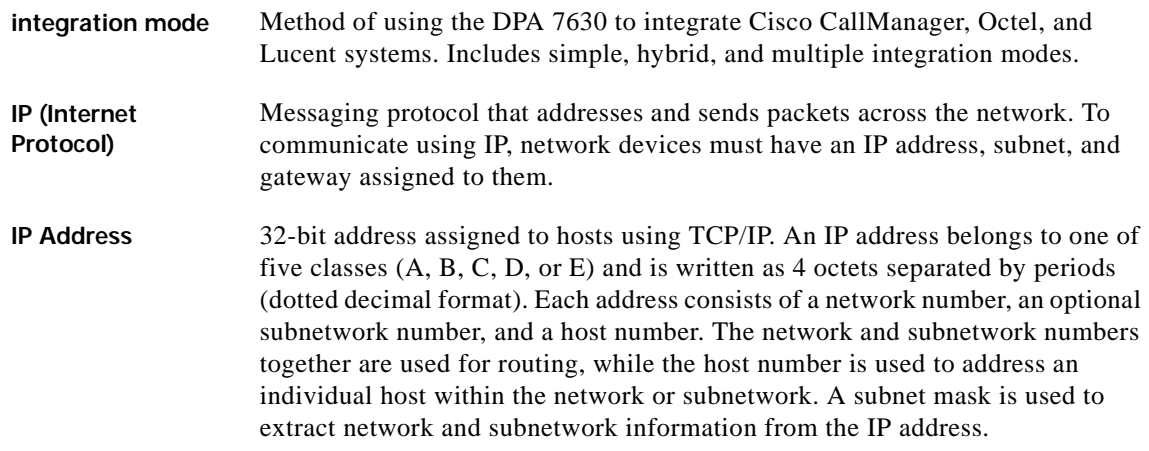

### <span id="page-130-2"></span>**M**

<span id="page-130-3"></span>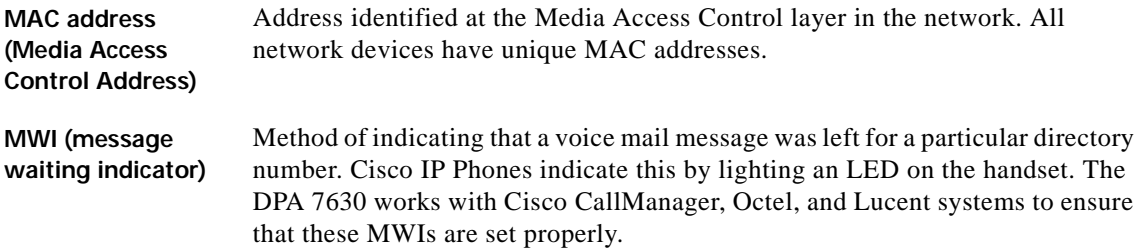

### <span id="page-130-4"></span>**N**

**NTP (network time protocol)** Protocol that ensures that computer systems are set to the same time, relative to Greenwich Mean Time. The DPA 7630 supports NTP to access a designated NTP server in the network to ensure the time in the logs is properly set.

### **P**

<span id="page-131-0"></span>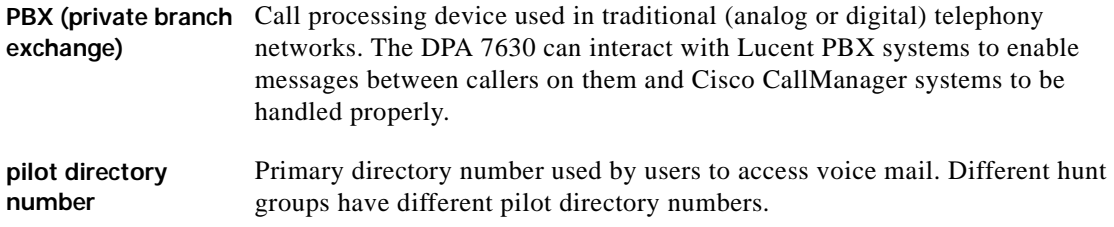

### **R**

**RTP (Real Time Transport Protocol)** over data networks. A standard for transporting real-time data, such as interactive voice and video

## <span id="page-131-1"></span>**S**

<span id="page-131-2"></span>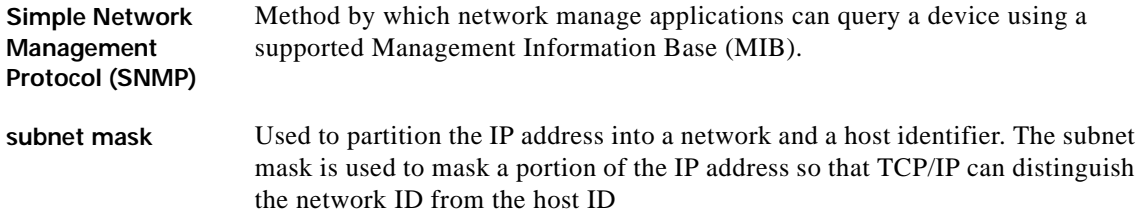

## <span id="page-131-3"></span>**T**

**TFTP (Trivial File Transfer Protocol)** Protocol that allows transfer of files over the network. TFTP requires a TFTP server in your network, which can automatically be identified from the DHCP server.

## **V**

I

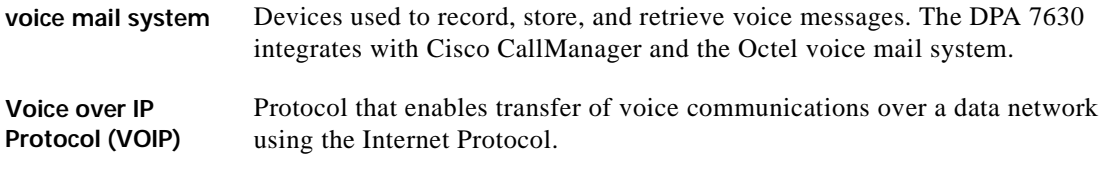

п

# **INDEX**

### **A**

assigning default router **[4-7](#page-66-0)** DNS server **[4-7](#page-66-1)** domain name **[4-8](#page-67-0)** host name **[4-5](#page-64-0)** IP address **[4-6](#page-65-0)** NTP server **[4-8](#page-67-1)** subnet mask **[4-6](#page-65-1)** syslog server **[5-10](#page-89-0)** TFTP server **[4-13](#page-72-0)** attaching brackets **[2-5](#page-38-0)** audience, for this document **[xi](#page-10-0)** authentication traps, enabling **[4-17](#page-76-0)** auto registration definition **[1](#page-128-0)** MAC address conversion **[3-4](#page-49-0)** of DPA 7630 to Cisco CallManager **[3-4](#page-49-1)**

#### **B**

brackets

attaching **[2-5](#page-38-0)** installing **[2-6](#page-39-0)**

### **C**

call forwarding configuring on incoming call ports **[3-6](#page-51-0)** definition **[1](#page-128-1)** disabling on Octel MWI ports **[3-7](#page-52-0)** disabling on virtual port **[3-8](#page-53-0)** call ports, configuring **[3-6](#page-51-1)** call waiting definition **[1](#page-128-2)** disabling on incoming call ports **[3-6](#page-51-2)** disabling on Octel MWI ports **[3-7](#page-52-1)** disabling on virtual port **[3-8](#page-53-1)** CDP definition **[1](#page-128-3)** enabling **[4-9](#page-68-0)** checklist, for system setup **[3-1](#page-46-0)** Cisco CallManager adding DPA auto-registration **[3-4](#page-49-1)** manually **[3-5](#page-50-0)** configuring **[3-5](#page-50-1)** configuring call ports in **[3-6](#page-51-1)** configuring end-user phones **[3-9](#page-54-0)** configuring Octel MWI ports in **[3-7](#page-52-2)**

definition **[2](#page-129-0)** enabling message waiting light **[3-10](#page-55-0)** overview, required tasks **[3-2](#page-47-0)** purpose of **[3-3](#page-48-0)** Cisco CallManager status displaying **[5-5](#page-84-0)** purpose **[5-5](#page-84-0)** Cisco IP Phone definition **[2](#page-129-1)** ports appearing as **[3-4](#page-49-2)** community strings definition **[2](#page-129-2)** purpose **[4-15](#page-74-0)** setting **[4-15](#page-74-0)** companding law, setting **[4-12](#page-71-0)** configuration, displaying current **[5-7](#page-86-0)** configuring enable password **[4-10](#page-69-0)** login password **[4-9](#page-68-1)** SNMP settings **[4-15](#page-74-1)** connecting console port **[2-10](#page-43-0)** Ethernet port **[2-8](#page-41-0)** telco connectors **[2-9](#page-42-0)** console connecting to **[2-10](#page-43-0)** port pinouts **[A-4](#page-99-0)** using **[4-2](#page-61-0)** contact name, configuring **[4-16](#page-75-0)**

# **D**

default router, assigning **[4-7](#page-66-0)** DHCP definition **[2](#page-129-3)** enabling **[4-4](#page-63-0)** purpose of **[4-4](#page-63-0)** dialing sequence, setting for Octel/Lucent integration **[4-11](#page-70-0)** directory number for incoming call ports **[3-6](#page-51-3)** for Octel MWI ports **[3-7](#page-52-3)** for virtual port **[3-8](#page-53-2)** displaying Cisco CallManager status **[5-5](#page-84-0)** current configuration **[5-7](#page-86-0)** network statistics **[5-2](#page-81-0)** Octel integration status **[5-7](#page-86-1)** port status **[5-3](#page-82-0)** system status **[5-2](#page-81-1)** DNS server assigning **[4-7](#page-66-1)** definition **[2](#page-129-4)** purpose **[4-7](#page-66-1)** documentation, organization **[xii](#page-11-0)** domain name, assigning **[4-8](#page-67-0)** DPA 7630 adding to Cisco CallManager **[3-3,](#page-48-1) [3-4,](#page-49-1) [3-5](#page-50-0)** Cisco CallManager, message waiting light, enabling **[3-10](#page-55-0)**

configuring ports in Cisco CallManager **[3-5](#page-50-1)** physical description **[1-2](#page-19-0)** ports, types **[3-5](#page-50-2)** purpose **[1-4](#page-21-0)** restarting **[4-17](#page-76-1)**

#### **E**

enable password configuring **[4-10](#page-69-0)** purpose **[4-10](#page-69-0)** enabling authentication traps **[4-17](#page-76-0)** CDP **[4-9](#page-68-0)** DHCP **[4-4](#page-63-0)** message waiting light, in Cisco CallManager **[3-10](#page-55-0)** end-user phone, configuring in Cisco CallManager **[3-9](#page-54-0)** error messages, resolving **[5-12](#page-91-0)** Ethernet connecting to **[2-8](#page-41-0)** port pinouts **[A-4](#page-99-1)**

### **H**

host name

assigning **[4-5](#page-64-0)** definition **[2](#page-129-5)** purpose **[4-5](#page-64-0)**

hunt group definition **[2](#page-129-6)** setting up **[3-11](#page-56-0)** hybrid integration connecting to, Cisco CallManager **[1-13](#page-30-0)** connecting to, Octel and Lucent **[1-12](#page-29-0)** line configuration **[1-13](#page-30-1)** setting **[4-10](#page-69-1)** understanding **[1-9](#page-26-0)**

#### **I**

installation connecting, console port **[2-10](#page-43-0)** connecting, Ethernet port **[2-8](#page-41-0)** connecting, telco connectors **[2-9](#page-42-0)** network requirements for **[2-2](#page-35-0)** procedure **[2-5](#page-38-1)** required tools **[2-4](#page-37-0)** safety warnings **[2-2](#page-35-1)** verifying **[2-11](#page-44-0)** integration mode definition **[3](#page-130-0)** setting **[4-10](#page-69-1)** types **[1-5](#page-22-0)** IP address assigning **[4-6](#page-65-0)** definition **[3](#page-130-1)** purpose **[4-6](#page-65-0)**

## **L**

LED status, interpreting **[5-8](#page-87-0)** location, configuring **[4-16](#page-75-1)** logging in using console port **[4-2](#page-61-0)** using Telnet **[4-2](#page-61-1)** logging levels, setting **[5-10](#page-89-1)** login password configuring **[4-9](#page-68-1)** purpose **[4-9](#page-68-1)** Lucent MWI, clearing **[4-12](#page-71-1)**

### **M**

MAC address converted format **[3-4](#page-49-0)** definition **[3](#page-130-2)** used during auto registration **[3-4](#page-49-0)** main menu figure **[4-4](#page-63-1)** navigating **[4-3](#page-62-0)** MWI Cisco CallManager settings **[4-13](#page-72-1)** clearing on Lucent **[4-12](#page-71-1)** definition **[3](#page-130-3)** dialing sequence on Octel **[3-14](#page-59-0)**

## **N**

navigating, main menu **[4-3](#page-62-0)** network statistics displaying **[5-2](#page-81-0)** purpose **[5-2](#page-81-0)** NTP, definition **[3](#page-130-4)** NTP server assigning **[4-8](#page-67-1)** purpose **[4-8](#page-67-1)**

## **O**

Octel, configuring **[3-13](#page-58-0)** Octel/Lucent integration menu clear Lucent MWIs **[4-12](#page-71-1)** companding law **[4-12](#page-71-0)** mode **[4-10](#page-69-1)** MWI settings **[4-11](#page-70-0)** Octel integration status displaying **[5-7](#page-86-1)** purpose **[5-7](#page-86-1)** Octel MWI ports configuring in Cisco CallManager **[3-7](#page-52-2)** directory number **[3-7](#page-52-3)** on the DPA 7630 **[3-7](#page-52-2)**

#### **P**

passwords configuring **[4-9](#page-68-2)** enable **[4-10](#page-69-0)** login **[4-9](#page-68-1)** pilot directory number configuring **[4-14](#page-73-0)** definition **[4](#page-131-0)** purpose **[4-14](#page-73-0)** setting up **[3-12](#page-57-0)** ports pinouts **[A-2](#page-97-0)** setting logging on **[5-10](#page-89-1)** types **[3-5](#page-50-2)** port status displaying **[5-3](#page-82-0)** purpose **[5-3](#page-82-0)**

### **R**

rack, installing DPA 7630 in **[2-5](#page-38-2)** read-only community string, setting **[4-15](#page-74-0)** read-write community string, setting **[4-15](#page-74-0)** restarting, DPA 7630 **[4-17](#page-76-1)**

## **S**

safety warnings

for installation **[2-2](#page-35-1)** translations **[B-1](#page-102-0)** setting community strings **[4-15](#page-74-0)** companding law **[4-12](#page-71-0)** dialing sequence **[4-11](#page-70-0)** integration mode **[4-10](#page-69-1)** shelf, placing DPA 7630 on **[2-7](#page-40-0)** simple integration connecting, to Octel **[1-7](#page-24-0)** connecting to, Cisco CallManager **[1-8](#page-25-0)** line configuration **[1-8](#page-25-1)** setting **[4-10](#page-69-1)** understanding, Cisco CallManager **[1-7](#page-24-1)** understanding, Octel **[1-6](#page-23-0)** SNMP, definition **[4](#page-131-1)** SNMP settings community strings **[4-15](#page-74-0)** configuring **[4-15](#page-74-1)** configuring contact name **[4-16](#page-75-0)** configuring location **[4-16](#page-75-1)** configuring trap receiver stations **[4-17](#page-76-2)** configuring trap settings **[4-16](#page-75-2)** enabling authentication traps **[4-17](#page-76-0)** subnet mask assigning **[4-6](#page-65-1)** definition **[4](#page-131-2)** syslog server, assigning **[5-10](#page-89-0)**

system status

displaying **[5-2](#page-81-1)** purpose **[5-2](#page-81-1)**

## **T**

technical specifications physical and operation specifications **[A-1](#page-96-0)** port and cable specifications **[A-2](#page-97-1)** port pinouts **[A-2](#page-97-0)** telco connecting to **[2-9](#page-42-0)** port pinouts **[A-2](#page-97-2)** Telnet, using **[4-2](#page-61-1)** TFTP, definition **[4](#page-131-3)** TFTP server assigning **[4-13](#page-72-0)** purpose **[4-13](#page-72-0)** translations, safety warnings **[B-1](#page-102-0)** trap receiver stations, configuring **[4-17](#page-76-2)** trap settings, configuring **[4-16](#page-75-2)**

### **V**

verifying, installation **[2-11](#page-44-0)** virtual port assigning directory number **[3-8](#page-53-2)** configuring **[3-8](#page-53-3)**